# technicolor

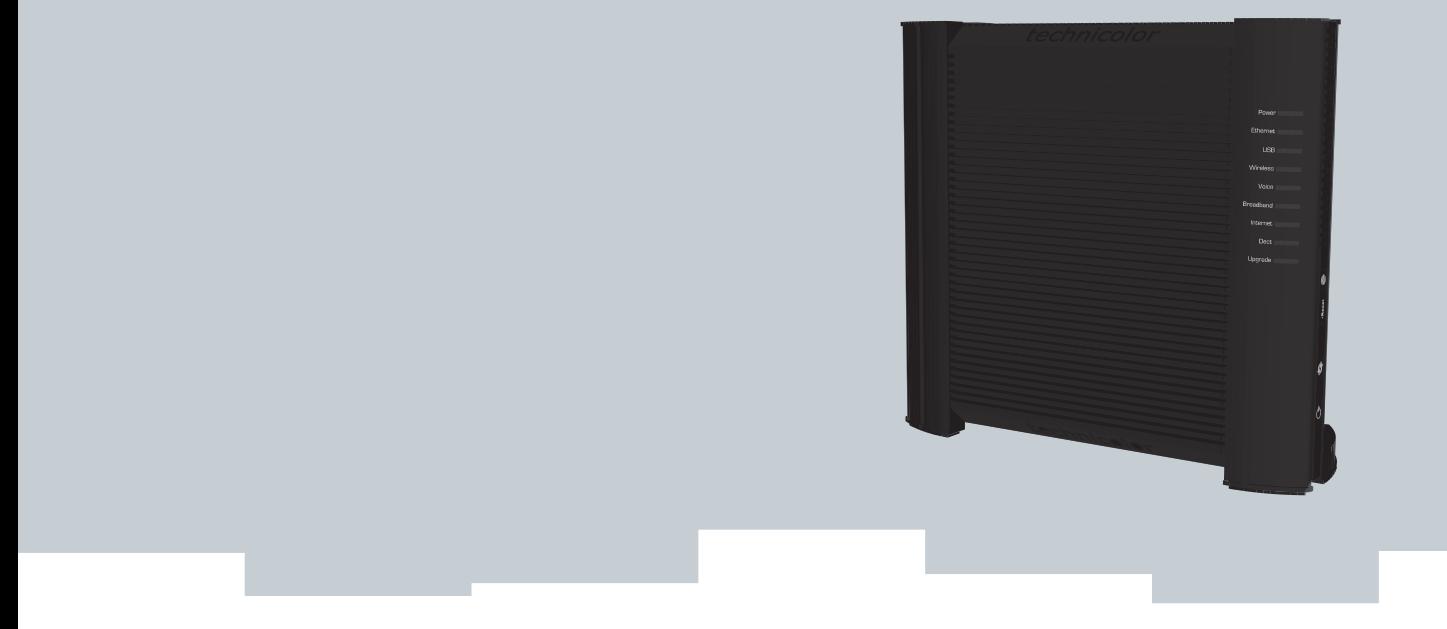

# SETUP AND USER GUIDE

**Technicolor TG672**

# SETUP AND USER GUIDE

**Technicolor TG672**

#### **Copyright**

Copyright ©1999-2011 Technicolor. All rights reserved.

Distribution and copying of this document, use and communication of its contents is not permitted without written authorization from Technicolor. The content of this document is furnished for informational use only, may be subject to change without notice, and should not be construed as a commitment by Technicolor. Technicolor assumes no responsibility or liability for any errors or inaccuracies that may appear in this document.

THOMSON Telecom Belgium NV Prins Boudewijnlaan, 47 2650 Edegem Belgium <http://www.technicolor.com>

**Trademarks**

The following trademarks may be used in this document:

- DECT<sup>™</sup> is a trademark of ETSI.
- Bluetooth<sup>®</sup> word mark and logos are owned by the Bluetooth SIG, Inc.
- Ethernet<sup>™</sup> is a trademark of Xerox Corporation.
- Wi-Fi®, WMM® and the Wi-Fi logo are registered trademarks of the Wi-Fi Alliance®. Wi-Fi CERTIFIED, Wi-Fi ZONE, Wi-Fi Protected Access, Wi-Fi Multimedia, Wi-Fi Protected Setup, WPA, WPA2 and their respective logos are trademarks of the Wi-Fi Alliance®.
- UPnP<sup>™</sup> is a certification mark of the UPnP™ Implementers Corporation.
- DLNA® is a registered trademark, DLNA disc logo is a service mark, and DLNA Certified is a trademark of the Digital Living Network Alliance. Digital Living Network Alliance is a service mark of the Digital Living Network Alliance.
- Microsoft®, MS-DOS®, Windows®, Windows NT® and Windows Vista® are either registered trademarks or trademarks of Microsoft Corporation in the United States and/or other countries.
- Apple® and Mac OS® are registered trademarks of Apple Computer, Incorporated, registered in the United States and other countries.
- UNIX<sup>®</sup> is a registered trademark of UNIX System Laboratories, Incorporated.
- Adobe®, the Adobe logo, Acrobat and Acrobat Reader are trademarks or registered trademarks of Adobe Systems, Incorporated, registered in the United States and/or other countries.

Other brands and product names may be trademarks or registered trademarks of their respective holders. All other logos, trademarks and service marks are the property of their respective owners, where marked or not.

#### **Document Information**

Status: v2.0 (May 2011) Reference: E-DOC-CTC-20100728-0008 Short Title: Setup and User Guide Technicolor TG672 R8.4.x

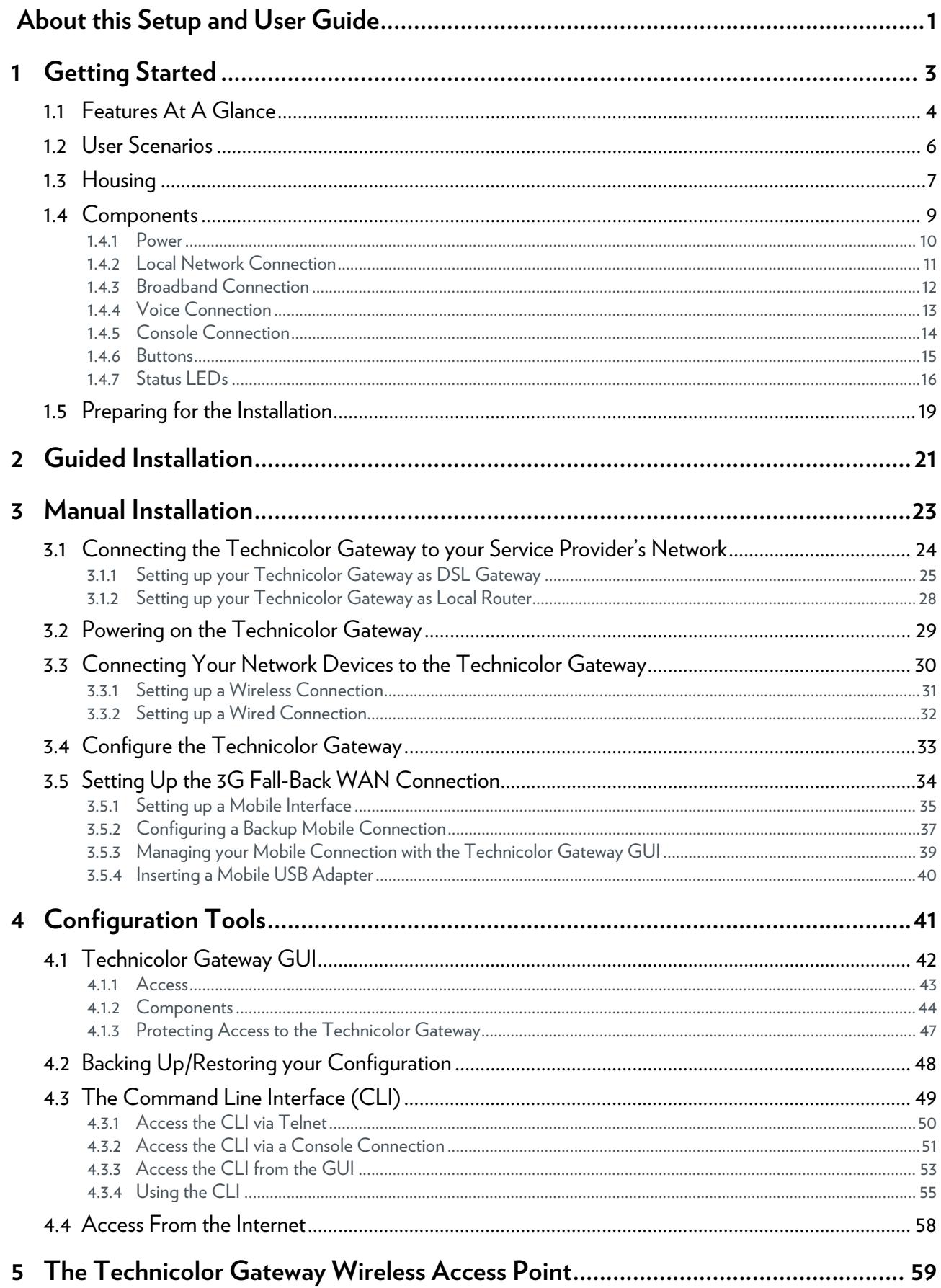

### **CONTENTS**

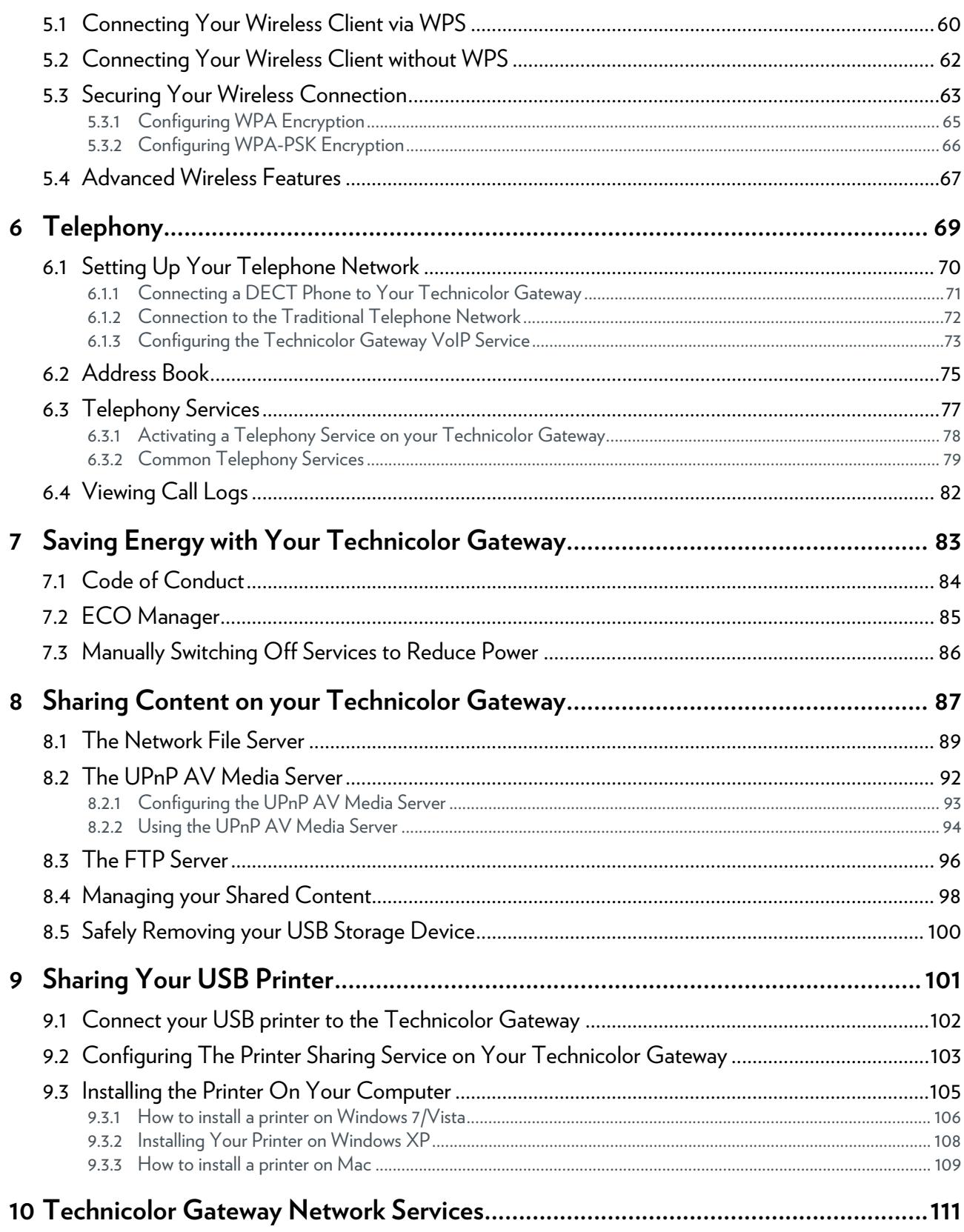

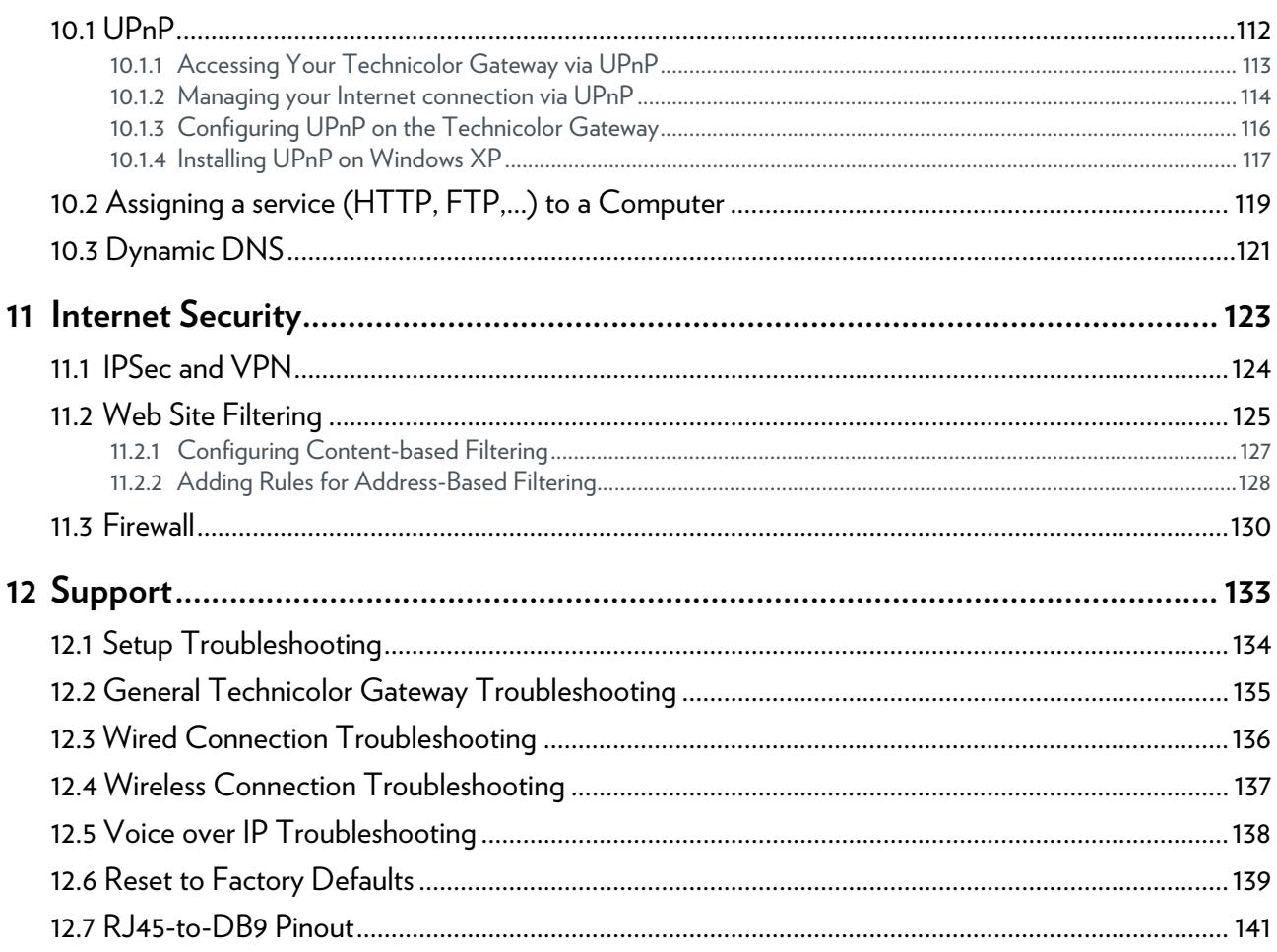

### <span id="page-8-0"></span>**About this Setup and User Guide**

#### **In this Setup and User Guide**

The goal of this Setup and User Guide is to show you:

- Set up your Technicolor Gateway and local network
- Gonfigure and use the main features of your Technicolor Gateway.

For more advanced scenarios and features visit the documentation pages on [www.technicolor.com](http://www.technicolor.com).

#### **Used Symbols**

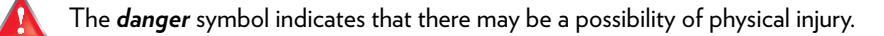

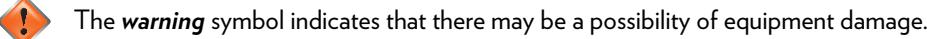

The *caution* symbol indicates that there may be a possibility of service interruption.

The *note* symbol indicates that the text provides additional information about a topic.

#### **Terminology**

Generally, the Technicolor TG672 will be referred to as Technicolor Gateway in this Setup and User Guide.

#### **Typographical Conventions**

Following typographical convention is used throughout this manual:

- This sample text indicates a hyperlink to a Web site. Example: For more information, visit us at [www.technicolor.com](http://www.technicolor.com).
- This sample text indicates an internal link. Example: If you want to know more about guide, see *["About this Setup and User Guide" on page 1](#page-8-0)*.
- **This sample text** indicates an important content-related word. Example: To enter the network, you *must* authenticate yourself.
- **This sample text** indicates a GUI element (commands on menus and buttons, dialog box elements, file names, paths and folders).

Example: On the **File** menu, click **Open** to open a file.

# <span id="page-10-0"></span>**1 Getting Started**

#### **Introduction**

This chapter gives you a brief overview of the main features and components of the Technicolor Gateway. After this chapter we will start with the installation.

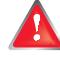

Do not connect any cables to the Technicolor Gateway until instructed to do so.

## <span id="page-11-0"></span>**1.1 Features At A Glance**

#### **Introduction**

This section provides a brief overview of the main features of your Technicolor Gateway.

#### **Internet connection features**

- *Broadband Internet access* via the integrated *DSL* modem. The first chapters describe how to connect your Technicolor Gateway to the Internet.
- **Broadband Internet access** via the Gigabit WAN port. The first chapters describe how to connect your Technicolor Gateway to the Internet.
- **3G** (Fall-back) High-speed Internet Access via the optional mobile USB adaptor. For more information, see *["3.5 Setting Up the 3G Fall-Back WAN Connection" on page 34](#page-41-1)*.
- *Internet Security* for your entire network. For more information, see *["11 Internet Security" on page 123](#page-130-1)*.
- *Useful network tools* like *[UPnP](#page-119-1)*, *[Dynamic DNS](#page-128-1)* and many more. For more information, see *["10 Technicolor Gateway Network Services" on page 111](#page-118-1)*.

#### **Local networking features**

- *Wired access* for your local network devices via the Ethernet interface. For more information, see *["3.3.2 Setting up a Wired Connection" on page 32](#page-39-1)*.
- *Wireless access* for your local network devices via the integrated IEEE 802.11n wireless access point. For more information, see *["5 The Technicolor Gateway Wireless Access Point" on page 59](#page-66-1)*.
- An *Integrated Media Server* allowing you to share your media with media players and other network devices. For more information, see *["8 Sharing Content on your Technicolor Gateway" on page 87](#page-94-1)*.
- Turn your USB printer in a network printer thanks to the *Printer Sharing* feature. For more information, see *["9 Sharing](#page-108-1)  [Your USB Printer" on page 101](#page-108-1)*.

#### **Telephony features**

The Technicolor Gateway offers *Voice over IP* (VoIP) connectivity for traditional phones, DECT phones and IP phones. For more information see *["6 Telephony" on page 69](#page-76-1)*.

#### **ECO label**

Technicolor's ECO label guarantees you that the Technicolor Gateway is able to reduce its power consumption to an absolute minimum. For more information, see *["7 Saving Energy with Your Technicolor Gateway" on page 83](#page-90-1)*.

#### **Technicolor Gateway configuration tools**

- **The** *Technicolor Gateway* Setup CD allows you to configure your Technicolor Gateway and helps you to connect your computers to the Technicolor Gateway.
- **The** *Technicolor Gateway GUI* allows you to configure your Technicolor Gateway via your web browser. For more information, see *["4.1 Technicolor Gateway GUI" on page 42](#page-49-1)*.
- The *Command Line Interface* (CLI) is a command based configuration tool that allows you to configure every detail of your Technicolor Gateway. For more information, see *["4.3 The Command Line Interface \(CLI\)" on page 49](#page-56-1)*.

#### **Advanced features**

In addition to the features listed above, the Technicolor Gateway also offers features for more advanced users. Amongst these features are:

- An integrated IPSec VPN LAN-to-LAN, client and server
- Extensive operator management capabilities (SNMPv3, TACACS+, Syslog)
- **Multiple SSID**
- Quality of Service (QoS)
- Dynamic routing support, including RIP, BGP and OSPF
- SOHO/SME PABX functionality (with integrated SIP server/ Back to Back User Agent)
- **I** IPv6 Ready

For more information on these and other advanced features consult the documentation pages of your product on **<www.technicolor.com>**.

# <span id="page-13-5"></span><span id="page-13-0"></span>**1.2 User Scenarios**

#### **Scenarios**

Depending of the architecture of your home network, you can use the Technicolor Gateway in either of the following scenarios:

- *[DSL Gateway](#page-13-1)*
- *[Local Router](#page-13-2)*

#### <span id="page-13-3"></span><span id="page-13-1"></span>**DSL Gateway**

The Technicolor Gateway is connected to the DSL network of your service provider and brings the Internet to your home.

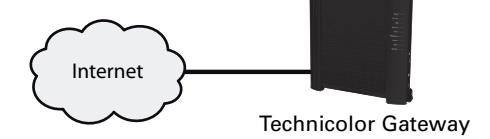

#### <span id="page-13-4"></span><span id="page-13-2"></span>**Local Router**

The Technicolor Gateway is placed behind another gateway or modem. In this setup the gateway or modem in front of the Technicolor Gateway will establish the connection to the Internet:

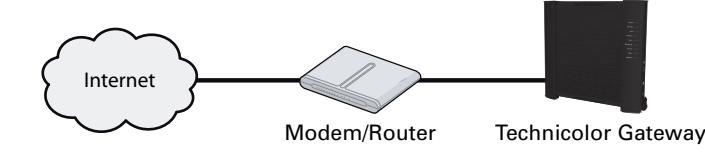

This scenario is used when:

- The Internet connectivity is provided by another device (for example, a cable modem). The Technicolor Gateway is used to add specific services to your home network.
- Your service provider is using Ethernet in the First Mile (EFM). The Ethernet signal is directly coming into your home.
- Your service provider is using Ethernet To The Home (ETTH). Technicolor Gateway is directly connected to the terminator of your service provider's fiber-optic network and your local network

# <span id="page-14-0"></span>**1.3 Housing**

#### **Mounting options**

The Technicolor Gateway can be used in the following has been designed can be mounted in the following positions:

Vertical:

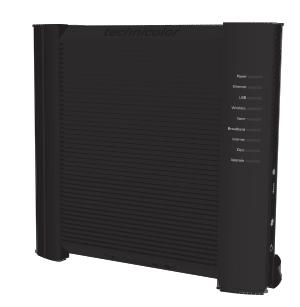

Horizontal:

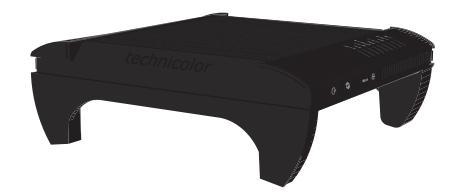

This position allows you to stack multiple Technicolor Gateways.

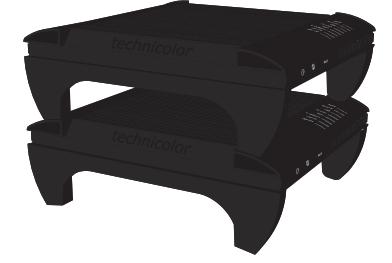

On the wall:

To mount the Technicolor Gateway on a wall, follow the instructions provided by the wall mount template that is included in your box.

#### **Placing your Technicolor Gateway horizontally**

To be able to place the Technicolor Gateway in its horizontal position, you must first attach the mountable stand that is included in your box.

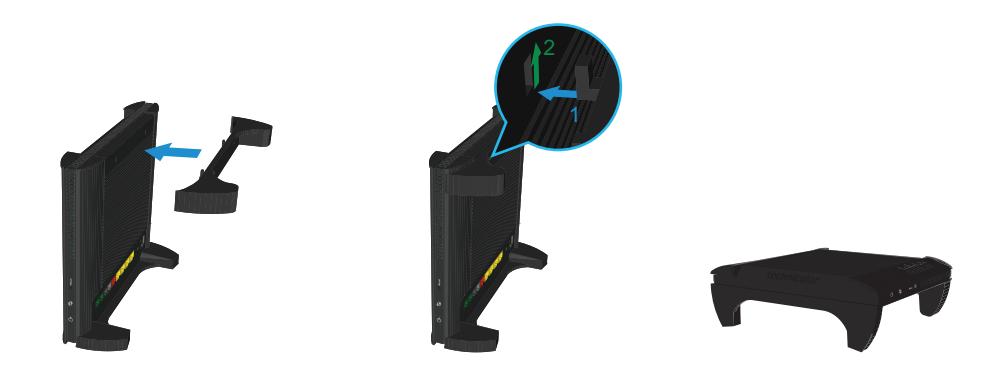

Place the locking catches of the mounting stand into their slots on the Technicolor Gateway and slide the mountable stand into place.

# <span id="page-16-0"></span>**1.4 Components**

#### **Overview**

This section provides an overview of the different components of the Technicolor Gateway:

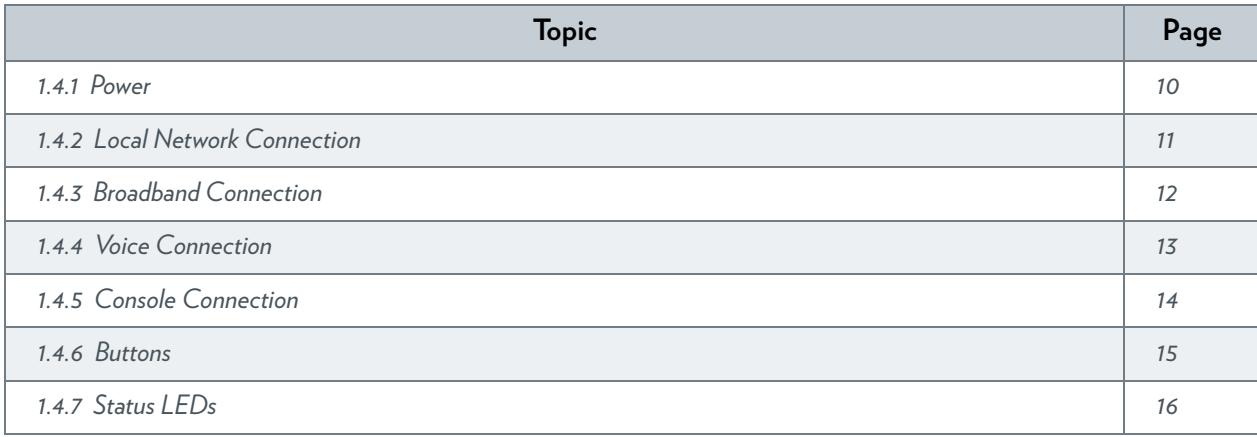

# <span id="page-17-0"></span>**1.4.1 Power**

**Overview**

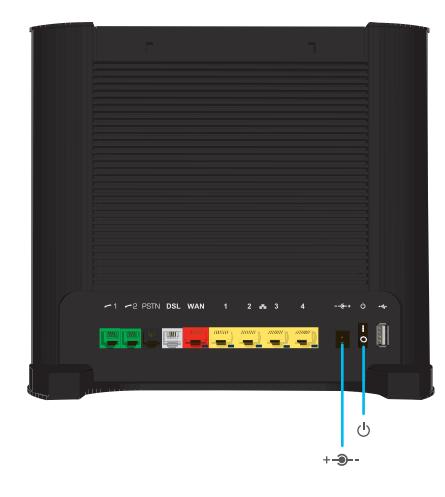

#### **Power inlet**

The power inlet  $(+\rightarrow -)$  allows you to connect the power supply.

Only use the power supply delivered with your Technicolor Gateway.

#### **Power switch**

The power switch  $\left(\cup\right)$  allows you to power on/off your Technicolor Gateway.

# <span id="page-18-0"></span>**1.4.2 Local Network Connection**

#### **Overview**

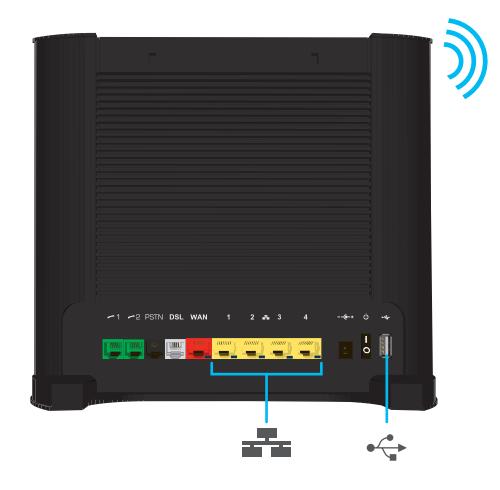

#### **Wireless Access Point**

The built-in WiFi-certified wireless access point provides wireless access to your WiFi-certified wireless clients.

For more information, see *["5 The Technicolor Gateway Wireless Access Point" on page 59](#page-66-1)*.

#### **Ethernet switch**

The Ethernet switch (<sub>2</sub><sup>2</sup><sub>2</sub>) allows you to connect an Ethernet device (for example, a computer) to your local network. For more information, see *["3.3.2 Setting up a Wired Connection" on page 32](#page-39-1)*.

#### **USB Port**

The USB port  $(\sqrt[\bullet]{\cdot} )$  can be used to:

- Connect a USB mass storage device to *share your content* (for example, music, movies,...):
	- On your local network via the *Network File server* or the *UPnP AV Media Server*.
	- On Internet via *FTP*.

For more information, see *["8 Sharing Content on your Technicolor Gateway" on page 87](#page-94-1)*.

- Connect your USB printer and share it with other users on your network. For more information, see *["9 Sharing Your USB](#page-108-1)  [Printer" on page 101](#page-108-1)*.
- Connect a 3G mobile adaptor to set up a 3G connection that can work as a backup for your main Internet connection. For more information, see *["3.5 Setting Up the 3G Fall-Back WAN Connection" on page 34](#page-41-1)*.

# <span id="page-19-0"></span>**1.4.3 Broadband Connection**

#### **Overview**

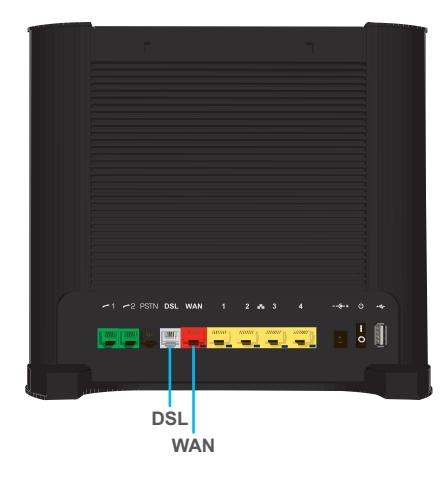

#### <span id="page-19-1"></span>**DSL port**

This port can be used to connect your Technicolor Gateway to your service provider's DSL network.

#### **WAN port**

This port allows you to use your Technicolor Gateway as *[Local Router](#page-13-2)*. For more information, see *["1.2 User Scenarios" on](#page-13-0)  [page 6](#page-13-0)*.

### <span id="page-20-0"></span>**1.4.4 Voice Connection**

#### **Overview**

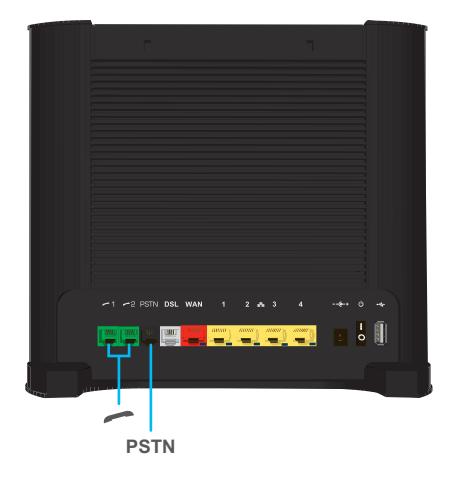

#### **DECT base station**

The integrated DECT base station allows you to connect your DECT phones to the Technicolor Gateway. This way you will be able to make phone calls over the Internet and save on communication costs, especially for long-distance calls.

#### **Phone Port**

The Phone (**)** port allows you to connect a traditional phone to your Technicolor Gateway. This way you will be able to make phone calls over the Internet and save on communication costs, especially for long-distance calls.

For more information, see *["6.1 Setting Up Your Telephone Network" on page 70](#page-77-1)*.

#### **PSTN Port (optional)**

The **PSTN** port allows you to connect the Technicolor Gateway to the traditional telephone network, i.e. the Public Switched Telephone Network (PSTN). When the VoIP connection is not available, the Technicolor Gateway will automatically switch from VoIP to the traditional telephone network.

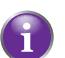

If your Technicolor Gateway does not have a **PSTN** port, this means that:

■ Your Technicolor Gateways has an integrated filter

The Technicolor Gateway separates the phone signal from the signal coming from the *[DSL port](#page-19-1)*. Your Technicolor Gateway has an integrated filter if the product name printed on the label of your Technicolor Gateway ends with "wIF" (**w**ith **I**ntegrated **F**ilter). If this suffix is not present, then your Technicolor Gateway does not have an integrated filter.

- or -

■ Your Technicolor Gateway is VoIP-only

All calls passing through the Technicolor Gateway will be done via VoIP.

Be aware that, if you are not connected to the traditional telephone network, emergency calls will not be possible when your Internet connection is down or your Technicolor Gateway is powered off.

For more information, see *["6.1.2 Connection to the Traditional Telephone Network" on page 72](#page-79-1)*.

# <span id="page-21-0"></span>**1.4.5 Console Connection**

#### **Overview**

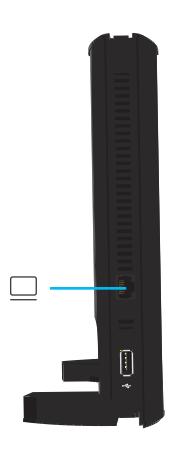

#### **Console port**

The **Console** (  $\Box$ ) port on the Technicolor Gateway allows you to access your Technicolor Gateway via a serial connection. Via this serial connection, you can:

- Access the Command Line Interface (CLI) to configure your Technicolor Gateway.
- View the traces of your Technicolor Gateway.

For more information, see *["4.3.2 Access the CLI via a Console Connection" on page 51](#page-58-1)*.

### <span id="page-22-0"></span>**1.4.6 Buttons**

**Overview**

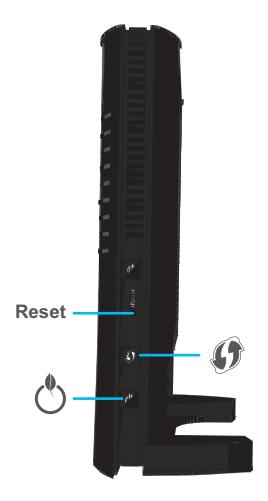

#### **DECT Pairing/Paging button**

If you press the DECT pairing/paging  $\mathcal{O}(p)$  button:

- Between 1 and 5 seconds, the Technicolor Gateway pages all connected DECT phones.
- **Demo** Longer than 5 seconds, switches to registration mode to allow you to connect your DECT phone(s) to the integrated DECT base station of the Technicolor Gateway. For more information, see *["6.1.1 Connecting a DECT Phone to Your Technicolor Gateway" on page 71](#page-78-1)*.

#### **WPS button**

The WPS ( $\langle \bullet \rangle$ ) button allows you to add new wireless clients to your network in a swift and easy way, without the need to enter any of your wireless settings manually.

For more information, see *["5.1 Connecting Your Wireless Client via WPS" on page 60](#page-67-1)*.

#### **Reset button**

The Reset button allows you to reset your Technicolor Gateway to factory defaults.

For more information, see *["12.6 Reset to Factory Defaults" on page 139](#page-146-1)*.

# <span id="page-23-0"></span>**1.4.7 Status LEDs**

#### **Introduction**

On the front panel of your Technicolor Gateway, you can find a number of status LEDs, indicating the state of the device.

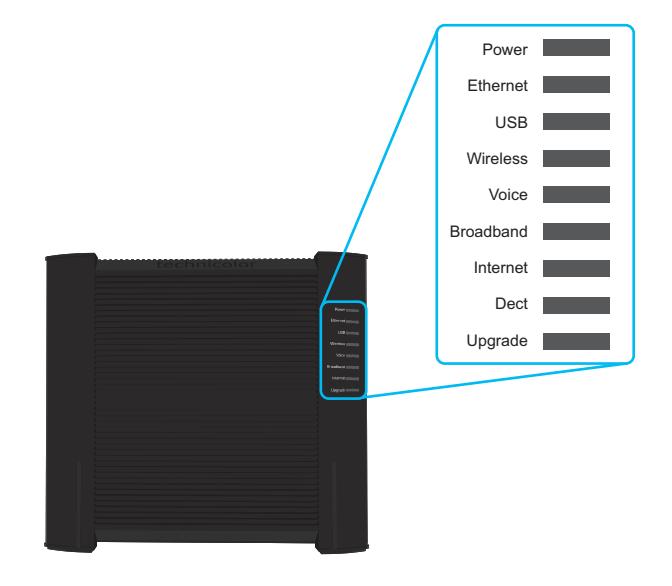

#### **Power LED**

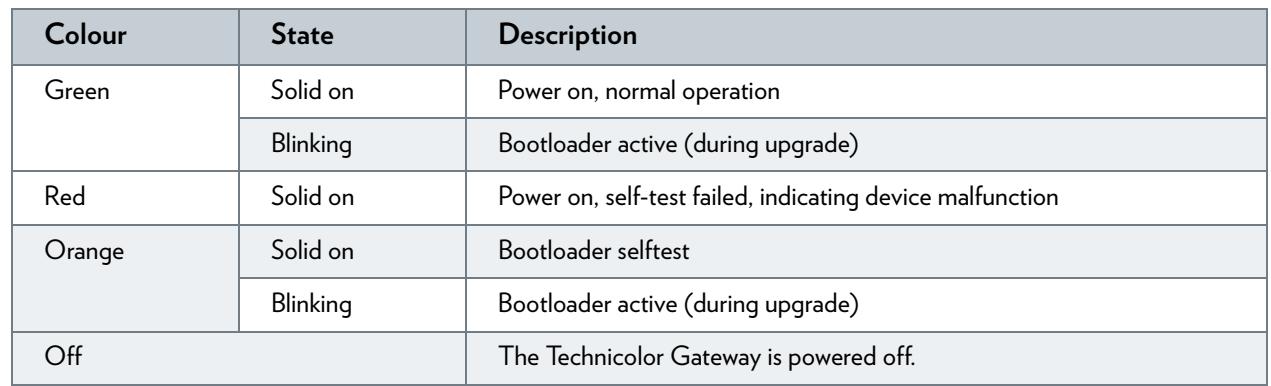

#### **Ethernet LED**

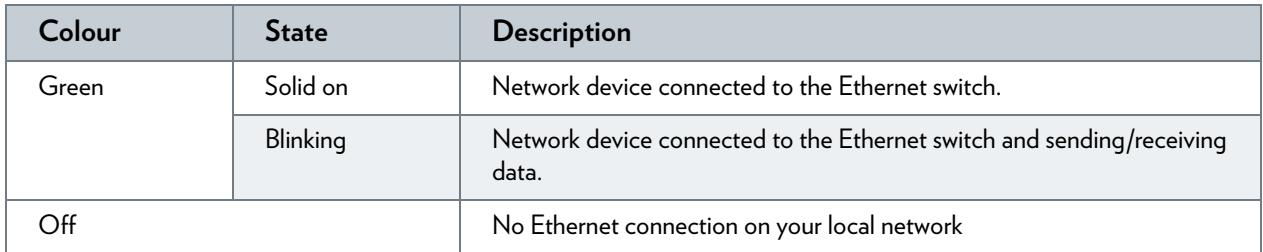

#### **USB LED**

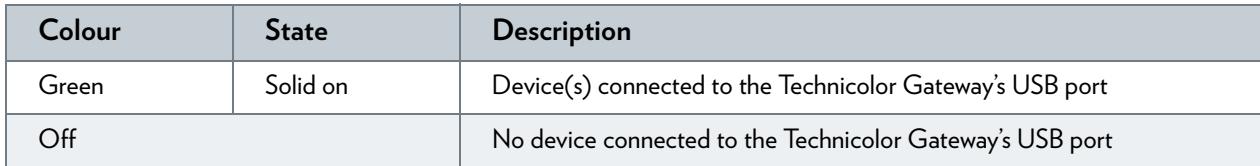

#### **Wireless LED**

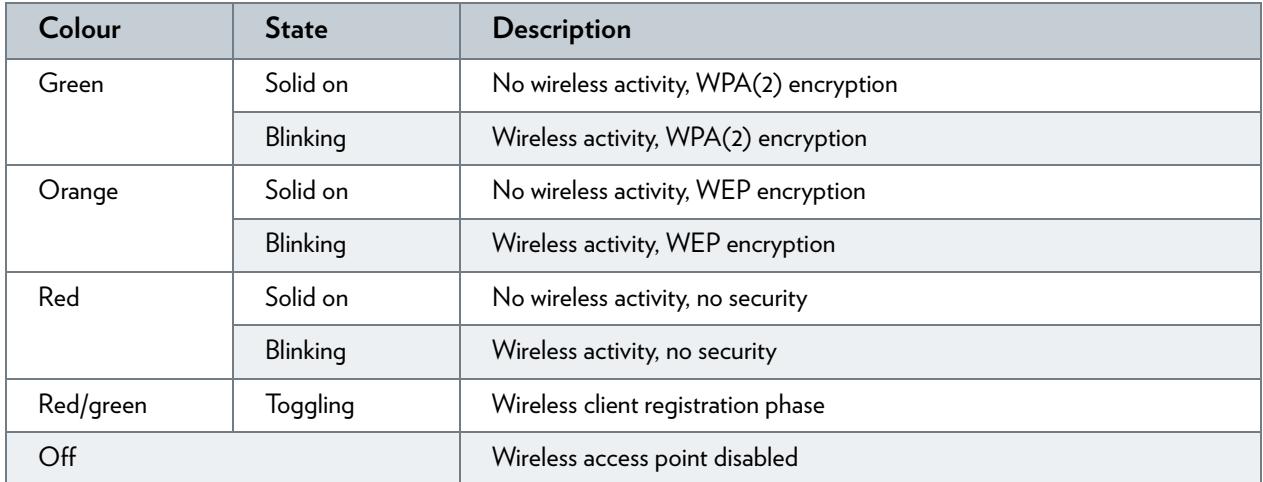

#### **Broadband LED (if you are using the** *[DSL Gateway](#page-13-1)* **scenario)**

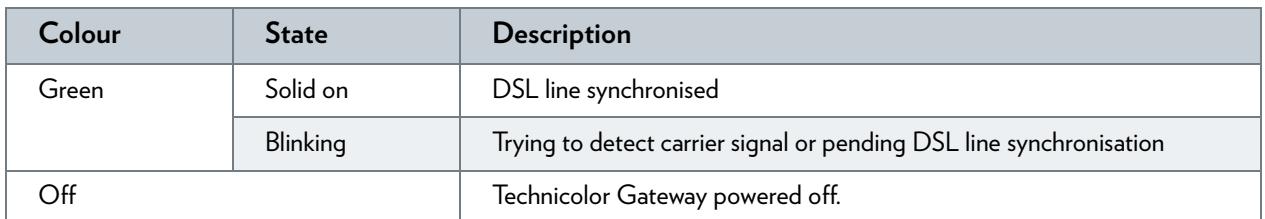

#### **Broadband LED (if you are using the** *[Local Router](#page-13-2)* **scenario)**

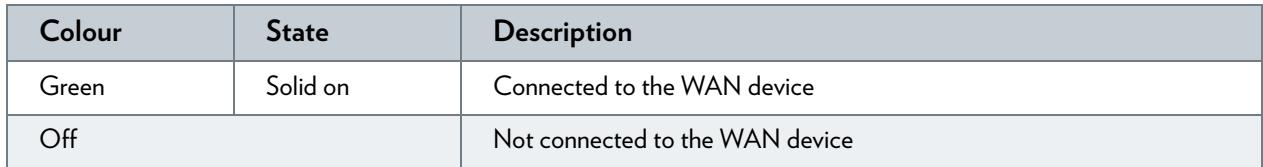

#### **Internet LED**

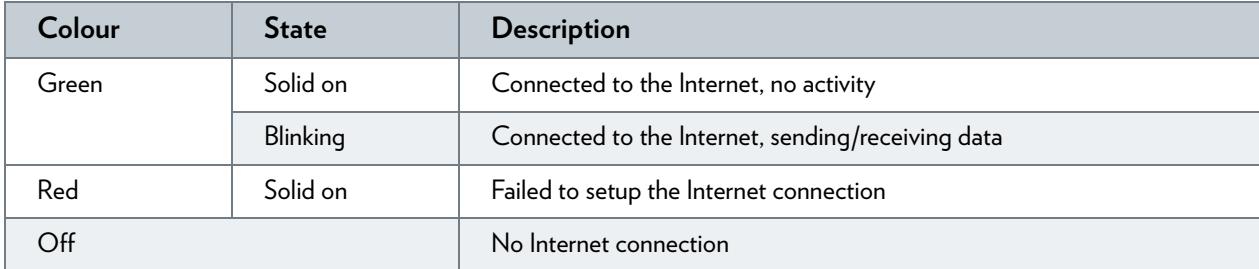

### 1 GETTING STARTED

#### **Voice LED**

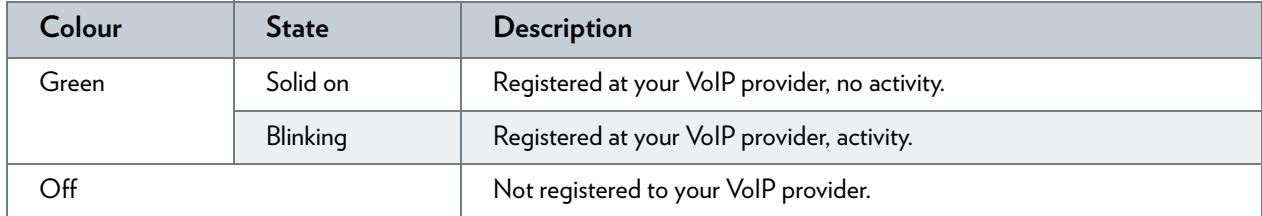

#### **DECT LED**

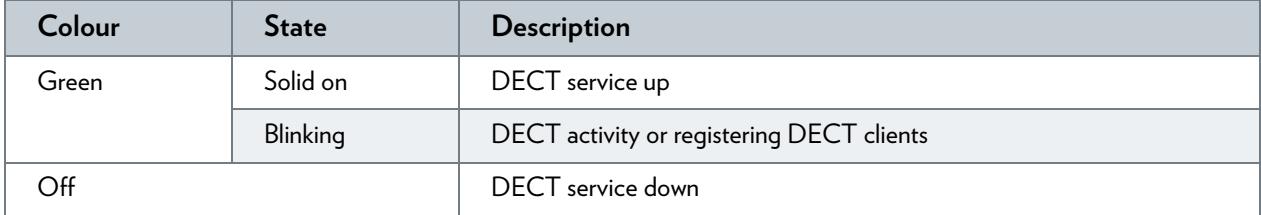

#### **Upgrade LED**

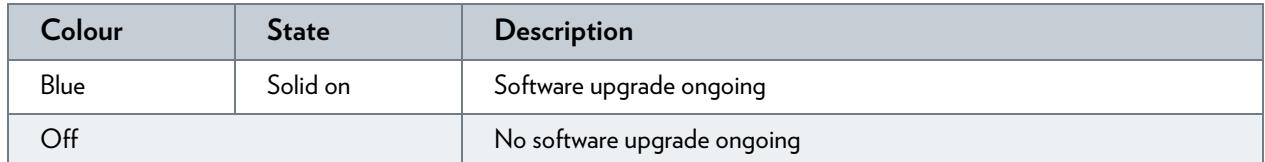

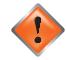

Do not power off your Technicolor Gateway or disconnect any cables as long as the **Upgrade** LED is on. Interrupting the upgrade procedure may damage your Technicolor Gateway.

# <span id="page-26-0"></span>**1.5 Preparing for the Installation**

#### **DSL service requirements**

This section is only applicable if you are using your Technicolor Gateway as DSL gateway. For more information, see *["1.2 User Scenarios" on page 6](#page-13-0)*.

Make sure that:

- Your service provider activated the DSL service on your telephone line by your service provider.
- You have the installation information (for example, user name, password, service profile,...) provided by your service provider at hand.

#### **Local connection requirements**

#### *Wireless connection*

If you want to connect your computer using a wireless connection, your computer must be equipped with a WiFi-certified wireless client adapter.

#### *Wired connection*

If you want to connect a computer using a wired connection, your computer must be equipped with an Ethernet Network Interface Card (NIC).

#### **Start with the installation**

You are now ready to start with the installation of your Technicolor Gateway.

# <span id="page-28-0"></span>**2 Guided Installation**

#### **Introduction**

In the guided installation, the Setup wizard on the Setup CD will assist you with the installation of your Technicolor Gateway. If you do not want to use the Setup CD or if the Setup CD is not included in your package, follow the installation procedure described in *["3 Manual Installation" on page 23](#page-30-1)*.

#### **Requirements**

To use the guided installation you must comply with the following requirements:

- Your computer must run one of the following operating systems:
	- Microsoft Windows 7 and higher
	- Microsoft Windows 7 x64 and higher
	- Microsoft Windows Vista and higher
	- Microsoft Windows Vista x64 and higher
	- Microsoft Windows XP Service Pack 2 (SP2) and higher
	- ▶ Mac OS X 10.6 (Snow Leopard)
	- ▶ Mac OS X 10.5 (Leopard)
- You must have administrative rights on your computer.

If you do not comply with these requirements, use the *["3 Manual Installation" on page 23](#page-30-1)*.

#### **Running the Setup wizard**

To start the Setup wizard:

- **1** Insert the Setup CD into your computer's CD- or DVD drive.
- **2** If your computer runs:
	- Microsoft Windows: The Setup CD starts automatically. If the Setup CD does not autostart, see *["The Setup CD does not start automatically" on page 134](#page-141-1)*.
	- Mac OS X: Double-click **Menu** in the window with the content of the Setup CD.
- **3** Select the language of your choice and click **OK**.
- **4** The Setup wizard will now guide you through the installation of your Technicolor Gateway.
- **5** At the end of the installation, the following screen appears:

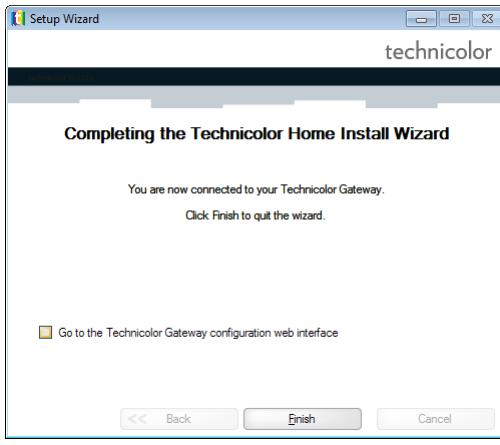

Select **Go to the Technicolor Gateway web interface** if you want to go to the *[Technicolor Gateway GUI](#page-49-1)* after closing the wizard. On the *[Technicolor Gateway GUI](#page-49-1)*, you can configure all services of your Technicolor Gateway.

- **6** Click **Finish**.
- **7** The **CD menu** appears.

#### **CD Menu**

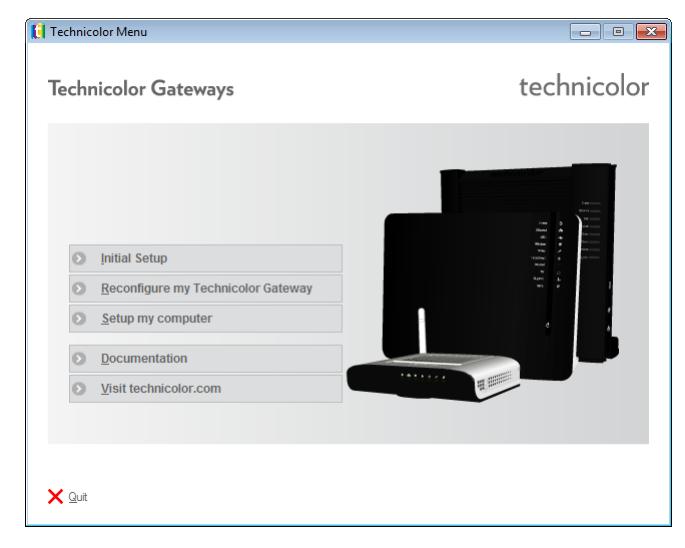

On the **CD Menu**, you can click:

- **Initial Setup** to connect your computer to the Technicolor Gateway and configure your local network.
- **Reconfigure my Technicolor Gateway** to fully reconfigure your Technicolor Gateway.

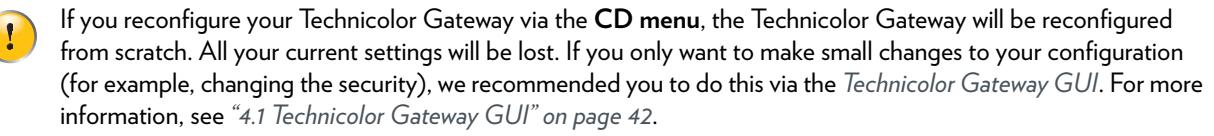

- **Setup my computer** to connect your computer to the Technicolor Gateway network.
- **Documentation** to view a list of the documentation that is available for your Technicolor Gateway.
- **Visit technicolor.com** to visit the online support sections.

Actual available items depend on the Setup CD delivered with your Technicolor Gateway.

#### **In case of problems**

If you encounter problems during this installation please refer to *["12.1 Setup Troubleshooting" on page 134](#page-141-2)*.

#### **Backup your configuration**

Once you successfully installed your Technicolor Gateway, it is recommend to backup your configuration. This will allows you to return to this configuration when needed (for example, after misconfiguration).

For more information, see *["4.2 Backing Up/Restoring your Configuration" on page 48](#page-55-1)*

# <span id="page-30-1"></span><span id="page-30-0"></span>**3 Manual Installation**

#### **Installation**

This chapter will help you to manually install your Technicolor Gateway.

#### **Setting up your network**

Proceed as follows:

- **1** Connect your Technicolor Gateway to your service provider's network. For more information, see *["3.1 Connecting the Technicolor Gateway to your Service Provider's Network" on page 24](#page-31-0)*.
- **2** Power on the Technicolor Gateway. For more information, see *["3.2 Powering on the Technicolor Gateway" on page 29](#page-36-0)*.
- **3** Connect your computer to the Technicolor Gateway. For more information, see *["3.3 Connecting Your Network Devices to the Technicolor Gateway" on page 30](#page-37-0)*.
- **4** Configure your Technicolor Gateway. For more information, see *["3.4 Configure the Technicolor Gateway" on page 33](#page-40-0)*.
- **5** Connect your (DECT) phones. For more information, see *["6 Telephony" on page 69](#page-76-1)*.
- **6** Share your content or media on your local network, continue with *["8 Sharing Content on your Technicolor Gateway" on](#page-94-1)  [page 87](#page-94-1)*.
- **7** If you purchased the mobile USB adapter, setup the 3G backup connection. For more information, see *["3.5 Setting Up the 3G Fall-Back WAN Connection" on page 34](#page-41-0)*.
- **8** Once you successfully installed your Technicolor Gateway, it is recommend to backup your configuration. This will allows you to return to this configuration when needed (for example, after misconfiguration). For more information, see *["4.2 Backing Up/Restoring your Configuration" on page 48](#page-55-1)*.

### <span id="page-31-0"></span>**3.1 Connecting the Technicolor Gateway to your Service Provider's Network**

#### **Identifying your setup**

If you are using the Technicolor Gateway as:

- *[DSL Gateway](#page-13-3)*, continue with *["3.1.1 Setting up your Technicolor Gateway as DSL Gateway" on page 25](#page-32-0)*.
- *[Local Router](#page-13-4)*, continue with *["3.1.2 Setting up your Technicolor Gateway as Local Router" on page 28](#page-35-0)*.

For more information, see *["1.2 User Scenarios" on page 6](#page-13-5)*, you can use your Technicolor Gateway in either of the following scenarios

## <span id="page-32-0"></span>**3.1.1 Setting up your Technicolor Gateway as DSL Gateway**

#### **Introduction**

This section helps you to connect the Technicolor Gateway to your service provider's network.

#### **Signal arriving at your home**

The **Line** signal that arrives at your home consists the following components:

A *Phone* signal carrying the traffic for telephony.

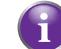

This **Phone** signal is only used for communication over the traditional telephone network (PSTN). Voice over IP communication will be carried by the **DSL** signal.

A DSL signal carrying the Internet traffic.

DSL Gateways have a built-in solution to remove the **Phone** component. No additional devices are needed, you can connect them directly to the **Line**.

Telephones do not have this capability, so here you have to use a filter or splitter to remove the **DSL** signal.

#### **How does a filter/splitter look like**

A splitter/filter is a box that typically has the following connectors:

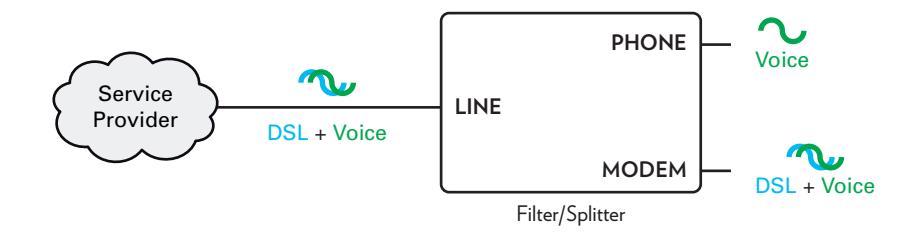

A **Line** input

This connector must be connected to the input signal that needs to be filtered.

A **Phone/PSTN** output

This connector offers filtered output signal. It only contains the **Voice** component and can only be used for connecting phones.

A **Modem/DSL** output (optional)

This connector offers unfiltered output. It contains both the **Phone** and **DSL** signal and can be used to connect your Technicolor Gateway.

#### **Connecting the cables**

The procedure to be followed depends on the fact if this filter has been integrated into your Technicolor Gateway or not. Check the label of your Technicolor Gateway. If the product name contains:

- "wIF" (for example Technicolor TG672 **wIF**) then your Technicolor Gateway has an integrated filter. No external filters are needed. Follow the steps described in *["Scenario 2: A Technicolor Gateway without integrated filter" on page 26](#page-33-0)*.
- *No "wiF"* (for example Technicolor TG672) then your Technicolor Gateway does *not* have an integrated filter. Follow the steps described in *["Scenario 2: A Technicolor Gateway without integrated filter" on page 26](#page-33-0)*.

#### **Scenario 1: A Technicolor Gateway with integrated filter**

#### Proceed as follows:

**1** Take the DSL cable. This is the gray cable that is included in your box.

**2** Plug one end of the cable in the grey **DSL** port on the back of your Technicolor Gateway.

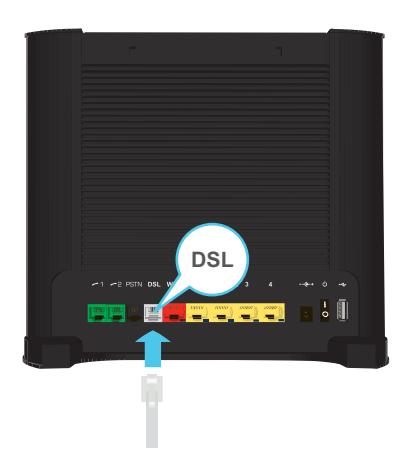

- **3** Plug the other end of the cable:
	- In the **DSL/Modem** output of your **splitter/filter**.
	- Directly into the telephone wall outlet if there is no **splitter/filter** between the network terminator and your local phone network.

#### <span id="page-33-0"></span>**Scenario 2: A Technicolor Gateway without integrated filter**

Proceed as follows:

- **1** Take the DSL cable. This is the grey cable that is included in your box.
- **2** Plug one end of the cable in the grey **DSL** port on the back of your Technicolor Gateway.

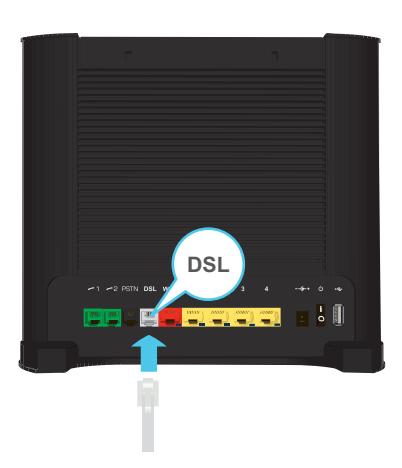

**3** Plug the other end of the cable into the **DSL/MODEM** output port of your filter/splitter.

If your Technicolor Gateway has a black **PSTN** port on the back, you are able to use the PSTN (this is the traditional telephone network) as a backup for your Voice over IP connection. When the VoIP connection is down, the Technicolor Gateway will automatically switch back to the PSTN network.

To setup this backup connection:

- **1** Take a Telephone Cable
- **2** Plug one end of the cable in the black **PSTN** port on the back of your Technicolor Gateway.

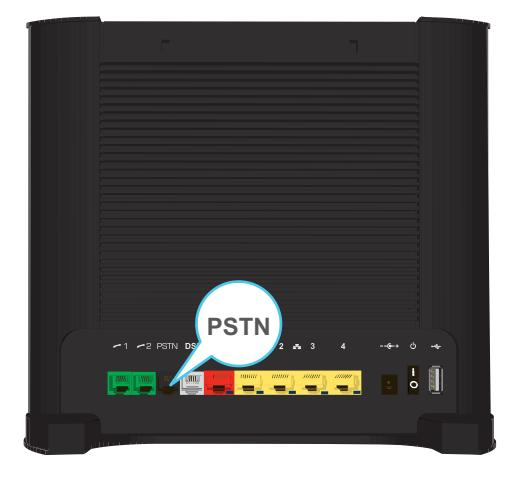

**3** Plug the other end of the cable into the **Phone** output port of your filter/splitter.

# <span id="page-35-0"></span>**3.1.2 Setting up your Technicolor Gateway as Local Router**

#### **Procedure**

 $\mathbf{I}$ 

Proceed as follows:

- **1** Take an Ethernet cable. If your box contains an Ethernet cable with red connectors, you can use that cable.
- **2** Plug one end of the cable in the *red* WAN port on the back of your Technicolor Gateway.

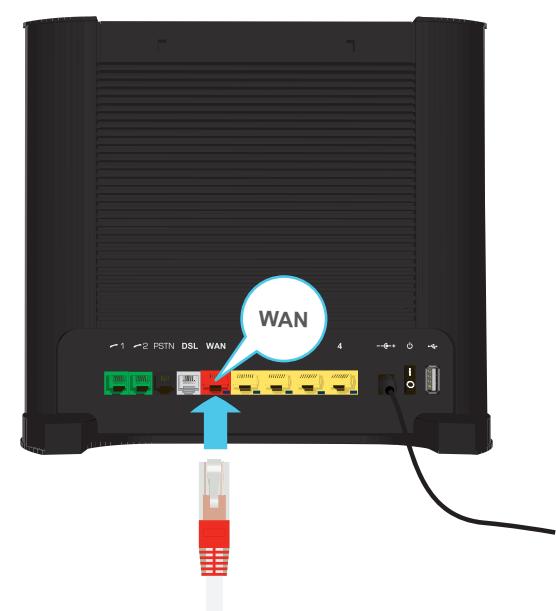

**3** Plug the other end of the cable into the Ethernet port of your Internet gateway/modem.

The **WAN** port can only be used to connect your Technicolor Gateway to an Internet gateway/modem. You can not use it to connect other devices (for example, a computer) to the Technicolor Gateway.
# **3.2 Powering on the Technicolor Gateway**

#### **Procedure**

Proceed as follows:

- **1** Connect the power cord to the power port of the Technicolor Gateway.
- **2** Plug the other end of the power cord into an electrical outlet.
- **3** Press the power button to turn on the Technicolor Gateway.
- **4** Wait at least two minutes to allow the Technicolor Gateway to complete the start up phase.

# <span id="page-37-0"></span>**3.3 Connecting Your Network Devices to the Technicolor Gateway**

### **Choose your connection method**

To connect your device via:

- A wireless connection, continue with *["3.3.1 Setting up a Wireless Connection" on page 31](#page-38-0)*.
- A wired connection, continue with *["3.3.2 Setting up a Wired Connection" on page 32](#page-39-0)*.

## <span id="page-38-0"></span>**3.3.1 Setting up a Wireless Connection**

#### **The Technicolor Gateway access point**

Your Technicolor Gateway is equipped with a wireless access point that supports the following standards:

- $I = IEEB 802.11n (2.4 Ghz)$
- **IEEE 802.11g**
- **IEEE** 802.11b

#### **Requirements**

Your network device must be equipped with a WiFi-certified wireless client.

#### **Connection speed**

When setting up your wireless network, keep in mind that the following factors may have a negative impact on your wireless connection speed:

- $\blacksquare$  The obstacles (walls, ceilings,...) between the wireless client and the access point.
- Distance between the wireless client and the access point.
- To fully benefit from the improved connection speed offered by the IEEE 802.11n standard, it is recommended to only connect IEEE 802.11*n* wireless clients to your Technicolor Gateway. Connecting older (for example, IEEE 802.11g) wireless clients may also slow down connection speed of the IEEE 802.11n capable clients.

If you have problems with your wireless performance, see *["Poor Wireless Connectivity or Range" on page 137](#page-144-0)*.

#### **To set up a wireless connections**

For more information on how to setup a wireless connection between your network device and your Technicolor Gateway, see *["5 The Technicolor Gateway Wireless Access Point" on page 59](#page-66-0)*.

## <span id="page-39-1"></span><span id="page-39-0"></span>**3.3.2 Setting up a Wired Connection**

#### **Requirements**

- Both your network device (for example, a computer, a gaming console,...) and Technicolor Gateway must have a free Ethernet port.
- Your network device must be configured to obtain an IP address automatically. This is the default setting.

### **Ethernet cable**

In your package, you will find a cable with yellow connectors. This is the Ethernet cable.

#### **Procedure**

Proceed as follows:

**1** Connect one end of the Ethernet cable to one of the *yellow* Ethernet ports of your Technicolor Gateway:

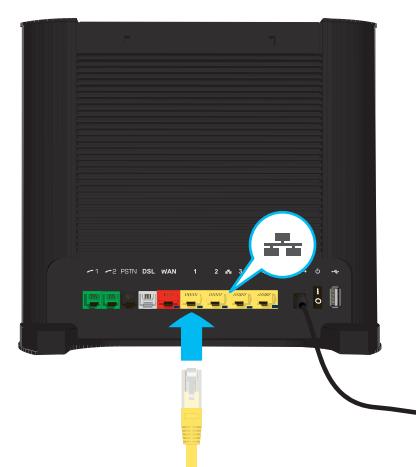

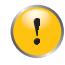

I

You can not use the red **WAN** port to connect to the local Ethernet network. The **WAN** port can only be used to connect your Technicolor Gateway to your broadband source.

For more information, see *["1.2 User Scenarios" on page 6](#page-13-0)*.

**2** Connect the other end of the Ethernet cable to your network device.

The Technicolor Gateway does not support Power over Ethernet (PoE). All network devices that are connected to the Technicolor Gateway must be powered by their own power source.

**3** Your network device is now connected to your network. No additional configuration is needed unless specified by your service provider.

## **3.4 Configure the Technicolor Gateway**

#### **Introduction**

If your service provider did not preconfigure your Technicolor Gateway, you may have to configure the Technicolor Gateway via its Graphical User Interface (GUI).

#### **Requirements**

JavaScript must be enabled on your web browser (this is the default setting). For more information, consult the help of your web browser.

#### **Procedure**

Proceed as follows:

- **1** Open your web browser.
- **2** The Technicolor Gateway informs you that you have not yet configured your Technicolor Gateway.

Welcome...

Congratulations on purchasing this Technicolor Gateway business gateway. You are currently not connected to the Internet, click on the task below to continue.

Set up my Technicolor Gateway

If this window does not appear, browse to <http://dsldevice.lan> or to the IP address of your Technicolor Gateway (by default: [192.168.1.254](http://192.168.1.254)) and click **Technicolor Gateway** on the menu on the left-hand side.

http://www.google.com

- **3** Click **Setup my Technicolor Gateway**.
- **4** The **Easy Setup** wizard appears. This wizard will guide you through the configuration of your Technicolor Gateway. Click **Next** and follow the instructions.

# **3.5 Setting Up the 3G Fall-Back WAN Connection**

#### **Introduction**

Many SOHO (Small Offices, Home Offices) and SME (Small/Medium Enterprises) businesses choose DSL as their access technology for a Wide Area Network (WAN) connection because this is typically cheaper than using leased lines. A dropout of a DSL line can however have expensive consequences due to inaccessibility of the Internet and E-mail. Therefore backup solutions are available that provide an alternative path when the DSL line is down.

For example it is possible to switch to 2G / 3G mobile access technologies such as GPRS, UMTS, HSDPA, HSUPA, HSPA+, WIMAX and LTE when internet connectivity is not available via the main WAN connection. By plugging a mobile USB adapter into one of the USB ports of your Technicolor Gateway, IP connectivity via a 2G / 3G network becomes possible.

3G is an umbrella-term to indicate the third generation mobile telephony technology. The services associated with 3G provide the ability to transfer both voice data and non-voice data. 3G networks are the successors of the 2G networks, such as the GSM networks and provide new services and higher data transfer speeds.

### **What do I need?**

To start using 2G / 3G as a connection on the Technicolor Gateway, you need:

- A mobile USB adapter
- A registered Security Identity Module (SIM) card.

### **Configure 2G / 3G as WAN connection**

Proceed as follows:

ñ

- **1** Create a mobile interface for your Technicolor Gateway. For more information, see *["3.5.1 Setting up a Mobile Interface" on page 35](#page-42-0)*.
- **2** Configure the newly created mobile interface as your backup connection.

Remember to always assign a higher DNS and (default) route metric compared to the existing metrics used for traffic going over the main WAN interface (DSL/ Ethernet / Fiber To The Home (FTTH)). This way the main WAN connection is always preferred above the mobile connection when up.

For more information, see *["3.5.2 Configuring a Backup Mobile Connection" on page 37](#page-44-0)*.

- **3** Insert your mobile USB adapter. For more information, see *["3.5.4 Inserting a Mobile USB Adapter" on page 40](#page-47-0)*.
- **4** Now your mobile connection is up and ready to use.

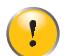

If you need to remove your mobile USB adapter, make sure the Technicolor Gateway is powered off first.

#### **Result**

Technicolor Gateway will automatically enable your 3G backup connection when *both* of the following conditions are met:

- The main Internet connection has been unavailable for at least 60 seconds.
- The Technicolor Gateway received a request to access the Internet (for example, when browsing to an Internet web site).

The Technicolor Gateway will automatically disable the 3G connection in *either* of the following cases:

- The main Internet connection is available again. In this case the Technicolor Gateway switches back to the main Internet connection.
- No Internet traffic has been detected during the last 10 seconds. For example, you finished surfing the Internet.

## 3 MANUAL INSTALLATION

# <span id="page-42-0"></span>**3.5.1 Setting up a Mobile Interface**

### **Procedure**

To set up the mobile interface complete the following steps:

*[Step 1: Start a CLI session](#page-42-1)*.

*[Step 2: Add a mobile interface](#page-42-2)*

*[Step 3: Configure a mobile interface](#page-42-3)*

*[Step 4: Attach the mobile interface](#page-43-0)*

### <span id="page-42-1"></span>**Step 1: Start a CLI session**

For more information, see *["4.3 The Command Line Interface \(CLI\)" on page 49](#page-56-0)*.

### <span id="page-42-2"></span>**Step 2: Add a mobile interface**

Execute the following command:

**:mobile ifadd intf=<string>**

With the following parameters:

#### **intf**

The name of the mobile USB interface.

Example:

**:mobile ifadd intf=mobile\_usb**

With the command **mobile ifdelete intf** you can delete a mobile USB interface.

### <span id="page-42-3"></span>**Step 3: Configure a mobile interface**

Execute the following command:

```
:mobile ifconfig intf=<string> [pin=<password>] [puk=<string>]
                       [apn=<string>] [mode=<{automatic|manual}>]
                       [operator=<number{0-99999}>] [technology=<{2G|3G}>]
                       [initcommand=<string>]
```
With the following parameters:

**intf**

The name of the mobile USB interface.

**pin**

This parameter represents the PIN code of the SIM card.

**puk**

This parameter represents the PUK code of the SIM card.

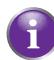

Only if you failed three times to attach the mobile interface using a wrong (unique) PIN code, the PUK code will be used instead of the PIN code. It is advised to always fill in this parameter.

**apn**

The Access Point Name (APN) used to access the packet switched services of the operator. The APN syntax must follow the rules specified in the standard 3GPP23.003. It is recommended to always specify this value. If not specified, the network will try to fill in the APN but may fail.

#### **mode**

The automatic (default) or manual selection of the mobile operator and technology.

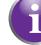

It is advised to select manual mode and fill in the mobile **operator** and **technology**.

#### ■ operator

This parameter can be used to fill in the Location Area Identifier. This code consists of a three-digit Mobile Country Code (MCC) and a two-digit Mobile Network Code (MNC). For a list of all available Location Area Identifiers, please refer to [http://www.itu.int/dms\\_pub/itu-t/opb/sp/T-SP-E.212B-2010-PDF-E.pdf.](http://www.itu.int/dms_pub/itu-t/opb/sp/T-SP-E.212B-2010-PDF-E.pdf)

#### **technology**

The initial radio access technology (2G / 3G) to use for connection. If the selected technology is not available, the alternative will be used.

#### **initcommand**

The AT command to be executed between SIM verification and the actual network connection. This command can be used to perform vendor specific actions that are required for a successful connection.

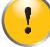

Your mobile interface can only be configured if it is not attached.

Example:

**:mobile ifconfig intf=mobile\_usb pin=1234 apn=web.provider.com operator=20610 technology=3G mode=manual puk=12345678 initcommand=ATE**

To check all your mobile connection configurations, use the following command:

```
=>:mobile iflist
mobile_usb:
      pin: ****
      puk:
      APN: web.provider.com
      mode: automatic
      operator: 0
      technology: 3G
      init command:
\Rightarrow
```
To check the configuration of a specific mobile connection use the command **mobile iflist intf=<your intf>**.

#### <span id="page-43-0"></span>**Step 4: Attach the mobile interface**

Execute the following command:

**:mobile ifattach intf=<string>**

With the following parameters:

**intf**

The name of the mobile USB interface.

Example:

**:mobile ifattach intf=mobile\_usb**

With the command **mobile ifdetach intf=<string>** you can detach a mobile USB interface.

# <span id="page-44-0"></span>**3.5.2 Configuring a Backup Mobile Connection**

### **Dial-On-Demand**

By enabling the Dial-On-Demand (DOD) function when setting up the PPP interface, the new 2G / 3G connection will function as a backup connection:

 The "doddelay" (DOD delay) timer is the amount of time the Technicolor Gateway waits before triggering the mobile connection.

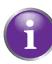

After starting up your Technicolor Gateway, it might take some time until the main WAN connection comes up. If this parameter is put to 0 an immediate parallel 2G / 3G connection will start up and disconnect immediately when the main WAN connection has come up.

- After injecting the mobile connection interfaces in the routing table, you will also notice a trigger interface (for default routes) appearing (with according metric) in the routing table. When the main WAN interface goes down and the mobile connection establishes, this trigger interface will disappear.
- As long the main WAN connection is down, traffic will go over the mobile connection (routes with the higher metrics). When the main WAN connection comes up again, DOD will injecting the DNS and routes with lower metric of the main WAN connection in the routing table. According to the routing principles this will cause traffic to go over the main WAN connection again.
- The "Idletime" timer is the amount of time the Technicolor Gateway waits before removing the DNS and routes of the mobile connection once no more traffic is detected on this connection. During this time-out, two identical routes will exist in the routing table, yet with different metrics. The lowest metric will be used according to routing principles.

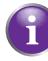

If this parameter is set to 0 and there is very few traffic over the 3G connection, each time new traffic is detected on the 3G connection, the Technicolor Gateway will attempt to switch back to its prioritized main WAN connection.

### **Procedure**

To configure the backup connection, complete the following steps:

*[Step 1: To set up a PPP interface](#page-44-1)*

*[Step 2: Enable NAT address translation for the new PPP interface](#page-45-0)*

*[Step 3: Save your changes!](#page-45-1)*

### <span id="page-44-1"></span>**Step 1: To set up a PPP interface**

Proceed as follows:

**1** To add a PPP interface, execute the following command:

**:ppp ifadd intf=3G-Backup**

**2** Configure this PPP interface with a higher metric than the main WAN connection and enable the DOD function. The user name and password are used for CHAP / PAP authentication for a specific APN:

```
:ppp ifconfig intf=3G-Backup dest=mobile_usb user=dummy password=dummy demanddial=enabled 
idletime=60 doddelay=30 dnsmetric=20
```
**3** Configure the route to add to the routing table when this interface comes up:

**:ppp rtadd intf=3G-Backup dst=0.0.0.0 metric=30**

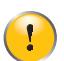

Your PPP interface can only be configured if it is detached.

**4** Attach the newly configured PPP interface:

**:ppp ifattach intf=3G-Backup**

### <span id="page-45-0"></span>**Step 2: Enable NAT address translation for the new PPP interface**

Execute the following command:

**:nat ifconfig intf=3G-Backup translation=enabled**

### <span id="page-45-1"></span>**Step 3: Save your changes!**

Execute the following command:

:saveall

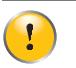

If you do not save your settings, all your changes will be lost after a powering of or restarting the Technicolor Gateway.

## **3.5.3 Managing your Mobile Connection with the Technicolor Gateway GUI**

#### **Introduction**

You can view and manage the parameters of your mobile connection via the Technicolor Gateway GUI.

The mobile connection needs to be configured first before it is shown on the Technicolor Gateway GUI.

#### **Procedure**

To manage your mobile USB connection via the Technicolor Gateway GUI:

- **1** Browse to the Technicolor Gateway GUI.
- **2** On the **Broadband Connection** menu, click **Internet Services**.
- **3** Click **View more...** for the mobile USB connection. The **Overview** page of the mobile USB connection is shown.
- **4** In the location bar, click **Configure**. The **Configure** page of the mobile connection appears.

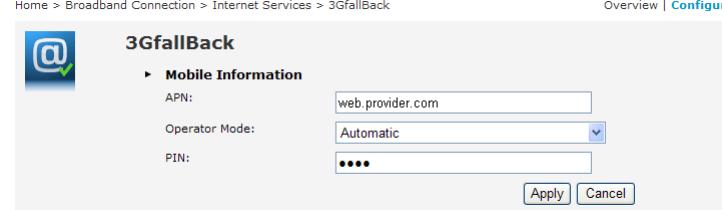

- **5** Under **Mobile Information**, update the following fields if necessary:
	- **APN**:

The public APN used to access the Internet, or the private APN to access a local network.

**Operator Mode**:

2G / 3G / automatic (let the Technicolor Gateway choose the best operator mode)

**Pin**:

The PIN code of your SIM card.

**6** Click **Apply** to apply your configuration changes.

Configuration changes via the Technicolor Gateway GUI are automatically saved.

# <span id="page-47-0"></span>**3.5.4 Inserting a Mobile USB Adapter**

#### **Procedure**

 $\mathbf{Q}$ 

Once the mobile connection is configured you can proceed as follows to insert the mobile USB adapter:

**1** Power off the Technicolor Gateway.

If you do not power off the Technicolor Gateway first, the mobile USB adapter will not be detected.

- **2** Insert your SIM card into the mobile USB adapter.
- **3** Plug the mobile USB adapter in (one of) the USB port(s) of your Technicolor Gateway:

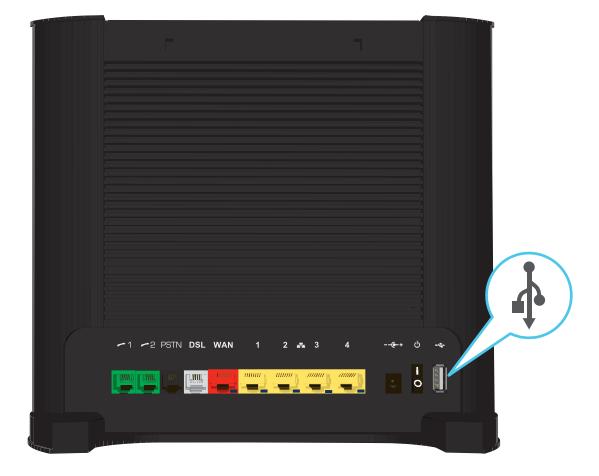

**4** Power on the Technicolor Gateway.

## **4 Configuration Tools**

### **Configuration Tools**

You can use the following tools to configure your Technicolor Gateway:

- The Technicolor Gateway Setup CD allows you to configure your Technicolor Gateway and helps you to connect your computers to the Technicolor Gateway. For more information, see *["2 Guided Installation" on page 21](#page-28-0)*.
- **The** *Technicolor Gateway GUI* allows you to configure your Technicolor Gateway via your web browser. For more information, see *["4.1 Technicolor Gateway GUI" on page 42](#page-49-0)*.
- The *Command Line Interface* (CLI) allows you to configure every detail of your Technicolor Gateway using textual commands. For more information, see *["4.3 The Command Line Interface \(CLI\)" on page 49](#page-56-1)*.

# <span id="page-49-0"></span>**4.1 Technicolor Gateway GUI**

### **Introduction**

The Technicolor Gateway Graphical User Interface (GUI) allows you to configure your Technicolor Gateway using your web browser.

#### **Requirements**

JavaScript must be enabled on your browser (this is the default setting). For more information, consult the help of your web browser.

## **4.1.1 Access**

#### <span id="page-50-0"></span>**Accessing the Technicolor Gateway GUI**

Proceed as follows:

- **1** Open your web browser.
- **2** Browse to<http://dsldevice.lan> or to the IP address of your Technicolor Gateway (by default: [192.168.1.254\)](http://192.168.1.254).
- **3** If you have protected your Technicolor Gateway with a user name and password, the Technicolor Gateway will prompt you to enter these. Enter your user name and password and click **OK**.

For more information, see *["4.1.3 Protecting Access to the Technicolor Gateway" on page 47](#page-54-0)*.

**4** The *[Technicolor Gateway GUI](#page-49-0)* appears.

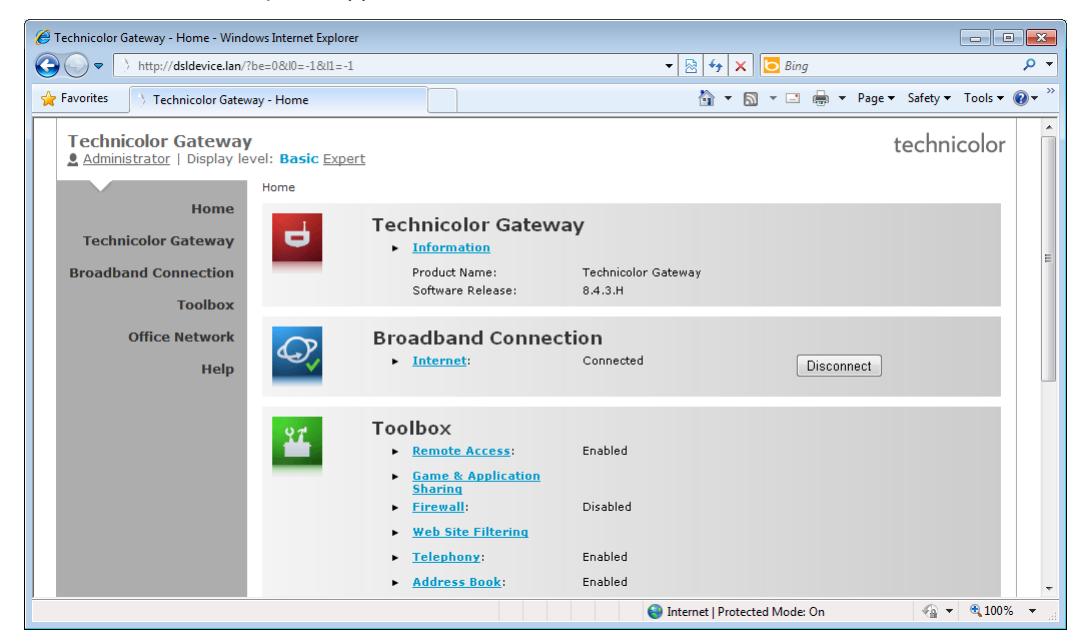

#### **Access the Technicolor Gateway via UPnP**

You can also access the Technicolor Gateway GUI using the Internet Gateway Device (IGD) icon if your computer runs one of the following operating systems:

- Microsoft Windows 7
- **Microsoft Windows Vista**
- Microsoft Windows XP

For more information, see *["10.1 UPnP" on page 112](#page-119-0)*.

#### **Remote access**

It is also possible to access the Technicolor Gateway GUI from the Internet. For more information, see *["4.4 Access From the](#page-65-0)  [Internet" on page 58](#page-65-0)*.

## **4.1.2 Components**

#### **Overview**

Depending on your user right and location on the GUI, the following components can be available:

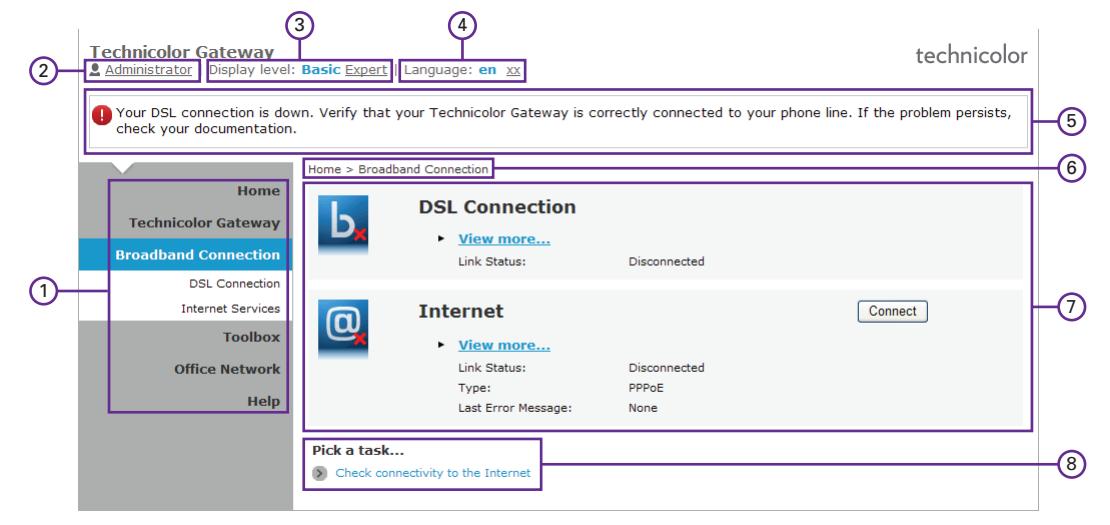

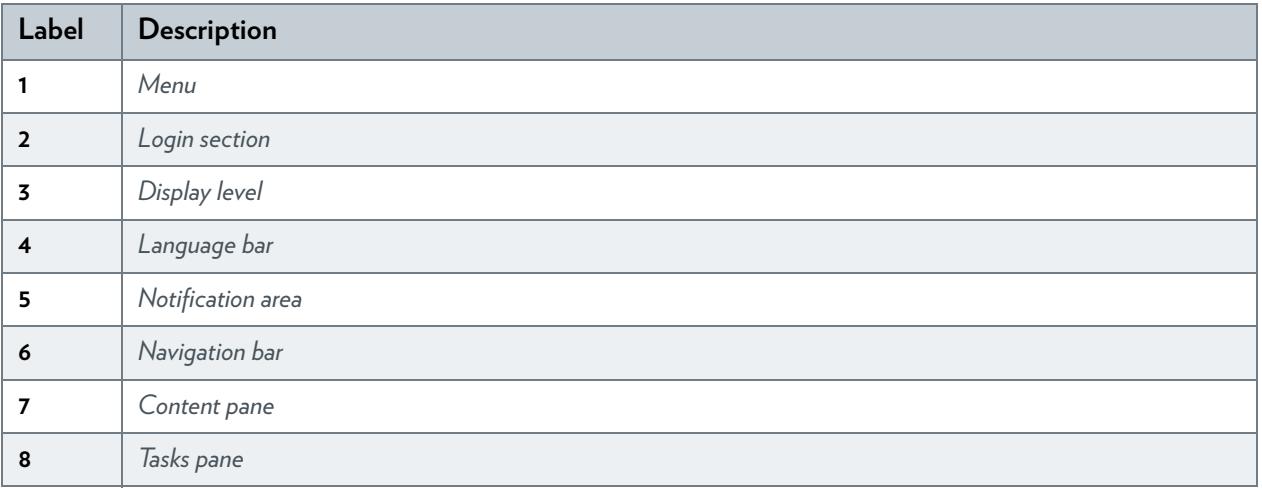

#### <span id="page-51-0"></span>**Menu**

The menu consists of the following menu items:

#### **Home:**

Allows you to go back to the Technicolor Gateway home page.

- **Technicolor Gateway**: Provides basic information on the Technicolor Gateway.
- **Broadband Connection**: Allows you to view/configure your broadband connections.
- **Toolbox**: Allows you to configure the network services and security settings of your Technicolor Gateway.
- **Office Network**: Allows you to manage your local network.

#### **Help:**

Allows you to view context-related help information.

Each of these items contain a number of sub-menu items.

#### <span id="page-52-0"></span>**Login section**

In the login section you can see the current user name.

By clicking the user name, you can:

- **Change your password.**
- Switch to another user.

#### <span id="page-52-2"></span>**Display level**

The display level section allows you to switch the Technicolor Gateway GUI to:

**F** The **Basic** level:

The **Basic** level allows you to configure the basic Technicolor Gateway settings and services. All changes that you make are saved automatically.

**The Expert** level:

The **Expert** level allows you to configure the advanced settings. When you click **Expert**, the following menu items appear:

**Technicolor Gateway**:

Allows you to view information on your Technicolor Gateway, configure or upgrade it.

**IP Router**:

Allows you to view/configure the Technicolor Gateway IP interfaces, IP routing table and NAT entries.

**Connections**:

Allows you to view/configure a broadband connection.

**Local Networking**:

Allows you to view/configure the Technicolor Gateway DHCP server/client, the DNS configuration, the managed Ethernet switch.

**Firewall**:

Allows you to view/configure the Technicolor Gateway Firewall.

**VPN** (if supported):

Allows you to configure the Technicolor Gateway for VPN.

**SIP PBX** (if supported):

Allows you to configure the Technicolor Gateway SIP PBX.

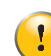

In **Expert** level, you must click **Save All** to make your changes permanent. If you do not do so, your changes will be lost after rebooting the device.

#### <span id="page-52-3"></span>**Language bar**

If more than one GUI language is available, a language bar is showed. This language bar allows you to change the language of the Technicolor Gateway GUI.

#### <span id="page-52-1"></span>**Notification area**

The notification area displays:

- **E** Frror messages, indicated by a red traffic light.
- Warning messages, indicated by an orange traffic light.

Information messages, indicated by a green traffic light.

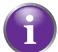

If none of these events occur, the notification is not shown.

#### <span id="page-53-0"></span>**Navigation bar**

The Navigation bar displays your current position in the *[Technicolor Gateway GUI](#page-49-0)*.

Some page are available in different configuration levels. These pages have additional links (for example, **Overview**, **Configure**) in the right part of the navigation bar that allow you to switch between the configuration levels.

#### <span id="page-53-1"></span>**Content pane**

The content pane displays the information and configurable items of the selected item.

#### <span id="page-53-2"></span>**Tasks pane**

To allow a quick configuration of your Technicolor Gateway, some pages may offer you a number of related tasks in the **Pick a task** list. These tasks will guide you to the page where you can perform the selected task.

# <span id="page-54-0"></span>**4.1.3 Protecting Access to the Technicolor Gateway**

### **Introduction**

To prevent that every user on your local network can access the Technicolor Gateway, the Technicolor Gateway is secured with a user name and password.

### **Default user name**

The default user name is **Administrator**.

### **Default password**

The default password is either blank or the **ACCESS KEY** printed on the label of your Technicolor Gateway. This depends on the settings chosen by your Service Provider.

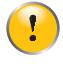

It is recommended to change the default password settings.

Choose a password that your can easily remember or write it down. If you forget your password the only option is to reset your Technicolor Gateway. For more information, see *["12.6 Reset to Factory Defaults" on page 139](#page-146-0)*.

### **Protected items**

The following items are protected by these is will secure access to:

- The Technicolor Gateway GUI.
- **The embedded FTP Server.** for more information, see *["8.3 The FTP Server" on page 96](#page-103-0)*.
- The Command Line Interface (CLI). For more information, see *[The Command Line Interface \(CLI\)](#page-56-1)*.

#### **How to change your password**

Proceed as follows:

- **1** On the **Toolbox** menu, click **User Management**.
- **2** In the **Pick a task** list, click **Change my password**.
- **3** Enter your new password and click **OK**.
- **4** Your new password is now active. The next time that you log on to the *[Technicolor Gateway GUI](#page-49-0)* you will have to enter this password.

This password will also be used by the CLI, network file server and FTP server.

For more information about the CLI, see *["8 Sharing Content on your Technicolor Gateway" on page 87](#page-94-0)*

For more information about the network file server and FTP server, see *["8 Sharing Content on your Technicolor](#page-94-0)  [Gateway" on page 87](#page-94-0)*

# **4.2 Backing Up/Restoring your Configuration**

#### **Introduction**

Once you have configured your Technicolor Gateway to your needs, it is recommended to backup your configuration for later use. This way you can always return to your working configuration in case of problems.

#### **Backing up your configuration**

Proceed as follows:

- **1** Browse to the Technicolor Gateway GUI. For more information, see *["4.1 Technicolor Gateway GUI" on page 42](#page-49-0)*.
- **2** On the **Technicolor Gateway** menu, click **Configuration**.
- **3** In the **Pick a task** list, click **Save or Restore Configuration**.
- **4** Under **Backup current configuration**, click **Backup Configuration Now**.
- **5** The Technicolor Gateway prompts you to save your backup file.
- **6** Save your file to a location of your choice.

Do not edit the backup files, this may result in corrupt files making them worthless as configuration backup.

#### **Restoring your configuration**

Proceed as follows:

Ţ

- **1** Browse to the Technicolor Gateway GUI. For more information, see *["4.1 Technicolor Gateway GUI" on page 42](#page-49-0)*.
- **2** On the **Technicolor Gateway** menu, click **Configuration**.
- **3** In the **Pick a task** list, click **Save or Restore Configuration**.

Backup files usually have**.ini** as extension.

**4** Under **Restore saved configuration**, click **Browse** and open your backup file.

- 
- **5** The Technicolor Gateway restores your configuration.

## 4 CONFIGURATION TOOLS

# <span id="page-56-1"></span><span id="page-56-0"></span>**4.3 The Command Line Interface (CLI)**

#### **Introduction**

The CLI allows you to perform a command-based configuration of the Technicolor Gateway:

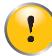

The CLI is intended for advanced users only!

### **Accessing the CLI**

Users can access the Command Line Interface:

- From the a local network or the Internet via:
	- A Telnet session For more information, see *["4.3.1 Access the CLI via Telnet" on page 50](#page-57-0)*.
	- The *[Technicolor Gateway GUI](#page-49-0)* For more information, see *["4.3.3 Access the CLI from the GUI" on page 53](#page-60-0)*.
- Via serial connection to the Console interface. For more information, see *["4.3.2 Access the CLI via a Console Connection" on page 51](#page-58-0)*.

# <span id="page-57-0"></span>**4.3.1 Access the CLI via Telnet**

#### **Requirements**

- Your computer must be connected to the Technicolor Gateway. For more information, see *["3.3 Connecting Your Network Devices to the Technicolor Gateway" on page 30](#page-37-0)*.
- For Microsoft Windows 7 and Vista: the Telnet service must be enabled on your computer. For more information, consult Windows' help.

### **Access via a local Telnet Session**

Proceed as follows:

- **1** Open the **Command Prompt** or **Terminal**.
- **2** Type telnet followed by the IP address of the Technicolor Gateway (the default IP is **192.168.1.254**) or the DNS name assigned to your Technicolor Gateway (by default **dsldevice.lan**):

telnet 192.168.1.254

**3** The CLI now prompts you to log in. For more information, see *["Login" on page 55](#page-62-0)*.

### **Remote access**

It is also possible start a CLI session from the Internet. For more information, see *["4.4 Access From the Internet" on page 58](#page-65-0)*.

# <span id="page-58-0"></span>**4.3.2 Access the CLI via a Console Connection**

#### **Introduction**

The console port on the Technicolor Gateway allows you to access your Technicolor Gateway via a serial connection. This has the advantage that you do not need IP connectivity to be able to connect.

When the Technicolor Gateway starts up, it will send traces to the serial console allowing you to follow the boot process of the Technicolor Gateway.

#### **Requirements**

To be able to connect to the serial interface your will need the following:

- One normal straight through RJ45 Ethernet cable
- One RJ45-to-DB9 convertor

If this item is not included in your box, contact your service provider to purchase one.

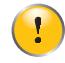

Only use the convertor provided by your service provider. Other convertors may use other pin layouts and might not be able to pass the signal correctly. For more information about the pin layout of this convertor, see *["12.7 RJ45-to-DB9 Pinout" on page 141](#page-148-0)*.

 Terminal software to connect your computer to the Technicolor Gateway over a serial connection (for example, **Microsoft HyperTerminal**).

#### **Procedure**

Proceed as follows:

*[Step 1: Connect the cables](#page-58-1)*.

*[Step 2: Setup the terminal connection](#page-59-0)*.

#### <span id="page-58-1"></span>**Step 1: Connect the cables**

Proceed as follows:

- **1** Plug the RJ45-to-DB9 connector into your computer's serial port.
- **2** Plug one end of the Ethernet cable in the RJ45-to-DB9 connector.
- **3** Plug the other end into the Technicolor Gateway's console port.

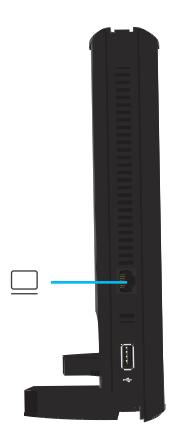

#### <span id="page-59-0"></span>**Step 2: Setup the terminal connection**

Proceed as follows:

- **1** Open your terminal.
- **2** Establish a connection with the following parameters:
	- Baudrate: 115200 bits per second (bps)
	- ▶ Data bits: 8
	- ▶ Parity: None
	- ▶ Stop bits: 1
	- ▶ Flow control: None
- **3** Make sure that your session does not interpret received data. This may cause problems when upgrading your Technicolor Gateway via the CLI. To avoid this use the following settings:
	- Emulation: ANSIW
	- Telnet terminal ID: VT100
		- To access these setting on **Microsoft HyperTerminal**:
		- **1** On the **File** menu, click **Properties**.
			- **2** Click the **Settings** tab.
- **3** You are now connected to the Technicolor Gateway's serial interface. The Technicolor Gateway now waits for you to enter your user name and password. For more information, see *["4.3.4 Using the CLI" on page 55](#page-62-1)*.

#### **Traces**

You can also use the CLI for tracing. The following types of traces are available:

*Startup traces*

When the Technicolor Gateway starts up, it will send traces to the serial console allowing you to follow the boot process of the Technicolor Gateway. To view the startup traces, restart or power on your Technicolor Gateway after setting up the terminal connection.

*Real-time traces*

Press:

- ▶ CTRL+Q, to start displaying the real-time traces.
- ▶ CTRL+S, to stop displaying the real-time traces.

# <span id="page-60-0"></span>**4.3.3 Access the CLI from the GUI**

### **Procedure**

Proceed as follows:

- **1** Browse to the Technicolor Gateway GUI. For more information, see *["4.1 Technicolor Gateway GUI" on page 42](#page-49-0)*.
- **2** In the **Display Level** list, click **Expert**.

Technicolor Gateway<br>2 Administrator | Display level: Basic Expert

- **3** In the upper-right corner, click **CLI**.
- **4** The **Technicolor Gateway CLI** pages page appears:

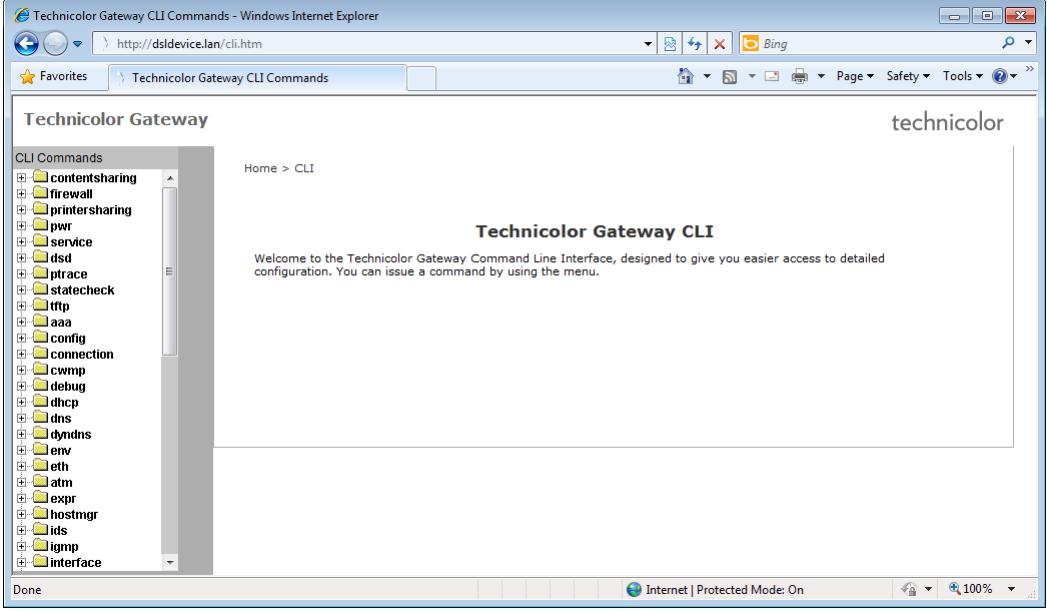

### **The CLI command tree**

On the left of the page, you can find the command tree. This tree contains all CLI commands that are available for configuration.

### **Command types**

The commands are three types of commands that can be identified by the icon displayed next to the command:

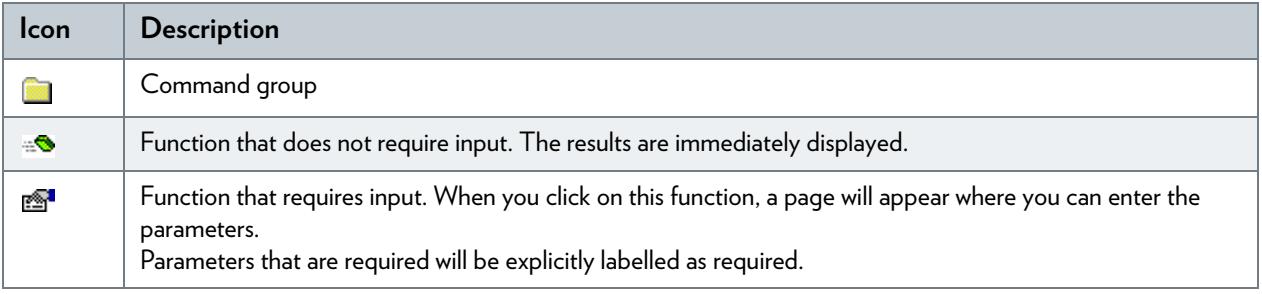

### **Executing a command**

Proceed as follows:

- **1** In the command tree, select the command that you want to execute.
- **2** The command page appears:

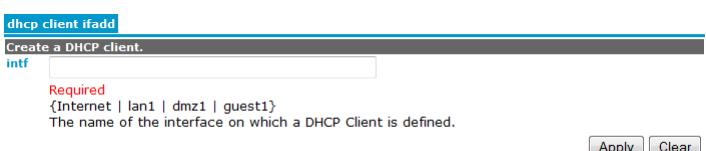

Enter in the command parameters and click **Apply**.

### **Save your changes!**

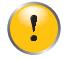

The changes that you make are only temporary and will be lost after restarting the Technicolor Gateway. You must click **Save All** to save your changes permanently.

# <span id="page-62-1"></span>**4.3.4 Using the CLI**

#### <span id="page-62-0"></span>**Login**

When starting a CLI session you will have to go through the following steps:

**1** When prompted, enter your user name and password.

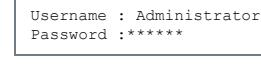

For more information, see *["4.1.3 Protecting Access to the Technicolor Gateway" on page 47](#page-54-0)*.

**2** After entering your user name and password, the Technicolor Gateway banner pops up, followed by the CLI prompt.

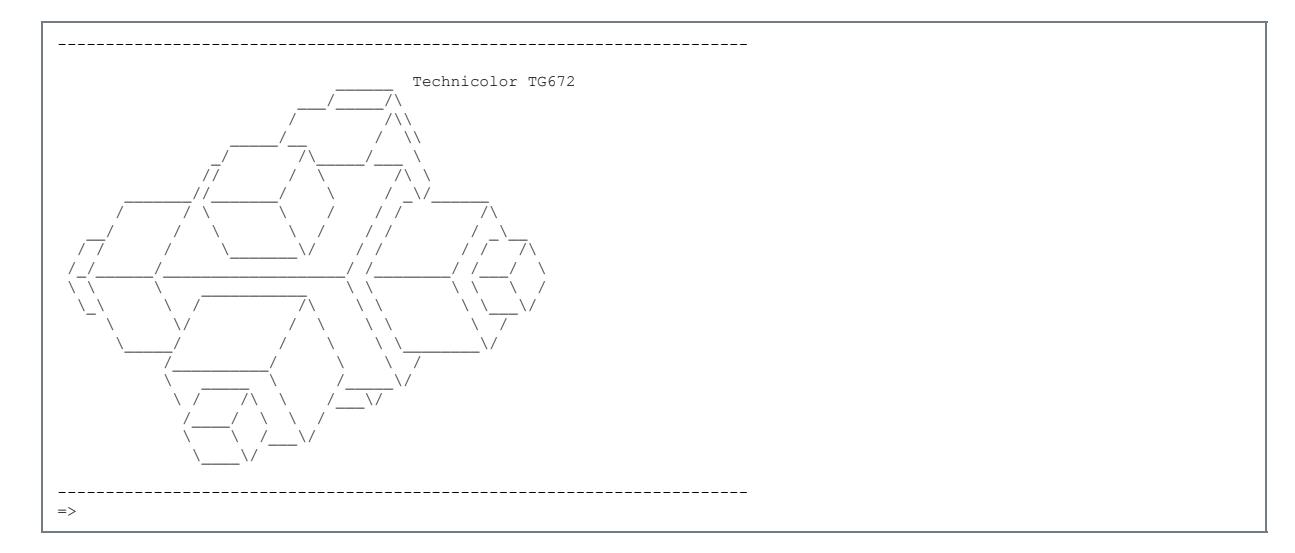

**3** You can now start entering your commands.

#### **Menu mode**

Next to the command-based input, the CLI also features an intuitive menu-based interface. This is mode gives you a quick overview of the available commands and is ideal for users who are just starting to use the CLI.

To use start this interface execute the **menu** command.

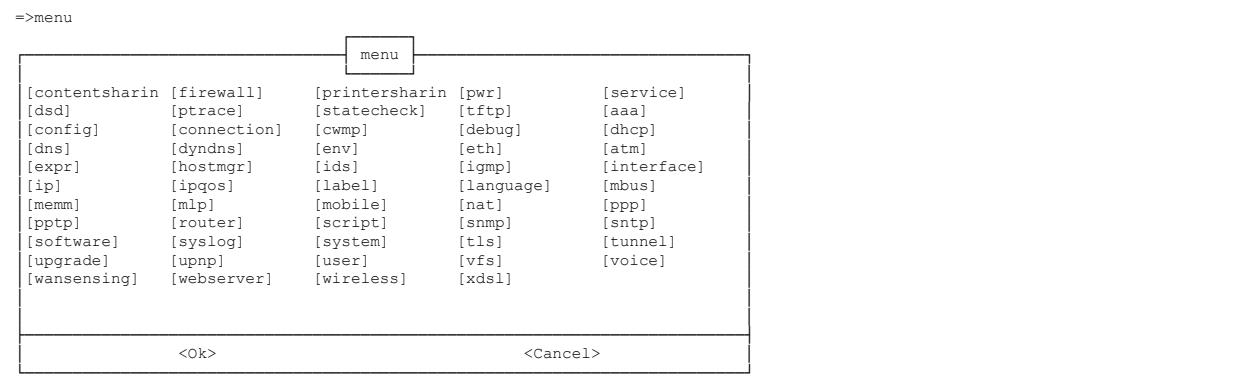

### Use:

- The arrow keys to select a command(group)
- The TAB key to switch between the **OK** and **Cancel** button.
- CTRL+C to switch back to exit the menu mode.

#### **The Help Command**

Execute **help** or **?** from top level to list all available commands and command groups for the Technicolor Gateway

You can execute the **help** command from each command group selection. This results in a list of the available commands (and underlying command groups, if available) in this particular command group.

#### *Example:*

```
[firewall]=>help
Following commands are available :
config : Display/Modify firewall configuration.<br>
clear : Clear firewall configuration.<br>
list : Display firewall configuration.
 clear : Clear firewall configuration.
list : Display firewall configuration.
Following command groups are available :
 chain debug level rule
```
Executing, for example, **:help firewall** from any level gives the same result as executing help from the firewall command group.

### **Command Completion**

When you type the first letters of your command, you can complete the command by pressing TAB.

To be able to complete the command automatically, the part to be added must be unique. If the part is not unique, the CLI will provide a list of possible commands.

Completion works for:

- Command groups
- Commands
- Options
- Values coming from a list

#### **Command Line Navigation**

Press:

- CTRL+A to go to the beginning of the command line.
- CTRL+L to go to the end of the command line.

#### **Breaking off Commands**

You can break off a command by pressing CTRL+G or CTRL+C. This can be useful in a situation where a user is prompted to enter a value which he does not know and wants to quit the command. Instead of being prompted over and over again for the same value, this allows to quit the command and return to the command line prompt.

#### *Example:*

In the example below, CTRL+C is pressed after the third prompt:

```
[firewall chain]=>add
chain =
Required parameter (use ctrl-c or ctrl-g to abort)
chainRequired parameter (use ctrl-c or ctrl-g to abort)
chain =
[firewall chain]=>
```
### **History of Commands**

Use the UP and DOWN arrow keys to select a previously executed command. Press ENTER to execute the selected command.

### **More information**

For a complete list of available CLI commands, you can download the Technicolor TG672 CLI reference Guide from [www.technicolor.com](http://www.technicolor.com).

## <span id="page-65-0"></span>**4.4 Access From the Internet**

#### **Modes**

To access your Technicolor Gateway from the Internet, you can choose between two modes:

- **Permanent Mode (Remote Access):** The remote session ends when you disable remote assistance or after restarting your Technicolor Gateway.
- **Temporary Mode (Remote Assistance):** The remote session ends when you disable remote assistance, after restarting your Technicolor Gateway or after 20 minutes of inactivity.

#### **To enable Remote Assistance / Remote Access.**

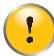

Enabling remote assistance is only possible when you are connected to the Internet.

To enable remote assistance/access:

- **1** Browse to the Technicolor Gateway GUI. For more information, see *["4.1 Technicolor Gateway GUI" on page 42](#page-49-0)*.
- 2 Complete and check the following parameters:
	- **Mode:**

Select the mode that you want to use.

- **URL:** Contains the URL that must be used to access the Technicolor Gateway from the Internet.
- **User name** and **Password:** Contains the user name and password are needed to access your Technicolor Gateway remotely. If wanted you can change the automatically generated password in the **Password** box.
- 3 Click **Enable Remote Assistance**.

#### **Accessing your Technicolor Gateway from the Internet**

Proceed as follows:

- **1** Open your web browser.
- **2** Type the URL that was listed in the URL field on the **Remote Assistance** page (for example https://141.11.249.150:51003).

You can replace the IP address in this URL by the dynamic DNS host name if you enabled and configured Ť Dynamic DNS. For more information, see *[Dynamic DNS](#page-128-0)*.

Example: https://*141.11.249.150*:51003 can be replaced by https://*mygateway.dyndns.org*:51003.

- **3** Enter the user name and password that you specified on the **Remote Assistance** page.
- **4** The *[Technicolor Gateway GUI](#page-49-0)* appears.

It is now possible for a remote user to access your Technicolor Gateway via the specified URL using the provided user name and password.

# <span id="page-66-0"></span>**5 The Technicolor Gateway Wireless Access Point**

#### **Introduction**

This section will help you set up your wireless network.

#### **What you need to set up a wireless network**

To set up a wireless network, you need the following components:

- A *[Wireless Access Point](#page-66-1)* (already integrated into your Technicolor Gateway)
- A *[Wireless client](#page-66-2)* the device that you want to connect (for example, a computer, smartphone, network printer,...)

#### <span id="page-66-1"></span>**Wireless Access Point**

The wireless access point is the heart of your wireless network. The wireless access point:

- Connects different wireless devices.
- Secures the data sent over wireless connection.

The Technicolor Gateway comes with an integrated wireless access point.

#### <span id="page-66-2"></span>**Wireless client**

The wireless client allows you to connect a device, typically a computer, to a wireless access point. Both built-in and external (for example via USB) clients are available.

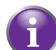

Devices like media players and smartphones may also have a built-in wireless client. Check the documentation of your device for more information.

Check the documentation of your computer if you are not sure if your computer is equipped with a wireless client.

#### **Configuring your wireless clients**

For more information on how to establish a wireless connection to the Technicolor Gateway, see *["5.1 Connecting Your](#page-67-0)  [Wireless Client via WPS" on page 60](#page-67-0)* and *["5.2 Connecting Your Wireless Client without WPS" on page 62](#page-69-0)*.

#### **Secure your wireless connection!**

When using an unsecured connection, everyone who is within the range of your Technicolor Gateway can access your network. If not:

- People may use your connection to access the Internet.
- Hackers may use your connection to commit computer crimes.

You can easily prevent this by securing your wireless access point. For more information, see *["5.3 Securing Your Wireless](#page-70-0)  [Connection" on page 63](#page-70-0)*.

# <span id="page-67-0"></span>**5.1 Connecting Your Wireless Client via WPS**

### **WPS**

Wi-Fi Protected Setup (WPS) allows you to add new wireless clients to your local network in a swift and easy way, without the need to enter any of your wireless settings (network name, wireless key, encryption type).

#### **Requirements**

Your wireless client must support WPS. Check the documentation of your wireless client for this.

Both Windows 7 and Windows Vista Service Pack 1 have native WPS support.

 Your Technicolor Gateway must use WPA(2)-PSK encryption (default encryption) or no encryption. WPS with WEP encryption is not possible.

#### **Procedure**

Proceed as follows:

**1** Shortly press the WPS button on the **Technicolor Gateway**:

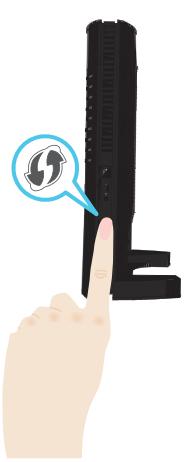

- **2** The WPS button LED starts blinking orange. This indicates that the **Technicolor Gateway** is now searching for wireless clients that are in registration mode. You now have two minutes to start WPS on your wireless client.
- **3** Start WPS on your wireless client.
- **4** The Technicolor Gateway is now exchanging the security settings.
- **5** At the end of the procedure the status of the WPS LED will change to either of the following:
	- ▶ Solid areen

This indicates that you have successfully registered your wireless client. You are now connected to the Technicolor Gateway network.

Blinking red

This indicates that the Technicolor Gateway could not find your wireless client. Use the same procedure to try again (you do not need to wait until the LED turns off).

### **Troubleshooting**

If you are having trouble connecting your wireless client via WPS, this may be cause by one of the following reasons:

■ WPS can not be correctly executed: Configure your wireless manually. For more information, see *["5.2 Connecting Your Wireless Client without WPS" on](#page-69-0)  [page 62](#page-69-0)*.

## 5 THE TECHNICOLOR GATEWAY WIRELESS ACCESS POINT

- Your wireless client is out of range: If possible move your wireless client closer to your Technicolor Gateway or use a wireless repeater to extend the range of your wireless network.
- Another device is interfering on the selected wireless channel: Change the wireless channel of your Technicolor Gateway. For more information, see *["Change the wireless channel" on](#page-144-1)  [page 137](#page-144-1)*.

## <span id="page-69-0"></span>**5.2 Connecting Your Wireless Client without WPS**

#### **Before you start**

Before you can connect a wireless client (for example, a computer) to your wireless network you need to know the wireless settings that are currently used by the Technicolor Gateway, i.e.:

- **The Network Name (SSID)**
- **The wireless key**

### **What Network Name (SSID) is my Technicolor Gateway using?**

If you did not change the SSID, your Technicolor Gateway uses the Network Name that is printed on the bottom panel label of your Technicolor Gateway.

#### **What wireless key is my Technicolor Gateway using?**

If you did not change the security settings, no wireless key is used.

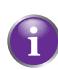

If your service provider did choose to use a default wireless key, use the **Wireless Key** that is printed on the bottom panel label of your Technicolor Gateway.

#### **Forgot your wireless key?**

If you have changed the wireless settings manually and you can't remember your settings, try one of the following:

**1** Use a computer that is already connected to your network.

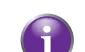

If none of your computers is connected yet, connect one with an Ethernet cable. For more information, see *["3.3.2 Setting up a Wired Connection" on page 32](#page-39-1)*.

- **2** Browse to the Technicolor Gateway GUI. For more information, see *["Accessing the Technicolor Gateway GUI" on page 43](#page-50-0)*.
- **3** On the **Office Network** menu, click **Wireless**.
- **4** In the upper-right corner, click **Details**.
- **5** Under:
	- **Configuration**, you can find the network name (SSID).
	- **Security**, you can find the encryption.

#### **Connecting your wireless client**

Configure your wireless client with the same wireless settings as your Technicolor Gateway (network name and wireless key). For more information, consult the documentation of your wireless client.

## <span id="page-70-0"></span>**5.3 Securing Your Wireless Connection**

#### **Introduction**

You can protect the wireless communication between the wireless clients and your Technicolor Gateway with a wireless key. This means that:

- Only clients which use the correct Network Name (SSID) and wireless key can connect to your network.
- All data passing through your wireless access point is secured and encrypted.

### **Encryption types**

Over the years a number of encryption types have been developed. The list below gives you an overview of the supported encryption types ordered by descending security level; you will find the highest level of security at the top of the list:

#### *For Enterprise environment(s):*

RADIUS Server (WPA):

Wireless clients first need to authenticate to the Remote Authentication Dial In User Service (RADIUS) server. The RADIUS server then provides the wireless key that must be used to encrypt its data. The RADIUS server regularly updates this key at a specified interval.

 If you do not have a RADIUS server in your network, use on the of the encryption types for home and small office environment.

#### *For home or small office environment:*

WPA-PSK Encryption:

The wireless connection is secured with a pre-shared key that has been defined by the user. Wireless clients must be configured with this key before they can connect to the Technicolor Gateway. The Technicolor Gateway supports the following WPA versions (ordered by descending security):

**WPA2:**

The most recent and most secure version of WPA. Choose this version if you are sure that all your wireless clients support WPA2.

**WPA+WPA2**:

This is a mixed mode. In this mode WPA2, is the preferred encryption type but wireless clients do not support WPA2, can still use WPA as encryption type. Choose this option if not all of your wireless clients support WPA2 or if you are not sure. Wireless clients that support WPA2 will use WPA2, the others will use WPA.

**WPA**:

Ţ

The first version of **WPA.** Choose this option if you are sure that none of your wireless clients support WPA2.

If you want to configure WPA2 on the built-in wireless utility of Windows XP Service Pack 2 (SP2), you first have to:

■ Upgrade your Windows XP to Service Pack 3.

- or -

- Install the following update: <http://support.microsoft.com/kb/917021>.
- WEP Encryption:

The least safe encryption type used for wireless connections. Like WPA-PSK it uses a user-defined key, but WEP has been proven to have security issues.

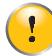

Although the Technicolor Gateway allows you to use WEP or no security, we strongly advise against using one of them! Use *WPA(2)-PSK* or *RADIUS* instead.

### **Configuration**

To secure your wireless network with:

- WPA encryption (via RADIUS), continue with *["5.3.1 Configuring WPA Encryption" on page 65](#page-72-0)*.
- WPA-PSK encryption, continue with *["5.3.2 Configuring WPA-PSK Encryption" on page 66](#page-73-0)*.
# **5.3.1 Configuring WPA Encryption**

### **Procedure**

Proceed as follows:

- **1** Open the *[Technicolor Gateway GUI](#page-49-0)*.
- **2** Under **Office Network**, click **Wireless**.

**M**ireless:

- **3** The **Wireless Access Point** page appears. In the upper-right corner, click **Configure**.
- **4** Under **Encryption**, select **Use WPA Encryption**.
- **5** The following RADIUS settings are now available for configuration:
	- **WPA Radius IP:** enter the IP address of your RADIUS server.
	- **WPA Radius Port:** enter the WPA Radius Port.
	- **WPA Radius Key**: enter the WPA Radius Key.
	- **WPA Version:** select the WPA version of your choice. For more information, see *["Encryption types" on page 63](#page-70-0)*.
- **6** Click **Apply** to immediately apply your changes.
- **7** Reconnect your wireless client(s) to the Technicolor Gateway using these new security settings. For more information, see *["5.1 Connecting Your Wireless Client via WPS" on page 60](#page-67-0)* or *["5.2 Connecting Your Wireless](#page-69-0)  [Client without WPS" on page 62](#page-69-0)*.

# **5.3.2 Configuring WPA-PSK Encryption**

### **Procedure**

Proceed as follows:

- **1** Open the *[Technicolor Gateway GUI](#page-49-0)*.
- **2** Under **Office Network**, click **Wireless**.

**M**ireless:

- **3** The **Wireless Access Point** page appears. In the upper-right corner, click **Configure**.
- **4** Under **Encryption**, select **Use WPA-PSK Encryption**.
- **5** In the **WPA-PSK Encryption Key** box, type a the key of your choice. The key must be in one of the following formats:
	- 8 to 63 alphanumeric characters. For example: MyKey123
	- ▶ 8 to 64 hexadecimal characters (characters from 0 to 9 and from A to F). For example: C54F48A5.
- **6** In the **WPA-PSK Version** list, click the WPA-version of your choice. For more information, see *["Encryption types" on](#page-70-0)  [page 63](#page-70-0)*.
- **7** Click **Apply**.
- **8** Reconnect your wireless client(s) to the Technicolor Gateway using these new security settings. For more information, see *["5.1 Connecting Your Wireless Client via WPS" on page 60](#page-67-0)* or *["5.2 Connecting Your Wireless](#page-69-0)  [Client without WPS" on page 62](#page-69-0)*.

# **5.4 Advanced Wireless Features**

### **Introduction**

This section introduces you to a number of advanced features.

For more detailed information on how to configure and use these features, check the documentation on [www.technicolor.com](http://www.technicolor.com).

### **Multiple SSID (MSSID)**

This feature allows you to turn your access point into up to four virtual access points. Each virtual access point has its own settings (SSID, encryption,...) and can be isolated into a separate network to keep your main network secured.

### **Access Control List (ACL)**

This feature allows you to grant or deny to access for specific devices to your wireless network based on their MAC address.

## 5 THE TECHNICOLOR GATEWAY WIRELESS ACCESS POINT

# **6 Telephony**

## **Voice over IP (VoIP)**

VoIP is a technology in which telephone calls are made over the Internet. This allows you to save on communication costs, especially for long-distance calls.

### **The expensive solution**

To be able to make your phone calls over the Internet you could either:

- Buy an IP phone. These IP phones are special phones that you can connect to your Internet Gateway.
- **Install VoIP software on your computer and make your phone calls via your computer.**

### **The Technicolor solution**

With the Technicolor Gateway you can make both VoIP and traditional telephone calls using a traditional analogue phone or A DECT phone.

If your Technicolor Gateway is not powered, the traditional telephone network (if connected) will automatically selected. This way you are still able to make emergency calls.

### **In this chapter**

This chapter covers following topics:

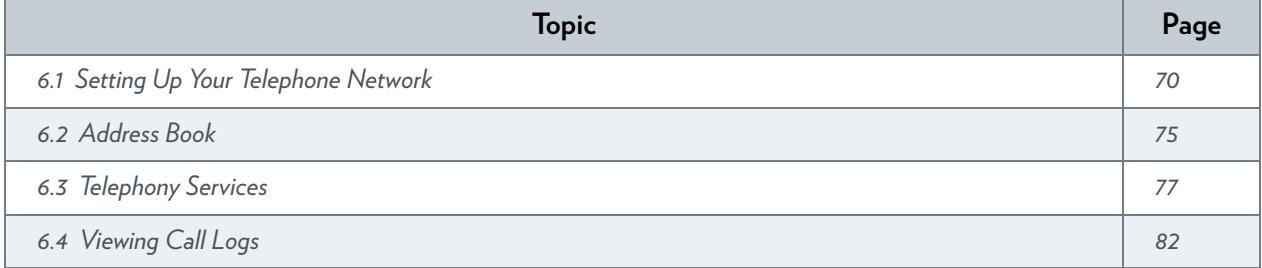

# <span id="page-77-0"></span>**6.1 Setting Up Your Telephone Network**

### **Procedure**

To set up your telephone network, follow these steps:

- **1** Your Technicolor Gateway has an integrated DECT base station. This means that you can register your DECT phone directly to the Technicolor Gateway. For more information, see *"6.1.1 [Connecting a DECT Phone to Your Technicolor](#page-78-0)  [Gateway" on page](#page-78-0) 71*.
- **2** Connect your traditional phone(s), DECT base station or fax to the green **Phone** port(s) on the back panel of your Technicolor Gateway.
- **3** Connect your Technicolor Gateway to the traditional network. For more information, see *"6.1.2 [Connection to the Traditional Telephone Network" on page](#page-79-0) 72*.
- **4** Configure the VoIP service on your Technicolor Gateway. For more information, see *"6.1.3 [Configuring the Technicolor Gateway VoIP Service" on page](#page-80-0) 73*.

# <span id="page-78-0"></span>**6.1.1 Connecting a DECT Phone to Your Technicolor Gateway**

### **Introduction**

The Technicolor Gateway is equipped with a DECT base station allowing you to connect up to five DECT phones. Before you can start using your DECT phone, you first have to pair it with your Technicolor Gateway.

### **Procedure**

Proceed as follows:

- **1** Put the Technicolor Gateway in pairing mode. You can do either of the following:
	- Press the **DECT** button on the Technicolor Gateway until the DECT LED on the front panel starts flashing.

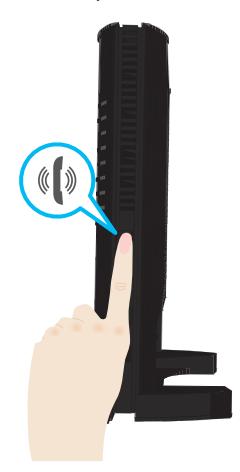

- Via the *[Technicolor Gateway GUI](#page-49-0)*.
	- **1** On the **Toolbox** menu, click **Telephony**.
	- **2** Under **Pick a task**, click **DECT pairing**.

**2** Put your DECT phone in pairing mode. Consult your DECT phone's user documentation to register your DECT phone.

**3** Your DECT phone prompts you that If the registration is successful, the message "Registered to base x" appears on the screen of your Technicolor DECT phone.

# <span id="page-79-0"></span>**6.1.2 Connection to the Traditional Telephone Network**

### **Combining VoIP with the traditional telephone network**

Some service providers use the traditional telephone network (PSTN) as a backup solution for your VoIP connection. This way, you can still make calls over the traditional network if the VoIP service is down (for example, your Technicolor Gateway is powered off).

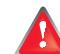

Be aware that, if you are not connected to the traditional telephone network, emergency calls will not be possible when your Internet connection is down or your Technicolor Gateway is powered off.

### **Applicability**

If your Technicolor Gateway:

- Has an integrated filter, no additional connections are needed.
	- The DSL port must be directly connected to your telephone outlet. Do not put any filter or splitter between them!

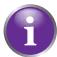

*How do I know if my Technicolor Gateway has an integrated filter?*

Check if the product name printed on the label of your Technicolor Gateway ends with "wIF" (**w**ith **I**ntegrated **F**ilter). If this suffix is not present, then your Technicolor Gateway does not have an integrated filter.

- Does not have an integrated filter, check if your Technicolor Gateway has a **PSTN** port on the back panel (for more information, see *["PSTN Port \(optional\)" on page](#page-20-0) 13*). If your Technicolor Gateway has:
	- A **PSTN** port: Connect the **PSTN** port to the **Phone** output of your filter or splitter.
	- ▶ No PSTN port, no connections are needed. This is a VoIP-only variant. All calls passing through the Technicolor Gateway will be done via VoIP.

## <span id="page-80-0"></span>**6.1.3 Configuring the Technicolor Gateway VoIP Service**

### **Introduction**

If your VoIP service has not been configured yet, follow the instructions in this section.

### **How can I check if the VoIP service has already been configured?**

If the **Voice** LED is:

- Solid or blinking green then the VoIP service is configured correctly. No configuration is needed.
- **Off then telephony service is not configured (yet). Follow the instructions below.**

### **Requirements**

Your Internet connection must be up and running before you can configure Internet telephony.

### **Configuring the VoIP settings**

Proceed as follows:

- **1** *[Enter the proxy and registrar settings](#page-80-1)*.
- **2** *[Enter your VoIP account settings](#page-80-2)*.

### <span id="page-80-1"></span>**Enter the proxy and registrar settings**

Proceed as follows:

- **1** Browse to the Technicolor Gateway GUI. For more information, see *["Accessing the Technicolor Gateway GUI" on page](#page-50-0) 43*.
- **2** On the **Toolbox** menu, click **Telephony**.
- **3** In the *[Navigation bar](#page-53-0)*, click **Expert configure**.
- **4** Complete the following fields based on the settings provided by your VoIP provider:
	- **Proxy:**

Type the URL (for example: sip.provider.com) or IP address of the proxy.

- **Registrar:** Type the URL (for example: sip.provider.com) or IP address of the registrar.
- **Registrar Port** and **Proxy Port**. In most cases the default port (5060) will be used. Only change these values if your provider is using other port numbers.
- **5** Click **Apply**.

### <span id="page-80-2"></span>**Enter your VoIP account settings**

Proceed as follows:

- **1** In the *[Navigation bar](#page-53-0)*, click **Configure**.
- **2** Under **Service Configuration**, select **Enable Telephony**.
- **3** Under **Telephone Numbers**, complete the following fields:
	- **SIP URI**:

The Uniform Resource Identifier (URI) of your SIP account (for example: 035051979, john.doe,...). This is the telephone number that people have to dial to call you.

**Username:**

The user name of your VoIP account (for example: 035051979, john.doe,...).

**Password:**

The password of your VoIP account.

#### **Displayname:**

The name that you want people to see on the display of their phone when you are calling.

Your VoIP provider may not support this feature.

#### **Abbreviated number:**

An internal number to call the phones associated with this VoIP account.

**Port:**

The phone port that you want to associate with this VoIP account. select

- **All** to use this VoIP account for all connected phone (fixed + DECT).
- **All DECT** to use this VoIP account for all connected DECT phones.
- **DECT 1/2/3/4/5** to use this VoIP account for one specific DECT phone. You can find the number of your DECT phone its display.
- **Phone 1/2** to use this VoIP account for the phone connected to the **Phone 1/2** port of your Technicolor Gateway.
- **4** Click **Apply**.

### **Verifying Telephone Connectivity**

Proceed as follows to verify the voice connection:

- **1** Make sure the Technicolor Gateway is turned on.
- **2** Make sure the Internet telephony service is enabled and configured. The **Voice/DECT** LED must be solid green.
- **3** Pick up your phone, wait for the dialling tone, and dial the number.

# <span id="page-82-0"></span>**6.2 Address Book**

### **Introduction**

The **Address Book** page allows you to:

- Store your contacts on the *[Technicolor Gateway GUI](#page-49-0)*.
- Initiate a call or send a message by clicking the phone number or e-mail address in the contact details.

Everyone with access to the Technicolor Gateway GUI can view and use the address book.

### **Accessing the Address Book page**

Proceed as follows:

- **1** Browse to the Technicolor Gateway GUI. For more information, see *["Accessing the Technicolor Gateway GUI" on page](#page-50-0) 43*.
- **2** On the **Toolbox** menu, click **Address Book.**
- **3** The **Address Book** page appears.

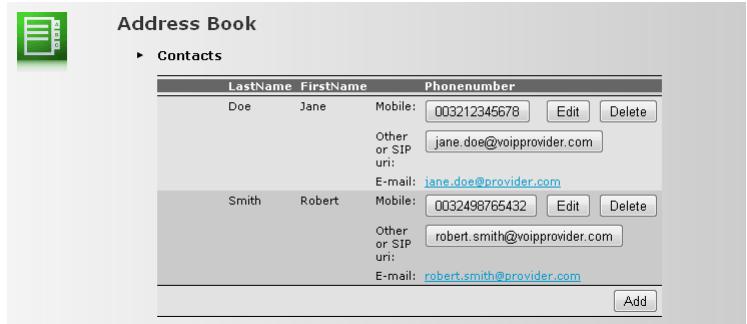

For each contact, you can provide the following information:

- **Business**: to make a call to the contact's business telephone number
- **Home**: to make a call to the contacts home telephone number
- **Mobile**: to make a call to the contact's mobile telephone number
- **▶ Other or SIP uri**: to make a call to the contact's VoIP telephone number
- **E-mail** to send an E-mail message to the contact with your e-mail client.

### **Managing contacts**

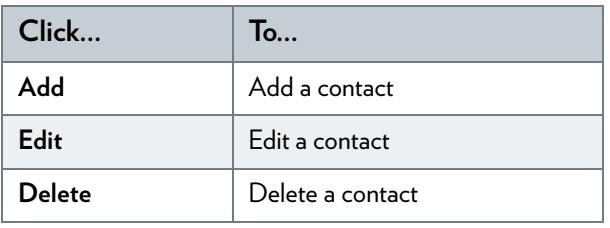

All information provided per contact is optional except for the last and first name. The information can be updated or completed at any time.

### **Making a phone call from the address book**

Proceed as follows:

**1** Browse to the **Address Book** page.

- **2** Click on the phone number of your contact.
- **3** The following page appears:

Dialing<br>Dialing to Smith@mobile **旧** Pick up a phone to proceed. Click on 'Cancel' to abort. Cancel Done

In case you are using:

- A DECT phone, the phone number of your contact appears on the screen.
- A fixed phone, your phone starts to ring.
- **4** Pick up the phone.
- **5** The Technicolor Gateway is now initiating the call. Your contact's phone is now ringing.
- **6** At the end of the conversation, click **Done** to go to the **Last Calls** page. This page allows you to view the statistics of your last calls (including the call that you just made).

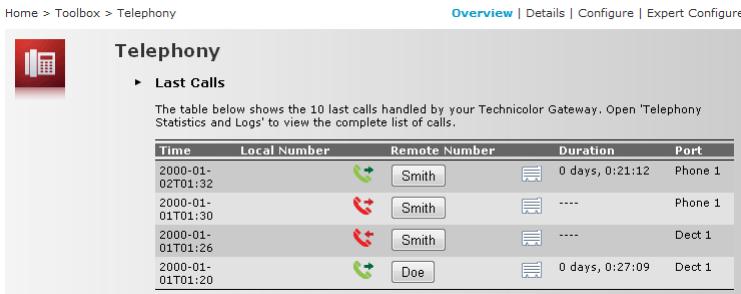

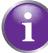

You can use the buttons in the **Remote Number** column to make a new call to one of the contacts in your call log.

## 6 TELEPHONY

## <span id="page-84-0"></span>**6.3 Telephony Services**

### **Introduction**

Telephony services add extra functionality to your phone. For example: putting a call on hold, transferring calls,...

### **Requirements**

Before you can use a service, must both be:

- **1** Supported by your service provider.
- **2** Activated on your Technicolor Gateway.

### **Checking if a telephone service is activated/supported**

To check which services are supported or activated, proceed as follows:

- **1** Browse to the Technicolor Gateway GUI. For more information, see *"4.1 [Technicolor Gateway GUI" on page](#page-49-0) 42*.
- **2** On the **Toolbox** menu, click **Telephony**.
- **3** In the *[Navigation bar](#page-53-0)*, click **Configure**.
- **4** In the **Pick a task** list, click **View Telephony Services**.
- **5** Under **Telephony Services**, you can see the services that are supported by your provider.

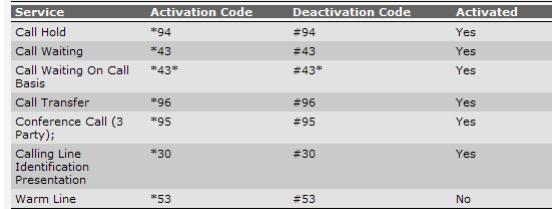

In the **Activated** column, you can see if this service is also activated on the Technicolor Gateway.

**6** To (de)activate a service, proceed with *"6.3.1 [Activating a Telephony Service on your Technicolor Gateway" on page](#page-85-0) 78*.

# <span id="page-85-0"></span>**6.3.1 Activating a Telephony Service on your Technicolor Gateway**

## **How can I (de)activate a service on my Technicolor Gateway?**

You can (de)activate services in two ways:

- Via the Technicolor Gateway GUI.
- Via (de)activation codes on your phone.

### **Activating a Telephony Service via the Technicolor Gateway GUI**

Proceed as follows:

- **1** Browse to the Technicolor Gateway GUI. For more information, see *"4.1 [Technicolor Gateway GUI" on page](#page-49-0) 42*.
- **2** On the **Toolbox** menu, click **Telephony**.
- **3** In the *[Navigation bar](#page-53-0)*, click **Configure**.
- **4** In the **Pick a task** list, click **View Telephony Services**.
- **5** In the *[Navigation bar](#page-53-0)*, click **Configure**.
- **6** Under Telephony services you can now activate or deactivate the services of your choice:

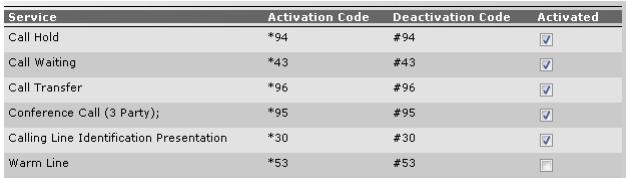

To:

- Activate a service select the check box next to the service.
- Deactivate a service clear the check box next to the service.
- **7** Click **Apply**.

### **Activating a Telephony Service via Your Phone**

To (de)activate one of the services just dial the corresponding code on your phone. For example, to activate **Call Hold** dial \*94; to deactivate the service dial #94.

To know which code to use:

- **1** Browse to the Technicolor Gateway GUI. For more information, see *"4.1 [Technicolor Gateway GUI" on page](#page-49-0) 42*.
- **2** On the **Toolbox** menu, click **Telephony**.
- **3** In the *[Navigation bar](#page-53-0)*, click **Configure**.
- **4** In the **Pick a task** list, click **View Telephony Services**.
- **5** In the **Telephony Services** table, you can find the activation and deactivation codes.

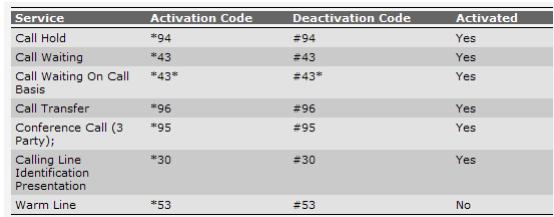

# **6.3.2 Common Telephony Services**

### **Introduction**

This section provides an overview of the functions that will be available if you activate one of the following services:

- *[Call Hold service](#page-86-0)*
- *[Call Waiting service](#page-87-0)*
- *[Conference Call \(3 Party\) service](#page-87-1)*
- *[Call Transfer](#page-88-0)*

For more information on the other services, please contact your service provider.

### <span id="page-86-0"></span>**Call Hold service**

If the **Call Hold** service is activated, you can use the following functions:

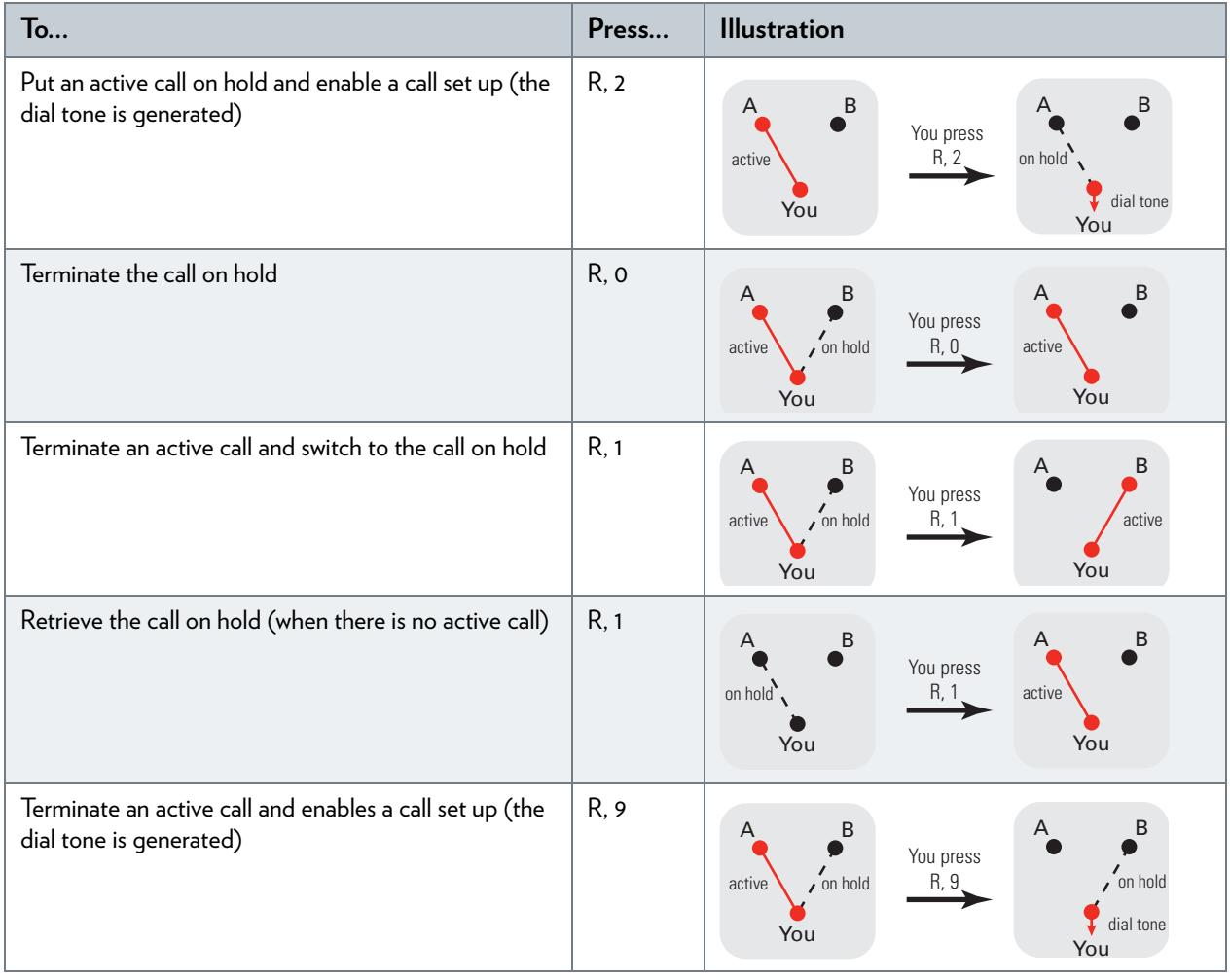

## <span id="page-87-0"></span>**Call Waiting service**

If the **Call Waiting** service is activated, you can use the following functions:

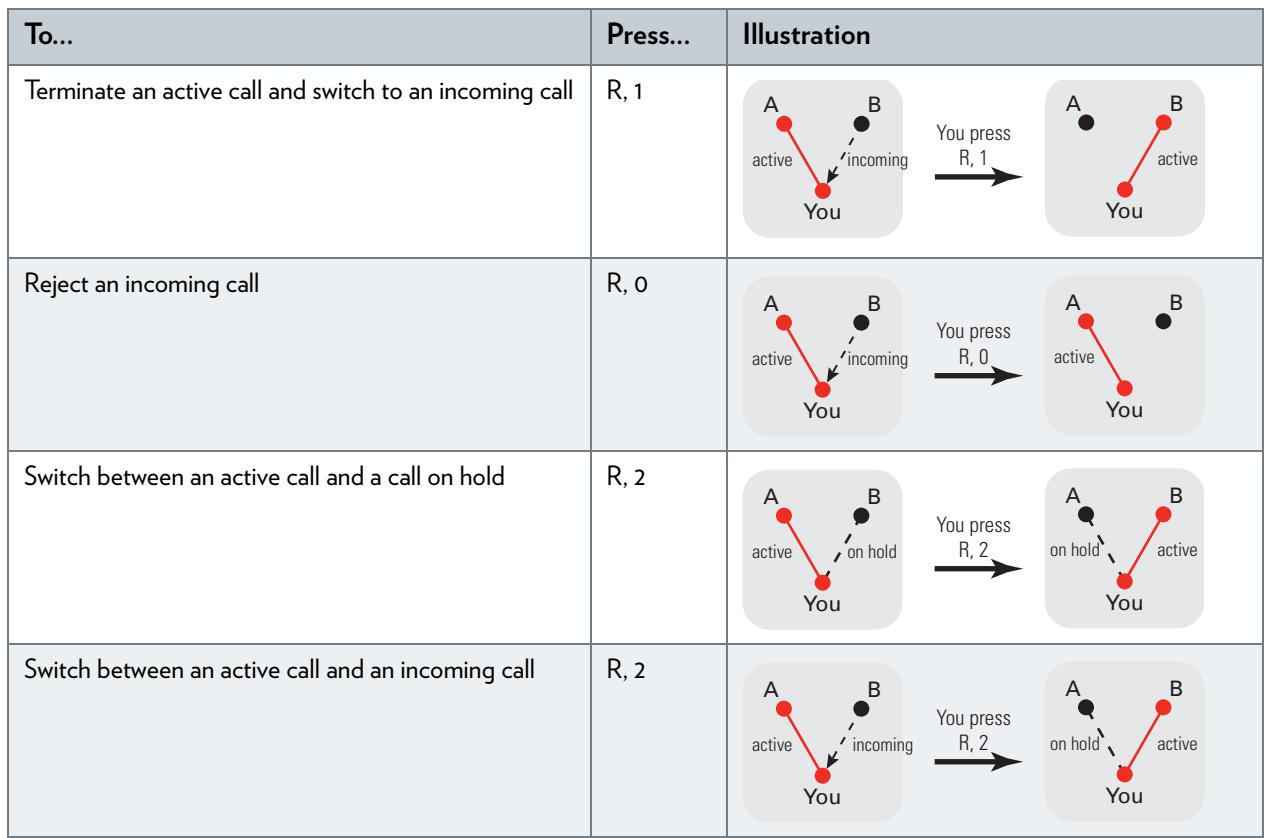

## <span id="page-87-1"></span>**Conference Call (3 Party) service**

If the **Conference Call (3 Party)** service is activated, you can use the following functions:

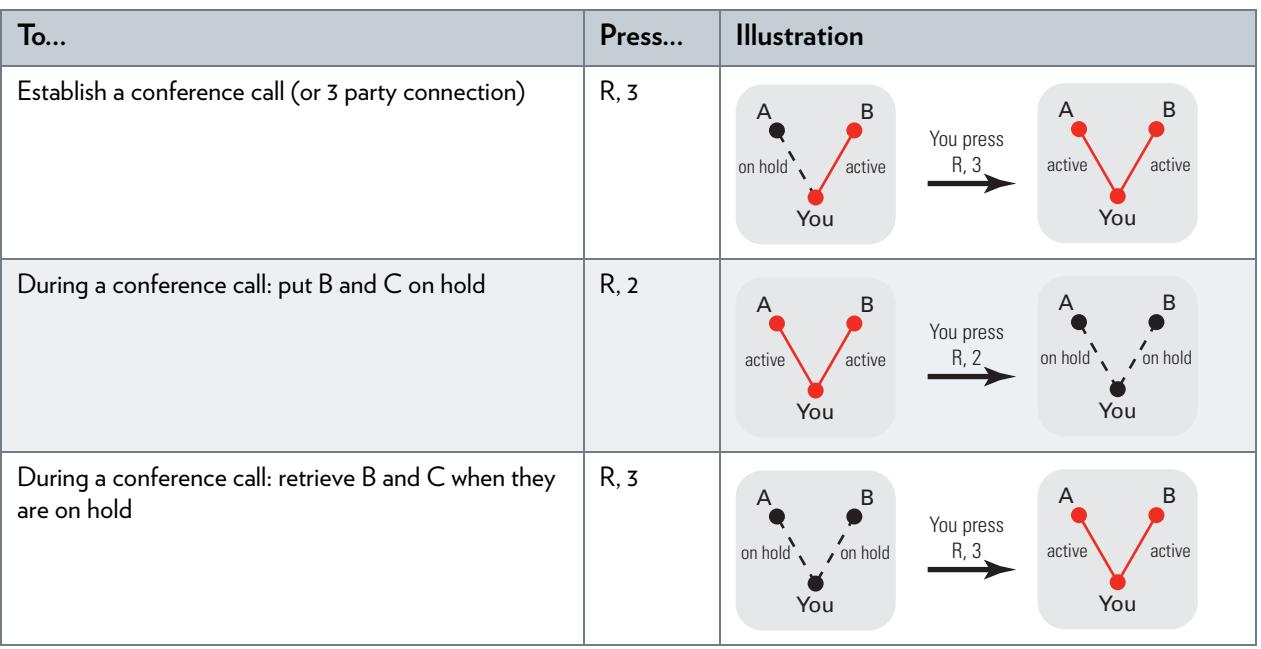

## <span id="page-88-0"></span>**Call Transfer**

If the **Call Transfer** service is activated, you can use the following functions:

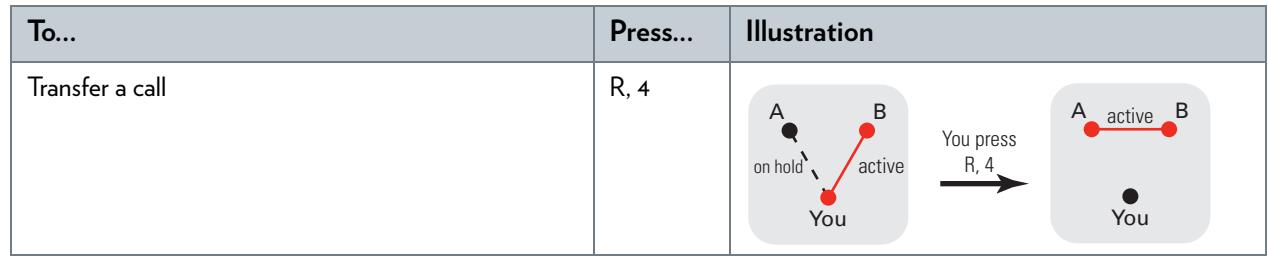

# <span id="page-89-0"></span>**6.4 Viewing Call Logs**

### **Introduction**

The **Call Logs** page on the *[Technicolor Gateway GUI](#page-49-0)* lists:

- Successful incoming calls.
- **Missed incoming calls.**
- Successful outgoing calls.
- Failed outgoing calls.

### **Viewing the telephony statistics**

Proceed as follows:

- **1** Browse to the *[Technicolor Gateway GUI](#page-49-0)*.
- **2** On the **Toolbox** menu, click **Telephony.**
- **3** The **Telephony** page appears:

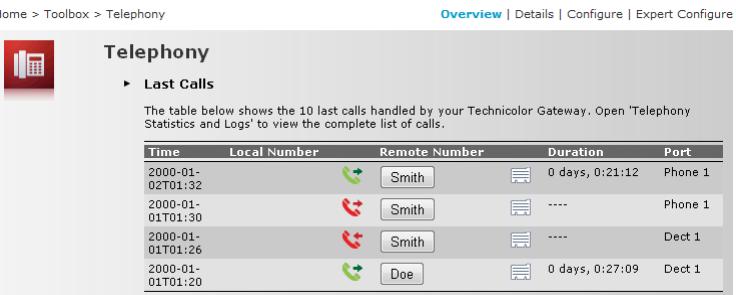

On this page you can see an overview of your last calls.

**4** To view more detailed statistics, click **View telephony statistics and logs** in the **Pick a task** list.

### **Used icons**

The call logs use the following icons to illustrate the call type:

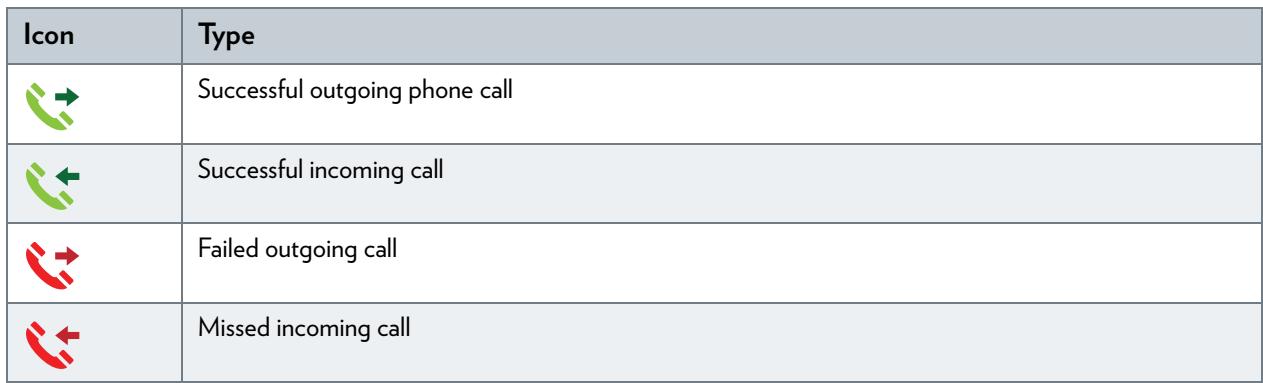

### **Calling a contact from the call log**

You can immediately start a new call to one of these contacts by clicking the button in the **Remote Number** column.

## **7 Saving Energy with Your Technicolor Gateway**

## **Code of Conduct**

To prove its commitment to protect the environment, Technicolor has signed the Code of Conduct, a global agreement to reduce the power consumption of broadband access devices.

For more information, see *["7.1 Code of Conduct" on page 84](#page-91-0)*.

### **Technicolor power saving innovations**

To further reduce the power consumption, Technicolor has developed the *[ECO Manager](#page-92-0)*. This system constantly monitors the services provided by the Technicolor Gateway and automatically switches unused services to an ECO-friendly state. For more information, see *["7.2 ECO Manager" on page 85](#page-92-0)*.

Next to this automated tool, you can also choose to manually disable services that you will not be using. For more information, *["7.3 Manually Switching Off Services to Reduce Power" on page 86](#page-93-0)*.

# <span id="page-91-0"></span>**7.1 Code of Conduct**

### **Power states**

Code of Conduct provides rules for the power consumption in:

- Full power state: This is the normal operation mode of the device, where all functionality is enabled.
- **Low power state:** When there is no user traffic on the device, the device should switch to low power mode. This is a state in which devices are only allowed to use a limited amount of energy to be able to power its components and respond to user activity.

### **Example**

Take the following example:

- The user switches off his computer at 20:00.
- There are no other devices connected to the Technicolor Gateway.

The Technicolor Gateway switches to low power mode. This results in a considerable drop in the overall power consumption of the Technicolor Gateway.

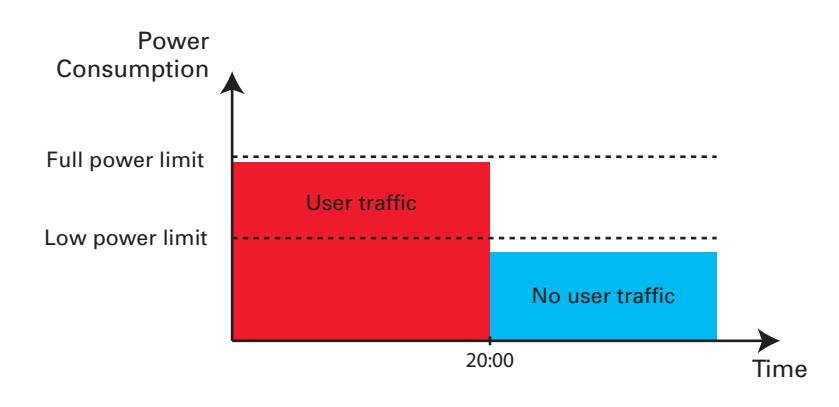

# <span id="page-92-0"></span>**7.2 ECO Manager**

### **Introduction**

The Technicolor Gateway constantly monitors the user activity and uses this information to optimise the power consumption:

For example:

- The Technicolor Gateway *reduces the clock frequency of the central processor* when there is no or low user activity. This lowered clock frequency will result in a lower power consumption of the Technicolor Gateway.
- **Disable the USB port(s)** when they are not used
- *Switch the wireless interface to power reduction mode*.

#### **Wireless access point power reduction mode**

When the Technicolor Gateway access point switches to power reduction mode, the access point is switched off and is only power on periodically to be able to detect new clients. If new clients are detected the wireless access point is fully powered again. This is only possible if there are no devices connected to the Technicolor Gateway.

Power reduction is disabled by default, but it is possible to enable it via the Technicolor Gateway GUI.

Ţ

Enabling power reduction may have impact on the reliability of your wireless connection. This feature is intended for *advanced users only*.

To enable power reduction:

- **1** Browse to the Technicolor Gateway GUI. For more information, see *["Accessing the Technicolor Gateway GUI" on page 43](#page-50-0)*.
- **2** Under **Office Network**, click **Wireless**.
- **3** In the *[Navigation bar](#page-53-0)*, click **Configure**.
- **4** Under **Configuration**:
	- Select **Power Reduction Enabled** to enable power reduction.
	- Clear **Power Reduction Enabled** to disable power reduction.
- **5** Click **Apply**.

### **Example**

If we use the same example as in the previous section, you can see that the Technicolor Gateway is now able to further reduce the power consumption in periods where less action is required from the Technicolor Gateway.

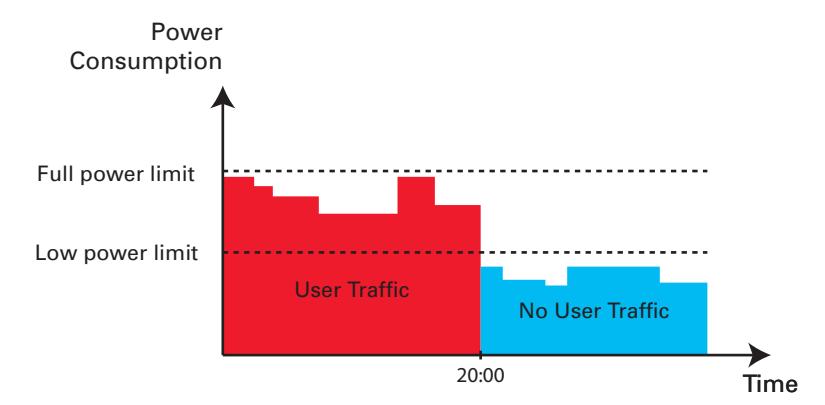

# <span id="page-93-0"></span>**7.3 Manually Switching Off Services to Reduce Power**

## **ECO button**

If you are not using the wireless access point of your Technicolor Gateway, you might consider to disable the wireless access point permanently. This allows you to further reduce the power consumption.

To turn the wireless interface:

- **n** Off, press the **ECO** ( $\stackrel{A}{\wedge}$ ) button until the Wireless LED is off.
- $\blacksquare$  *On*, press the **ECO** ( $\stackrel{h}{\wedge}$ ) button until the Wireless LED is on.

### **Zero power consumption**

If you will not be using your Technicolor Gateway for a longer time (for example: you are going on holiday), you should consider to turn off the Technicolor Gateway. This way no energy will be consumed at all.

However, be aware that if you turn off the Technicolor Gateway, *all services provided by the Technicolor Gateway that require access to the Internet will not be available*. For example:

- No VoIP calls can be made/received You will no longer be able to make or receive phone calls over the Internet. Your phone calls will automatically be done via the traditional phone network (if available).
- No Digital TV is provided If your set-top box is connected to your Technicolor Gateway, it will no longer be able to connect to the Internet, hence not be able to service your TV set.

# **8 Sharing Content on your Technicolor Gateway**

### **Introduction**

The Technicolor Gateway allows you to share the content stored on your USB storage device with other users on your network or even access this shared content from the Internet.

### **Features**

- The Technicolor Gateway supports USB 2.0
- The following file systems are supported:
	- ▶ NTFS (optional)
	- $FAT32$
	- $\blacktriangleright$  FAT16
	- HFS+ (optional)
	- ▶ EXT2/EXT3 (optional)
- You can connect up to five USB storage devices (via a USB hub).
- Each USB storage device can have up to 10 partitions. If your device has more partitions the extra partitions will be ignored.

### **Content Sharing Servers**

The Technicolor Gateway offers three types of services to share your content. The following table gives a you a brief overview of the main functions:

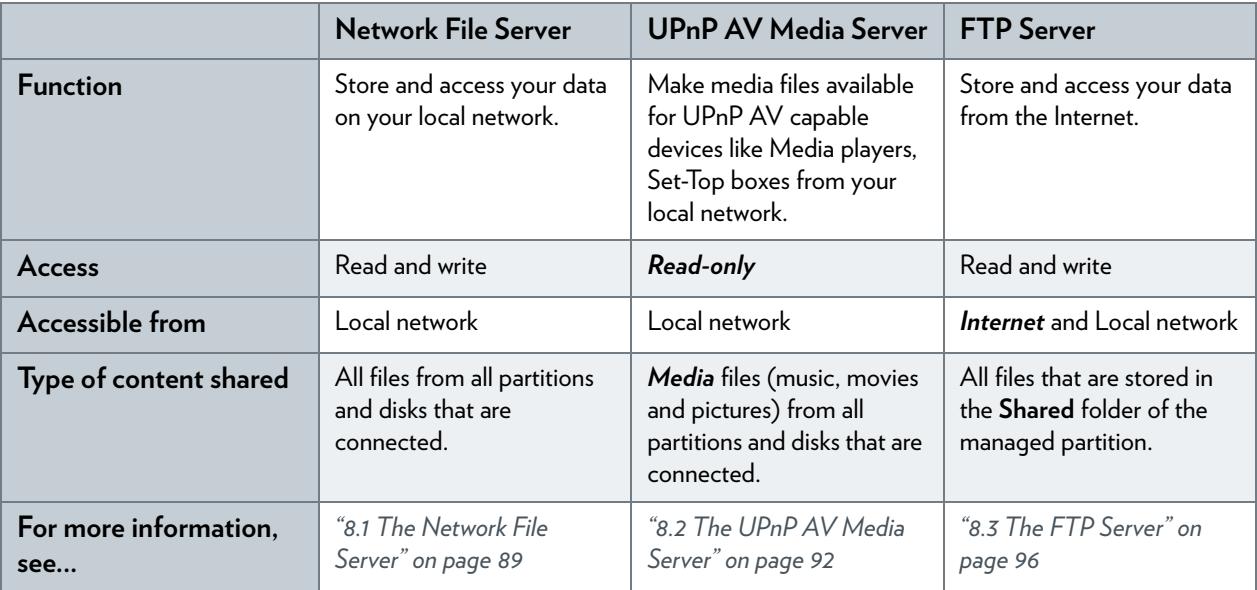

### **Configuration**

H

q

All servers are *enabled by default*. The only thing that you need to do is to plug your USB memory stick or external hard disk in (one of) the USB port(s) of your Technicolor Gateway.

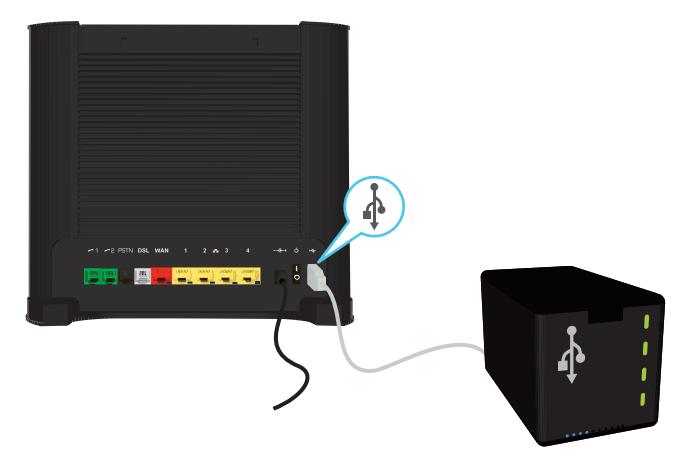

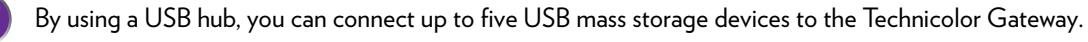

Do not remove your USB storage device without stopping it first, otherwise data might be lost! For more information, see *["8.5 Safely Removing your USB Storage Device" on page 100](#page-107-0)*.

## <span id="page-96-0"></span>**8.1 The Network File Server**

### **Introduction**

The Network Server allows you to share the content on your USB storage device(s) with other devices that are connected to your local network (mostly computers).

These devices have *read and write access* to this USB device(s).

### **Configuration**

The Network File Server is *enabled by default* and ready for use.

To change the default settings, proceed as follows:

- **1** Browse to the Technicolor Gateway GUI. For more information, see *["Accessing the Technicolor Gateway GUI" on page 43](#page-50-0)*.
- **2** On the **Tools** menu, click **Content Sharing**.
- **3** In the *[Navigation bar](#page-53-0)*, click **Configure**.
- **4** Under **Network File Server (Windows Networking)**, you can change the following settings:
	- **Server Name**: Enter the name that you want to use to access the Technicolor Gateway.
	- **Server Description**: Add a short description for what kind of data is stored on the USB storage device.
	- **Workgroup**: Enter the same workgroup as used by your computer(s).
	- **Server Enabled**: Select this option to enable the Network File Server
- **5** Click **Apply**.
- **6** All users connected to the Technicolor Gateway can now access the data on stored your USB storage device.
- **7** If you want to limit the number of folders that can be accessed, continue with *["8.4 Managing your Shared Content" on](#page-105-0)  [page 98](#page-105-0)*.

#### **Accessing the shared content on Windows**

Proceed as follows:

- **1** Open **Windows Explorer**.
- **2** In the address bar, type two backslashes followed by the name that you entered in the **Server Name** box (default: **\\Technicolor**).

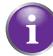

If you did not provide a server name, type **\\192.168.1.253**.

**3** An Explorer windows appears. The storage devices that are attached to your Technicolor Gateway are listed as folders.

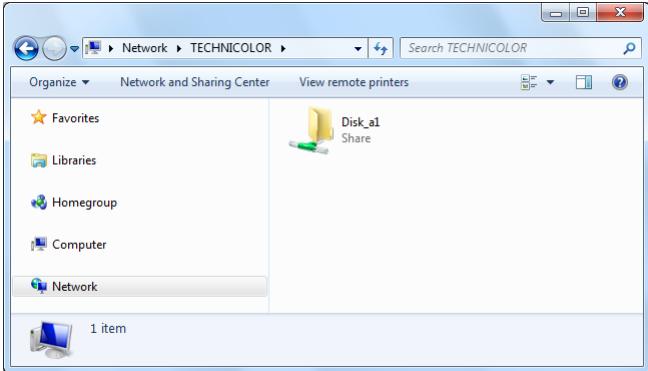

If the storage device has multiple partitions an index number will be added at the end (for example: Disk\_a*1* and Disk\_a*2*).

If multiple storage devices are inserted the first one is listed as Disk\_*a*1, the second one as Disk\_*b*1, and so on. If the partition is a managed partition, only the **Media** and **Shared** folders of the managed partition are displayed:

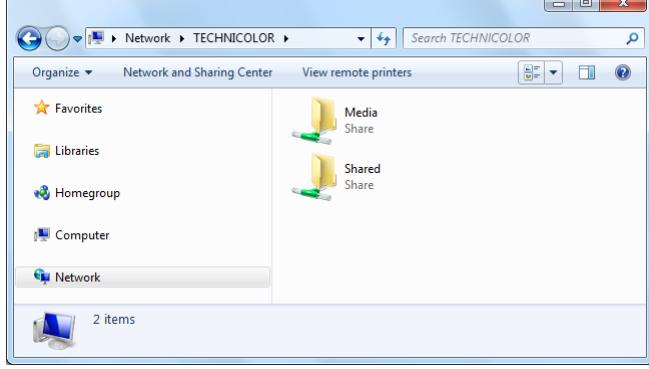

For more information on managed partitions, see *["8.4 Managing your Shared Content" on page 98](#page-105-0)*.

**4** If you plan to frequently use this folder, it might be useful to map this folder as a network drive. For more information, see the help of your operating system.

### **Accessing the shared content on Mac**

Proceed as follows:

- **1** On the **Go** menu, click **Connect To Server**.
- **2** The **Connect To Server** window appears.

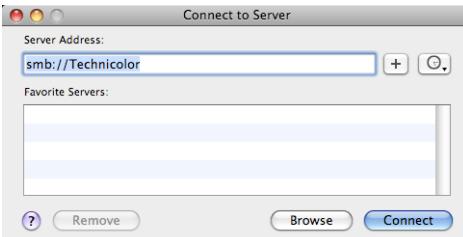

In the **Server Address** box, type **smb://<server name>**, where <server name> is the Server Name you assigned to your USB storage device (default: **smb://Technicolor**).

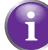

If you did not provide a server name, type **smb://192.168.1.253**.

**3** The following window appears:

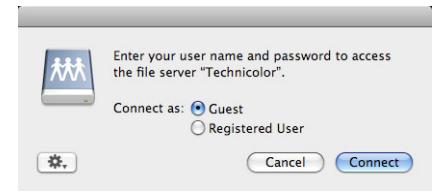

#### Select **Guest** and click **Connect**.

**4** If prompted, select the partition that you want to open and click **OK**:

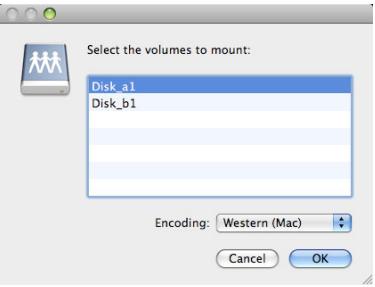

**5** Your USB storage device is now mounted and is displayed on your desktop.

# <span id="page-99-0"></span>**8.2 The UPnP AV Media Server**

### **Introduction**

Your Technicolor Gateway has a built-in DLNA-certified UPnP AV media server. This section describes how to use and configure this media server.

## **UPnP AV**

Ţ

UPnP AV (AV stands for Audio and Video) is a protocol especially designed to share *media* files on your *local network*.

### **DLNA-certified**

The Digital Living Network Alliance (DLNA) is an organisation that imposes requirements to ensure the interoperatability of your media devices and standardize the communication between them.

Buying a DLNA-certified device like the Technicolor Gateway guarantees you that it will seamlessly integrate with your other DLNA-certified devices.

To allow you to access your media in a quick and easy way, the Technicolor Gateway scans your storage device for meta data information (for example, title, artist, album) and stores it in a database. When you are looking for a file, the Technicolor Gateway can simply query the database instead of having to go through all the files.

- This database will only be created if the following conditions are met:
	- Your disk or partition must have at least 250MB of free space
	- Your disk or partition must not be read-only.

### **UPnP AV network components**

A UPnP AV network consists of the following components:

- The *UPnP AV server* is directly connected to your media files and makes them available on the network. In your network the Technicolor Gateway will fulfil this role.
- The UPnP AV client is a software application or hardware device that allows you to play or view the media files provided by your UPnP AV media server.

# **8.2.1 Configuring the UPnP AV Media Server**

### **Introduction**

The Network File Server is *enabled by default* and ready to use.

### **Enabling/disabling the UPnP AV Media Server**

Proceed as follows:

- **1** Browse to the Technicolor Gateway GUI. For more information, see *["Accessing the Technicolor Gateway GUI" on page 43](#page-50-0)*.
- **2** On the **Tools** menu, click **Content Sharing**.
- **3** In the *[Navigation bar](#page-53-0)*, click **Configure**.
- **4** Under **UPnP AV Media Server**, click **Server Enabled**.
- **5** Click **Apply**.

#### **Media Database**

When you plug in your USB storage device, the Technicolor Gateway will automatically start building the *media database*. This database contains all meta data of the media files stored on your USB storage device.

To view the status of the media database:

- **1** Browse to the Technicolor Gateway GUI. For more information, see *["Accessing the Technicolor Gateway GUI" on page 43](#page-50-0)*.
- **2** On the **Tools** menu, click **Content Sharing**.
- **3** In the *[Navigation bar](#page-53-0)*, click **Configure**.
- **4** Under **UPnP AV Media Server**, you can find the **Database Status**.

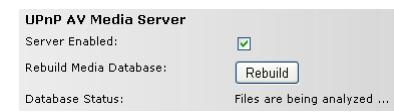

**5** If you want to rebuild the database, click **Rebuild**.

# **8.2.2 Using the UPnP AV Media Server**

### **Introduction**

The UPnP AV Media Server lists all audio, video and picture files located on the connected USB storage device. All UPnP AV renderers (for example, a DLNA-certified Set-Top box) that are connected to your network are able to view this list and play or view items from this list.

On your UPnP AV renderer, the Technicolor Gateway's UPnP AV media server will be listed as **Technicolor TGXXX**. Below you can find a screenshot taken on a smartphone with a UPnP AV client.

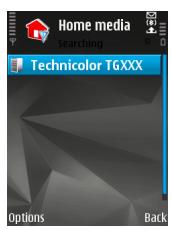

Via this entry, you can browse to your media files.

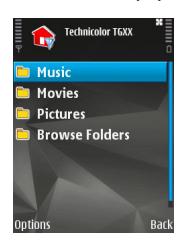

### **Windows 7**

Windows 7 has native support for UPnP AV. It automatically detects UPnP AV and makes your media files available for playback on your Windows Media Player.

Proceed as follows:

**1** On the Windows **Start** menu, click **Network**.

**2** The **Network** window appears:

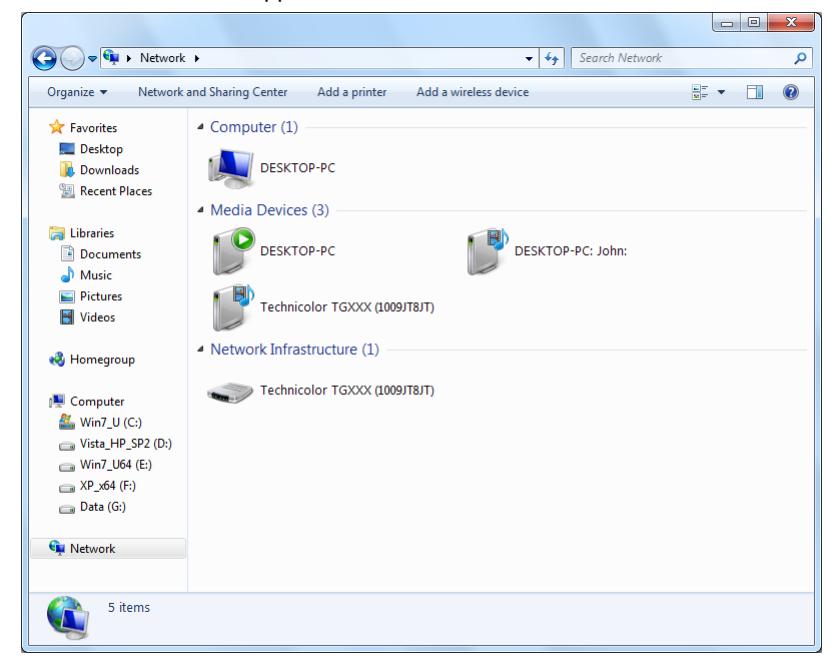

Under **Media Devices** you will find the Technicolor Gateway's UPnP AV Media Server (displayed as **Technicolor TGXXX**).

- **3** Double-click the Technicolor Gateway's UPnP AV Media Server to access your media files.
- **4 Windows Media Player** starts up.

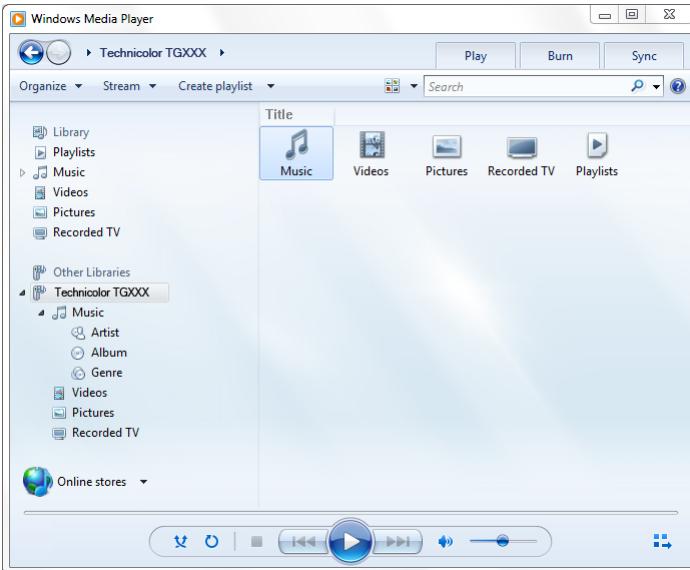

Your Technicolor Gateway's UPnP AV Media Server is listed on the left. This entry allows you to browse to your media files.

# <span id="page-103-0"></span>**8.3 The FTP Server**

### **Introduction**

The Technicolor Gateway allows you to access your shared content by FTP. This can be useful if you want to be able to access your shared content from the Internet.

Via FTP you can *download and upload* all types of files both from your *local network and the Internet*.

### **Setting up the FTP server**

#### Proceed as follows:

- **1** *[Protect your account with a password](#page-103-1)*.
- **2** *[Enable the FTP Server and select the managed partition](#page-103-2)*.

### <span id="page-103-1"></span>**Protect your account with a password**

If you did not yet configure your login to the *[Technicolor Gateway GUI](#page-49-0)* with a password:

- **1** Browse to the Technicolor Gateway GUI. For more information, see *["Accessing the Technicolor Gateway GUI" on page 43](#page-50-0)*.
- **2** On the **Toolbox** menu, click **User Management**.
- **3** In the **Pick a task** list, click **Change my password**.
- **4** Leave the **Old Password** box empty.
- **5** Type your new password both in the **New Password** box and **Confirm New Password** box.

### <span id="page-103-2"></span>**Enable the FTP Server and select the managed partition**

Proceed as follows:

- **1** Browse to the Technicolor Gateway GUI. For more information, see *["Accessing the Technicolor Gateway GUI" on page 43](#page-50-0)*.
- **2** On the **Tools** menu, click **Content Sharing**.
- **3** In the *[Navigation bar](#page-53-0)*, click **Configure**.
- **4** Under **FTP Server**, click **Server Enabled**.
- **5** Under **List of connected disks**, click the radio button next to the partition to make it managed.
- **6** The Technicolor Gateway now creates a **Media** and **Shared** folder on the selected partition. The **Shared** folder will be used as root location for FTP sessions.
- **7** Click **Apply**.

### **Result**

The **Shared** folder and its subfolders are now accessible using FTP. The other folders are not accessible via FTP.

If you are connected to the Internet, the link to the FTP server is displayed under FTP Server:

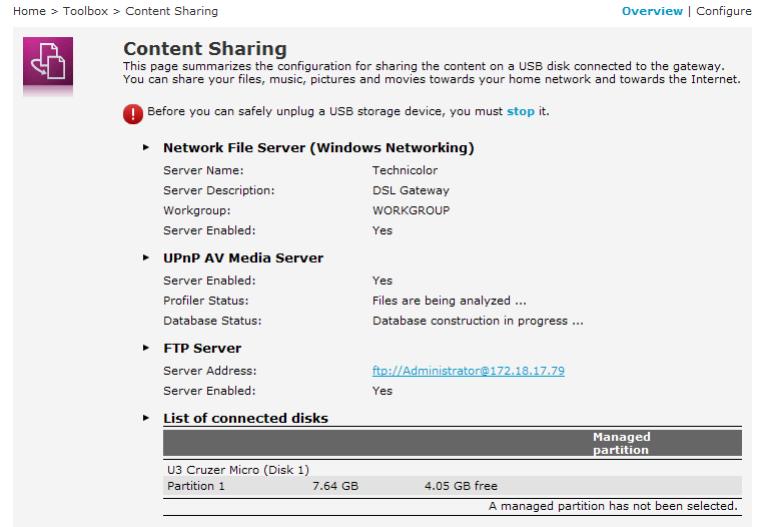

On the Technicolor Gateway network, you can also access the FTP server using its local address (192.168.1.253).

### **Additional configuration**

Because most service providers use dynamic IP addresses, the IP address of your Internet connection may change frequently. This implies that the link to the FTP server will also change every time the public IP changes. With *[Dynamic](#page-128-0)  [DNS](#page-128-0)*, you can assign a host name to the IP address (for example **mygateway.dyndns.org**). For more information, see *["10.3 Dynamic DNS" on page 121](#page-128-0)*.

# <span id="page-105-0"></span>**8.4 Managing your Shared Content**

### <span id="page-105-1"></span>**Managed Partition**

When your USB storage device is permanently connected to the Technicolor Gateway, you may want to

If you select your drive or partition as managed partition, users only have access to the following folders:

- **Media**
- **Shared**

All other folders will be hidden from the user. These hidden folders are still on the USB storage device, but you can not access them. If you connected more than one USB storage device, those devices will also be hidden.

### **Media folder**

Use the **Media** folder to share your audio, video and picture files. This folder can only be accessed via the following servers:

- **The Network File Server** For more information, see *["8.1 The Network File Server"](#page-96-0)*.
- UPnP AV Media Server. For more information, see *["8.2 The UPnP AV Media Server"](#page-99-0)*.

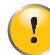

If your partition is managed, the UPnP AV server will only use the media files that are located in the **Media** folder.

### **Shared folder**

The **Shared** folder is a folder to share files both on the *local network and the Internet*. This folder can only be accessed via the following server:

- The Network File Server For more information, see *["8.1 The Network File Server"](#page-96-0)*.
- FTP Server

For more information, see *["8.3 The FTP Server"](#page-103-0)*.

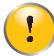

The FTP Server can only be used with a managed partition.

### **Ummanaged vs. managed**

The following table compares the two modes:

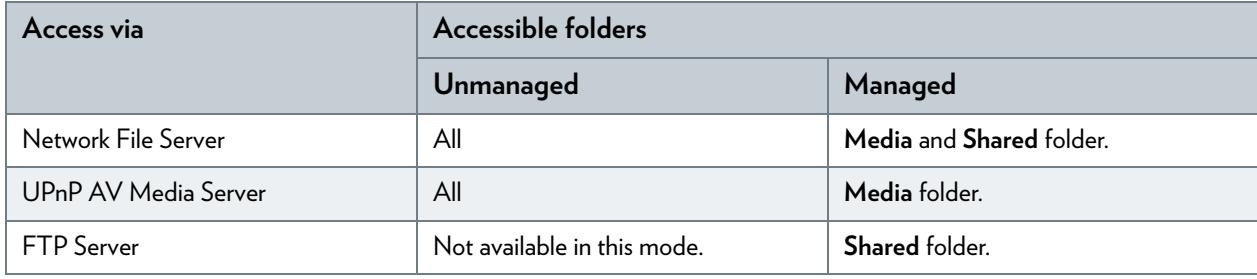

### **Setting up the managed partition**

Proceed as follows:

- **1** Browse to the *[Technicolor Gateway GUI](#page-49-0)*.
- **2** On the **Tools** menu, click **Content Sharing**.
- **3** In the *[Navigation bar](#page-53-0)*, click **Configure**.
- **4** Under **List of connected disks**, click the radio button next to the partition you want to configure as *[Managed Partition](#page-105-1)*.
- **5** Click **Apply**.

### **Result**

The Technicolor Gateway creates following folders:

**Media**:

Use this folder to share your media files with others users on your network. You can store your media files in following subfolders:

- **Movies**
- **Music**
- **Pictures**
- **Shared**:

Use this folder to share your other data with other users on your network. Optionally, users can also access this folder using FTP. For more information, see *["8.3 The FTP Server" on page 96](#page-103-0)*.

If the above folders already exist, the existing folders are used.

# <span id="page-107-0"></span>**8.5 Safely Removing your USB Storage Device**

### **Introduction**

If you just unplug your USB storage device from the Technicolor Gateway you may loose your data. To avoid this you must first stop your USB storage device.

### **Stopping your USB storage device**

Proceed as follows

- **1** Browse to the *[Technicolor Gateway GUI](#page-49-0)*.
- **2** On the **Toolbox** menu, click **Content Sharing**.
- **3** In the *[Navigation bar](#page-53-0)*, click **Configure**.
- **4** Click **Stop**.
- **5** Unplug your USB storage device from the Technicolor Gateway.
## **9 Sharing Your USB Printer**

## **Introduction**

A Technicolor Gateway USB port allows you to share your USB printer in your local network. This way everyone in your network can use the same printer without having to buy an expensive network printer.

## **Compatibility printer driver**

The printer driver which runs on the computer must support unidirectional traffic. This is supported by the majority of modern day printers.

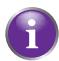

In case a multifunctional USB printer is connected to the Technicolor Gateway, the non-printing services may not work on your computer.

#### **Restrictions**

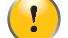

Only *one* USB printer can be connected to your Technicolor Gateway.

### **Procedure**

- **1** Connect your USB printer to the Technicolor Gateway. For more information, *"9.1 [Connect your USB printer to the](#page-109-0)  [Technicolor Gateway" on page](#page-109-0) 102*.
- **2** Configure the printer sharing service on your Technicolor Gateway. For more information, see *"9.2 [Configuring The Printer Sharing Service on Your Technicolor Gateway" on page](#page-110-0) 103*.
- **3** Install the printer on your computer. For more information, see *"9.3 [Installing the Printer On Your Computer" on page](#page-112-0) 105*.

## <span id="page-109-0"></span>**9.1 Connect your USB printer to the Technicolor Gateway**

Plug the USB cable of your printer in (one of) the USB port(s) of your Technicolor Gateway.

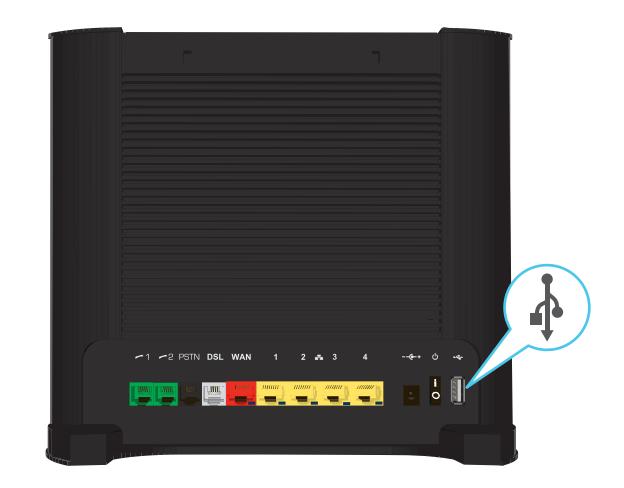

## <span id="page-110-0"></span>**9.2 Configuring The Printer Sharing Service on Your Technicolor Gateway**

Proceed as follows:

- **1** Start a CLI session on the Technicolor Gateway. For more information, see *"4.3 [The Command Line Interface \(CLI\)" on page](#page-56-0) 49*.
- **2** Define the LPD printer queues with the following command:

**:printersharing LPD queue add name = <string> [type = <{Feed|Raw}>] [default = <{no|yes}>]**

with:

**name:**

Name of the queue. This name will also be used when configuring the computer.

**type:**

This parameter represents the type of queue:

- **Raw**: The Technicolor Gateway just passes through the data to the printer. In most practical situations, this is the only queue type that will be needed.
- **Feed**: The Technicolor Gateway passes through the data to the printer, but an extra page feed is sent after each completed job. This type can be used when your printer is not ejecting the last page of a print job (for example when using clients running Linux/UNIX). This queue type is to be used in exceptional situations only and may not be properly supported by all printers.

#### **default:**

When the parameter default is enabled, this queue will be used in case the user enters a wrong queue name. Only one queue can be the default queue.

A typical configuration of printer queues on the Technicolor Gateway is shown below:

**:printersharing LPD queue add name=myprinter type=Raw default=yes :printersharing LPD queue add name=myprinteronunix type=Feed default=no**

You can delete queues with the command **printersharing LPD queue delete name=<string>**. Before deleting a queue, make sure printer sharing is disabled.

**3** If you want to check the configuration of printer queues on the Technicolor Gateway, execute the following command:

```
=>:printersharing LPD queue list
LPD queue info:
    name: myprinter
    type: Raw
    default: 1
LPD queue info:
    name: myprinteronunix
    type: Feed
    default: 0
\Rightarrow
```
**4** Enable LPD printer sharing with the following command:

**:printersharing LPD config [state = <{disabled|enabled}>]**

With:

#### *state:*

Ť

With this parameter you can enable/disable LPD printer sharing.

**5** If you want to check your LPD printer sharing configuration, execute the following command:

```
=>:printersharing LPD list
LPD printserver service:
    enable: 1
\Rightarrow
```
To make configuration changes via the CLI persistent, execute the command **:saveall**.

## <span id="page-112-0"></span>**9.3 Installing the Printer On Your Computer**

## **Introduction**

If your computer runs

- Microsoft Windows 7 or Vista, continue with *"9.3.1 [How to install a printer on Windows 7/Vista" on page](#page-113-0) 106*.
- Microsoft Windows XP, continue with *"9.3.2 [Installing Your Printer on Windows XP" on page](#page-115-0) 108*.
- Mac, continue with *"9.3.3 [How to install a printer on Mac" on page](#page-116-0) 109*.

## <span id="page-113-0"></span>**9.3.1 How to install a printer on Windows 7/Vista**

### **Requirements**

Your computer must be connected to the Technicolor Gateway. For more information, see *"3.3 [Connecting Your Network](#page-37-0)  [Devices to the Technicolor Gateway" on page](#page-37-0) 30*.

#### **Your printer has not yet been installed on your computer**

In this case, proceed as follows:

- **1** On the Windows **Start** menu, click **Devices and Printers**.
- **2** On the bar on the top, click **Add a printer**.

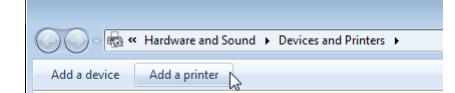

- **3** The **Add Printer Wizard** appears. Select **Add a local printer**.
- **4** Select **Create a new port** and select **Standard TCP/IP Port** from the drop-down list. Click **Next**.
- **5** The **Type Hostname or IP address** page appears. Complete the following fields:
	- **Hostname or IP address**: enter **192.168.1.253**.
	- **Port Name**: enter a name for your port (for example, Technicolor Printer Port).

Click **Next**.

- **6** The wizard now attempts to automatically detect the printer. This will take a one or two minutes.
- **7** The wizard prompts you that additional information is needed. Select **Custom** and click **Settings**.
- **8** The **Configure Standard TCP/IP Port Monitor** appears. Configure the following settings:
	- Under **Protocol**, select **LPR**.
	- Under **LPR Settings:**
		- **1** Type the name that you have configured in the Technicolor Gateway in the **Queue Name** box (for the typical configuration in *[Configuring The Printer Sharing Service on Your Technicolor Gateway](#page-110-0)* the name is **myprinter**).
		- **2** Select **LPR Byte Counting Enabled**.

Click **OK** to confirm these port settings and click **Next** to continue in the **Add Printer** wizard.

- **9** The **Install the printer driver** window appears. Select the manufacturar of your printer from the **Manufacturar** list and then select the printer model from the **Printers** list and click **Next**.
- **10** The **Type a printer name** window appears.

In the **Printer name** box type the name that you want to give to this printer and click **Next**.

(Optionally) When asked if printer sharing via your computer should be enabled, select **Do not share this printer** and click **Next** to confirm.

**11** Select **Print a test page** to print a test page with the newly installed printer or **Finish** to close the **Add Printer Wizard**.

#### **Your printer has already been installed on your computer**

In this case you only need to create the necessary printer ports. Proceed as follows:

- **1** On the Windows **Start** menu, click **Devices and Printers**.
- **2** Right-click the printer to be shared, click **Printer Properties** and go to the **Ports** tab.
- **3** Click on **Add Port...**, select **Standard TCP/IP port** and click on **New Port...**. The **Add Standard TCP/IP Printer Port Wizard** appears. Click **Next** to continue.
- **4** In the field **Printer Name or IP address**, type **192.168.1.253**. The **Port Name** is arbitrary. Click **Next** to confirm.
- **5** Select **Custom** and click **Settings**. The **Configure Standard TCP/IP Port Monitor** appears:
	- Select **LPR** as **Protocol**.
	- In the section **LPR Settings**, fill in the field **Queue Name** with the name that you have configured in the Technicolor Gateway (for the typical configuration in *[Configuring The Printer Sharing Service on Your Technicolor Gateway](#page-110-0)* the name is **myprinter**) and select the **LPR Byte Counting Enabled** option.
- **6** Confirm these settings with **OK**. The **Configure Standard TCP/IP Port Monitor** closes.

Click **Next** and **Finish.** The **Add Standard TCP/IP Printer Port Wizard** closes. The new printer port for the printer is now created and selected for this printer.

## <span id="page-115-0"></span>**9.3.2 Installing Your Printer on Windows XP**

### **Requirements**

Your computer must be connected to the Technicolor Gateway. For more information, see *"3.3 [Connecting Your Network](#page-37-0)  [Devices to the Technicolor Gateway" on page](#page-37-0) 30*.

#### **Your printer has not yet been installed on your computer**

If the printer is not yet installed on the computer, proceed as follows:

- **1** On the Windows **Start** menu, click **(Settings>) Printers and Faxes**.
- **2** Click **(File >) Add a printer**. The **Add Printer Wizard** appears. Click **Next** to continue.
- **3** Select **Local printer attached to this computer** and click **Next** to confirm.
- **4** Select **Create a new port** and choose **Standard TCP/IP Port** from the drop-down list. Click **Next** to confirm.
- **5** The **Add Standard TCP/IP Printer Port Wizard** appears. Click **Next** to continue.
- **6** In the field **Printer Name or IP address**, type **192.168.1.253**. The **Port Name** is arbitrary. Click **Next** to confirm.
- **7** Select **Custom** and click **Settings**. The **Configure Standard TCP/IP Port Monitor** appears.
	- ▶ Select LPR as **Protocol**.
	- In the section **LPR Settings**, fill in the field **Queue Name** with the name that you have configured in the Technicolor Gateway and (for the typical configuration in *[Configuring The Printer Sharing Service on Your Technicolor Gateway](#page-110-0)* the name is **myprinter**) select the **LPR Byte Counting Enabled** option.
- **8** Confirm with **OK**. The **Configure Standard TCP/IP Port Monitor** closes.
- **9** Click **Next** and **Finish**. The **Add Standard TCP/IP Printer Port Wizard** closes.

**10** In the **Add Printer Wizard,** select the correct printer driver and confirm with **Next**.

**11** Enter the **Printer name** and select whether or not you want to use this printer as default printer. Click **Next** to confirm.

(Optionally) When asked if printer sharing via your computer should be enabled, select **Do not share this printer** and click **Next** to confirm.

- **12** The wizard prompts you to print a test page. Select **Yes** or **No** and click **Next** when finished.
- **13** Click **Finish** to complete the installation. The printer is now installed on your computer.

#### **Your printer has already been installed on your computer**

If the printer was already previously installed on the computer, you only have to create a new printer port:

- **1** On the Windows **Start** menu, click **(Settings>) Printers and Faxes**.
- **2** Right-click the printer to be shared, select **Properties** and go to the **Ports** tab.
- **3** Click on **Add Port...**, select **Standard TCP/IP port** and click on **New Port...**. The **Add Standard TCP/IP Printer Port Wizard** appears. Click **Next** to continue.
- **4** In the field **Printer Name or IP address**, type **192.168.1.253**. The **Port Name** is arbitrary. Click **Next** to confirm.
- **5** Select **Custom** and click **Settings**. The **Configure Standard TCP/IP Port Monitor** appears:
	- ▶ Select LPR as **Protocol**.
	- In the section **LPR Settings**, fill in the field **Queue Name** with the name that you have configured in the Technicolor Gateway (for the typical configuration in *[Configuring The Printer Sharing Service on Your Technicolor Gateway](#page-110-0)* the name is **myprinter**) and select the **LPR Byte Counting Enabled** option.
- **6** Confirm these settings with **OK**. The **Configure Standard TCP/IP Port Monitor** closes.
- **7** Click **Next** and **Finish.** The **Add Standard TCP/IP Printer Port Wizard** closes. The new printer port for the printer is now created and selected for this printer.

## <span id="page-116-0"></span>**9.3.3 How to install a printer on Mac**

## **Requirements**

Your computer must be connected to the Technicolor Gateway. For more information, see *"3.3 [Connecting Your Network](#page-37-0)  [Devices to the Technicolor Gateway" on page](#page-37-0) 30*.

## **Procedure**

- **1** On the **Apple** menu, click **System Preferences...**
- **2** The **System Preferences** window appears. Click **Print & Fax**.
- **3** The **Print & Fax** window appears. Click **+** to add a new printer.
- **4** The **Printer Browser** window appears. Enter the following settings:
	- **Protocol**: Line Printer Daemon LPD
	- **Address**: Type **192.168.1.253**.
	- **Queue**: The name that you have configured in the Technicolor Gateway. If you leave this field blank, the default queue will be used if configured (for the typical configuration in *[Configuring The Printer Sharing Service on Your](#page-110-0)  [Technicolor Gateway](#page-110-0)* the name is **myprinter**).
	- **Name**: Enter a name of your choice to your printer or leave default value.
	- **Location**: Enter a location or leave blank.
	- **Print using**: Select a printer model or leave the default value.
- **5** Click **Add**.
- **6** The printer is now installed on your computer.

## **10 Technicolor Gateway Network Services**

## **In this chapter**

In this chapter we will take a closer look at following features:

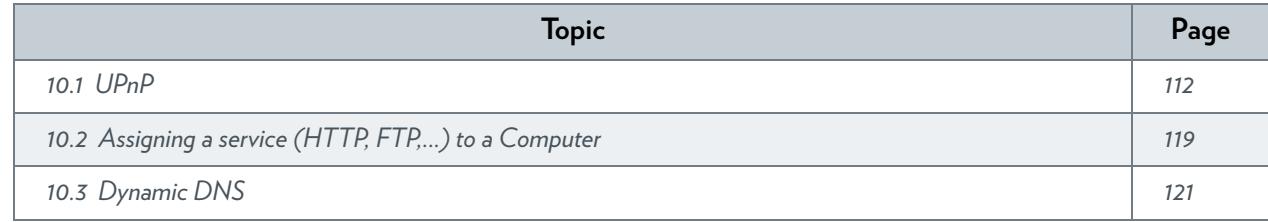

## **Feature availability**

Depending on the configuration offered by your service provider, some features may not be available on your Technicolor Gateway. For more information, contact your service provider.

## <span id="page-119-0"></span>**10.1 UPnP**

## **Introduction**

UPnP is designed to automate the installation and configuration of a (small) network as much as possible. This means that UPnP-capable devices can join and leave a network without any effort of a network administrator.

## **Supported Operating Systems**

The following operating systems support UPnP:

- Windows 7
- Windows Vista
- Windows XP

Ţ

If your computer is running Windows XP, you first have to install the UPnP component. For more information, see *["10.1.4 Installing UPnP on Windows XP" on page 117](#page-124-0)*.

## **UPnP and the Technicolor Gateway**

UPnP offers you the following functions:

- You can access the *[Technicolor Gateway GUI](#page-49-0)* without having to remember the address of the Technicolor Gateway. For more information, see *["10.1.1 Accessing Your Technicolor Gateway via UPnP" on page 113](#page-120-0)*.
- If you are using a PPP connection to connect to the Internet, you can enable/disable your Internet connection without having to open the *[Technicolor Gateway GUI](#page-49-0)*. For more information, see *["10.1.2 Managing your Internet connection via UPnP" on page 114](#page-121-0)*.
- $\blacksquare$  You do not have to manually create port mappings to run services on a computer. The automatic port configuration mechanism for UPnP-enabled games and applications will do this for you. If the application is UPnP-enabled, UPnP will create these entries automatically. For more information, see *["10.2 Assigning a service \(HTTP, FTP,...\) to a Computer" on](#page-126-0)  [page 119](#page-126-0)*.

## <span id="page-120-0"></span>**10.1.1 Accessing Your Technicolor Gateway via UPnP**

### **Windows 7/Vista**

If you computer runs Windows 7/Vista:

- **1** On the Windows **Start** menu, click **Network**.
- **2** The **Network** window appears:

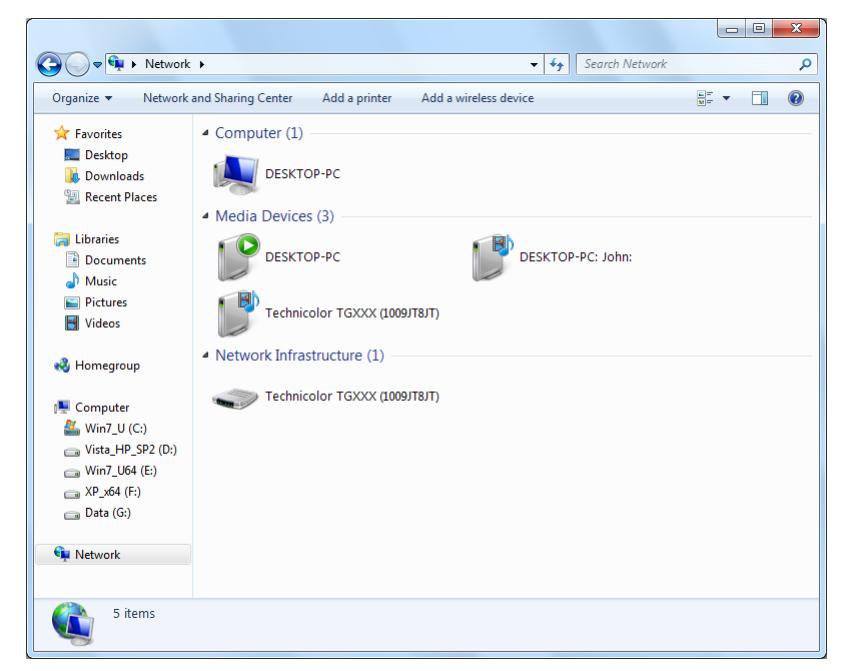

- **3** Right-click your Technicolor Gateway (displayed as Technicolor TGXXX) and click **View device web page**.
- **4** The *[Technicolor Gateway GUI](#page-49-0)* appears.

### **Windows XP**

If you computer runs Windows XP:

- **1** Go to **My Network Places**.
- **2** The **My Network Places** window appears:

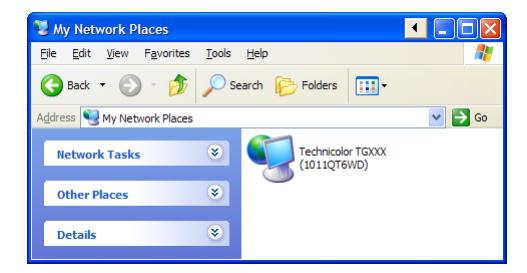

- **3** Double-click your Technicolor Gateway (displayed as Technicolor TGXXX).
- **4** The *[Technicolor Gateway GUI](#page-49-0)* appears.

## <span id="page-121-0"></span>**10.1.2 Managing your Internet connection via UPnP**

## **Applicability**

This section only applicable if you are using a PPP connection to the Internet.

## **Windows 7/Vista**

If you computer runs Windows 7/Vista:

- **1** On the Windows **Start** menu, click **Network**.
- **2** The **Network** window appears:

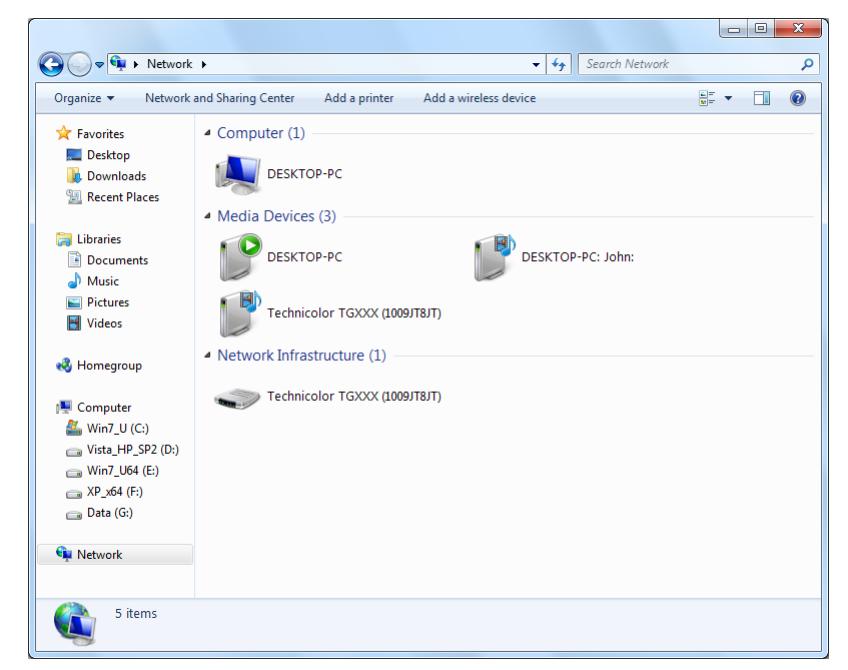

- **3** Right-click your Technicolor Gateway (displayed as Technicolor TGXXX).
- **4** If you are currently:
	- ▶ Connected to the Internet, click **Disable** to disconnect from the Internet.
	- Not connected to the Internet, click **Enable** to connect to the Internet.

### **Windows XP**

- **1** On the Windows **Start** menu, click **(Settings >) Control Panel**.
- **2** The **Control Panel** window appears. Click **(Network and Internet Connections) > Internet Connections**.

**3** The **Network Connections** window appears;

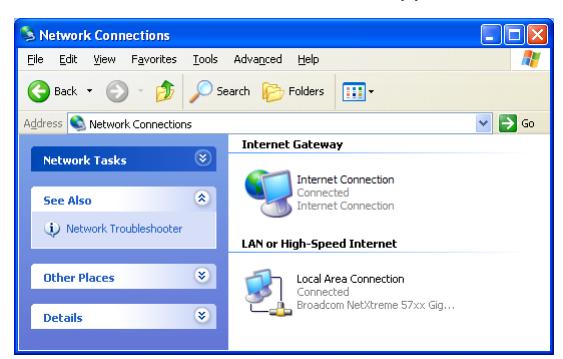

**4** If you right-click the **Internet Connection** icon, you can connect/disconnect your connection to the Internet.

### **Disabling this feature**

To prevent that users can connect/disconnect you can enable **Extended Security**. This feature is enabled by default. For more information, see *["10.1.3 Configuring UPnP on the Technicolor Gateway" on page 116](#page-123-0)*.

## <span id="page-123-0"></span>**10.1.3 Configuring UPnP on the Technicolor Gateway**

## **Introduction**

On the *[Technicolor Gateway GUI](#page-49-0)* you can:

- *[Enable/Disable UPnP](#page-123-1)*.
- Enable/Disable *[Extended Security](#page-123-2)*.

## <span id="page-123-1"></span>**Enable/Disable UPnP**

Proceed as follows:

- **1** Browse to the Technicolor Gateway GUI. For more information, see *["Accessing the Technicolor Gateway GUI" on page 43](#page-50-0)*.
- **2** On the **Toolbox** menu, click **Game & Application Sharing**.
- **3** Under **Universal Plug and Play**:
	- ▶ Select the Use UPnP check box, to enable UPnP.
	- Clear the **Use UPnP** check box, to disable UPnP.
- **4** Click **Apply**.

## <span id="page-123-2"></span>**Extended Security**

If Extended Security is enabled, only limited UPnP operation between the host and the Technicolor Gateway is allowed:

- A local host is not allowed to connect/disconnect the Technicolor Gateway Internet connection. You can then only connect/disconnect the Internet connection via the *[Technicolor Gateway GUI](#page-49-0)*
- Address translation mappings can only be added or changed via UPnP for the host on which the UPnP application is running.

## **Enable/Disable Extended Security**

- **1** Browse to the Technicolor Gateway GUI. For more information, see *["Accessing the Technicolor Gateway GUI" on page 43](#page-50-0)*.
- **2** On the **Toolbox** menu, click **Game & Application Sharing**.
- **3** Under **Universal Plug and Play**, select **Use Extended Security**.
- **4** Click **Apply**.

## <span id="page-124-0"></span>**10.1.4 Installing UPnP on Windows XP**

## **Adding UPnP**

If you are running Microsoft Windows XP, it is recommended to add the UPnP component to your system. Proceed as follows:

- **1** In the **Start** menu, click **(Settings >) Control Panel**.
- **2** The **Control Pane**l window appears. Click **Add or Remove Programs**.
- **3** The **Add or Remove Programs** window appears. Click **Add/Remove Windows Components**.
- **4** The **Windows Components Wizard** appears:

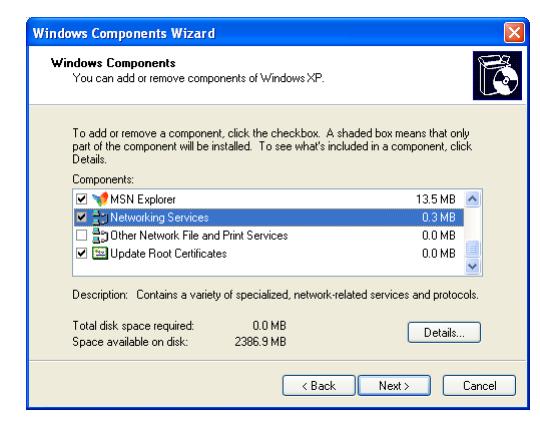

In the **Components** list, select **Networking Services** and click **Details**

**5** The **Networking Services** window appears:

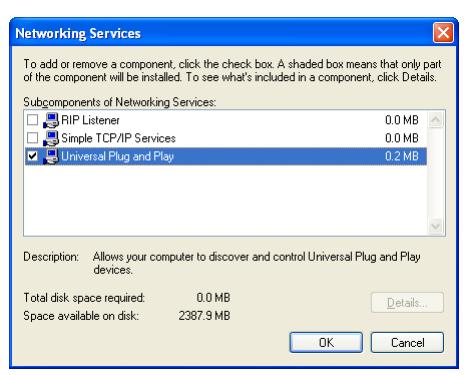

Select **Universal Plug and Play** or **UPnP User Interface** and click **OK**.

- **6** Click **Next** to start the installation and follow the instructions in the **Windows Components Wizard**.
- **7** At the end of the procedure the wizard informs you that the installation was successful. Click **Finish** to quit.

## **Adding IGD Discovery and Control**

Your Windows XP system is able to discover and control Internet Gateway Devices (IGD), like the Technicolor Gateway on your local network. Therefore, it is recommended to add the IGD Discovery and Control client to your system. Proceed as follows:

**1** On the Windows taskbar, click **Start**.

- Select **(Settings >) Control Panel** > **Add or Remove Programs**.
- In the **Add or Remove Programs** window, click **Add/Remove Windows Components**.
- The **Windows Components Wizard** appears:

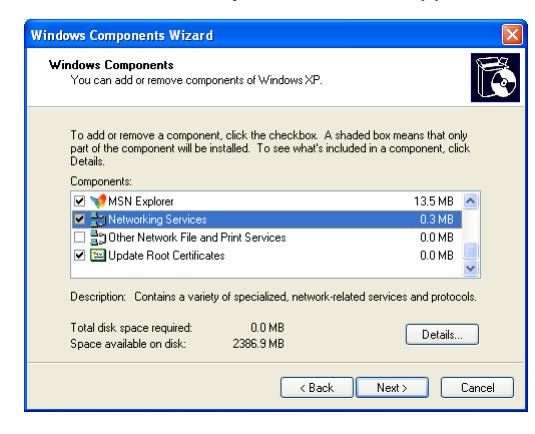

Select **Networking Services** in the **Components** list and click **Details**.

The **Networking Services** window appears:

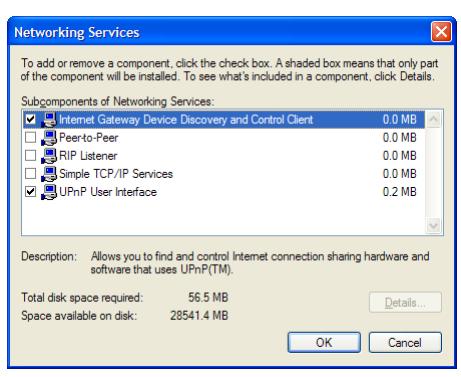

Select **Internet Gateway Device Discovery and Control Client** and click **OK**.

- Click **Next** to start the installation and follow the instructions in the **Windows Components Wizard**.
- At the end of the procedure, the wizard informs you that the installation was successful. Click **Finish** to quit.

## <span id="page-126-0"></span>**10.2 Assigning a service (HTTP, FTP,...) to a Computer**

### **Introduction**

The Technicolor Gateway allows you to use one Internet connection for multiple computers. This means that all your computers share one public IP address, as if only one computer were connected to the outside world.

#### **Issue**

When the Technicolor Gateway receives an incoming message, the Technicolor Gateway has to decide to which computer it has to send this message.

If the incoming message is a response to an outgoing message originating from one of your computers, the Technicolor Gateway sends the incoming message to this computer.

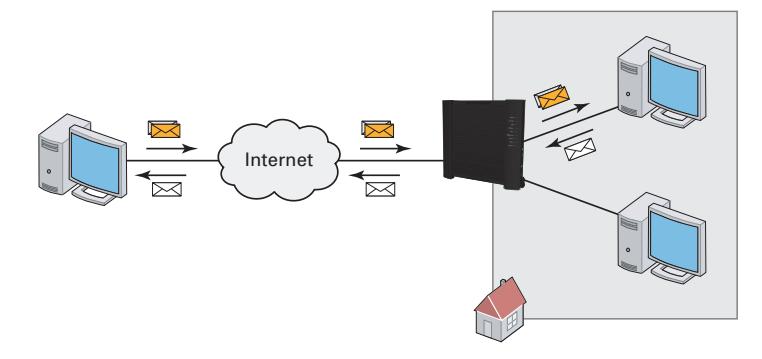

If your are running a server or an application that acts as a server (for example a HTTP server, Internet game), the initial message will come from the Internet and the Technicolor Gateway has no information to decide to which computer it should forward the incoming message.

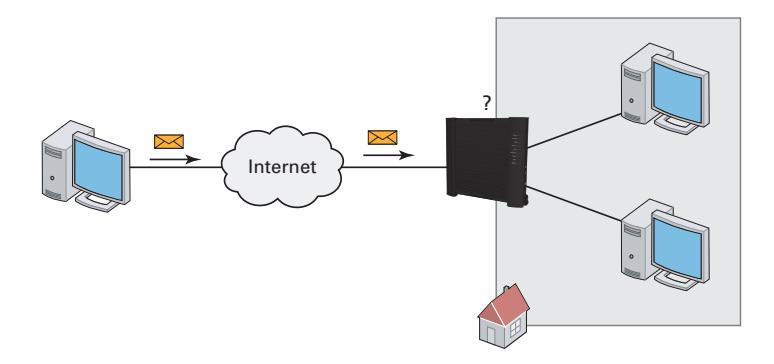

### **Solution**

To avoid this problem you can do either of the following:

- Enable *[UPnP](#page-126-1)*.
- *[Assign a game or application to a local networking device](#page-127-0)*.

### <span id="page-126-1"></span>**UPnP**

UPnP is a technology that enables seamless operation of a wide range of games and messaging applications. Your computer will use UPnP to communicate to the Technicolor Gateway which services are running on the computer.

For example, when you start a UPnP-enabled application on your computer, it will automatically create the necessary port mappings on this computer and on the Technicolor Gateway.

For more information on UPnP, see *["10.1 UPnP" on page 112](#page-119-0)*.

#### <span id="page-127-0"></span>**Assign a game or application to a local networking device**

If you assign a game or application to a local networking device, you will basically tell the Technicolor Gateway that if it receives requests for a specific game or application, it has to forward these messages to a specific computer.

Proceed as follows to do so:

- **1** Browse to the Technicolor Gateway GUI. For more information, see *["Accessing the Technicolor Gateway GUI" on page 43](#page-50-0)*.
- **2** On the **Toolbox** menu, click **Game & Application Sharing**.
- **3** In the **Pick a task** list, click **Assign a game or application to a local network device**.
- **4** In the **Game or application** list, click the service you want to run on the computer. For example, **HTTP Server (World Wide Web)**.

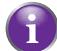

If the service is not available in the list, click **Create a new game or application** in the **Pick a task** list. For more information, click **Help** on the *[Technicolor Gateway GUI](#page-49-0)*.

- **5** In the **Device** list, select the computer to which you want to assign the service. Your computer will be listed with its computer name.
- **6** All incoming requests for the selected service will now be directed to the selected device. The Technicolor Gateway will also configure its firewall to allow this service.

## <span id="page-128-0"></span>**10.3 Dynamic DNS**

## **Introduction**

The Dynamic DNS service allows you to assign a dynamic DNS host name (for example mywebpage.dyndns.org) to a broadband connection even if it is using a dynamic IP address. As soon as the device gets a new IP address, the dynamic DNS server updates its entry to the new IP address.

## **What you need**

Before you can configure Dynamic DNS, you first have to create an account at a Dynamic DNS service provider. For example:

- www.dyndns.org
- www.no-ip.com
- www.dtdns.com

### **Procedure**

- **1** Browse to the Technicolor Gateway GUI. For more information, see *["Accessing the Technicolor Gateway GUI" on page 43](#page-50-0)*.
- **2** On the **Toolbox** menu, click **Dynamic DNS**.
- **3** On the *[Navigation bar](#page-53-0)*, click **Configure**.
- **4** Select the **Enabled** check box.
- **5** If necessary, select the broadband connection to which you want to assign the Dynamic DNS host name in the Interface list.
- **6** Type the user name and password of your Dynamic DNS service account in the corresponding fields.
- **7** In the **Service** list, click the name of your Dynamic DNS service provider.
- **8** In the **Host** box, type the host name that you got from the Dynamic DNS service provider (for example mywebpage.dyndns.org).
- **9** Click **Apply**.

# **11 Internet Security**

## **Overview**

The Technicolor Gateway offers various options to secure your network and network connection:

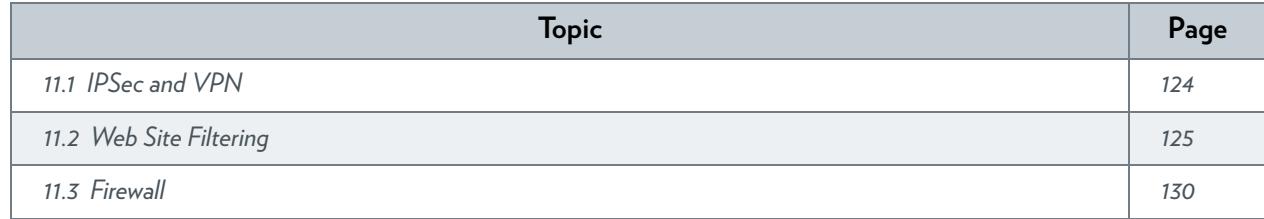

## <span id="page-131-0"></span>**11.1 IPSec and VPN**

## **What Is a VPN?**

A VPN or Virtual Private Network is a private communications network set up over a publicly accessible network. A VPN creates a kind of tunnel through which information is transported between a computer and the network to which it is connected.

## **What Is IPSec?**

IPSec or **IP Sec**urity is a way of securing communication over IP. IPSec is used to create a VPN. It allows you to connect your local computer to the remote network in a safe way as it provides:

- Reliable user authentication.
- Reliable tunnel encryption able to cope with existing network and firewall settings.

## **IPSec and VPN on your Technicolor Gateway**

Your Technicolor Gateway has integrate has an integrated IPSec/VPN client and server allowing you to setup the following scenarios configure the most common VPN scenarios, for example:

- LAN-to-LAN connection
- **VPN** Client configuration
- **VPN** Server configuration

### **LAN-to-LAN**

The Technicolor Gateway allows you to connect LAN networks that are located on different sites via a secure VPN tunnel over the public Internet. At each peer the Technicolor Gateway acts as an IPSec security gateway.

### **VPN Client**

The VPN client in the Technicolor Gateway can replace a software VPN client installed on a computer. You can use it for example to connect from your home to the corporate network for teleworking.

Using the VPN client in the Technicolor Gateway has several advantages over the use of VPN client software installed on the computer of the end user:

- The administrator of the corporate network does not have to worry about upgrades of the operating system on the teleworker's computer.
- Since the VPN client is fully integrated in the Technicolor Gateway, it can not be tampered with, and is probably more secure than software residing on a computer.
- Adverse interactions with computer software, such as firewalls, PPPoE clients, wireless drivers, viruses and worms are avoided. This guarantees a better stability and fewer functionality problems.

## **VPN Server**

The Technicolor Gateway can establish a secure connection with any remote gateway that meets the VPN settings, regardless its location in the public network. The use of the Extended Authentication protocol can optionally be configured. In this case, a list of authorized users is composed and stored on the Technicolor Gateway.

## **More information**

In-depth information about the different scenarios and configuration can be found in the Technicolor Gateway IPSec documentation available at<www.technicolor.com>.

## <span id="page-132-0"></span>**11.2 Web Site Filtering**

### **Introduction**

The Technicolor Gateway allows you to deny access to specific web sites.

### **Access Denied page**

When a user tries to access a page that is being blocked, the following page is displayed:

**Access Denied...** 

Access to the requested website has been blocked because of the following reason You are not allowed to view this website. http://www.evil.c For more information or if you believe the website has been incorrectly blocked, please contact your

#### **Address-based filtering**

With address-based filtering (or URL-filtering) you can *block web sites based on their address* (for example www.porn.com).

#### **Content-based filtering**

As you know, the Internet consists of a large number of web sites, and that number still increases every day. This makes it almost impossible to keep the list of addresses up-to-date.

To solve this problem Technicolor Gateway introduced content-based filtering.

With content-based filtering you can *block web sites based on their content category* (for example pornography) instead of their URL. This way, you only need to select the appropriate categories and the content category server takes care of the rest. This content category server is updated at regular intervals.

#### **Combining the two filters**

*Address-based filtering has priority over content-based filtering*. This means that when you are blocking a specific category, you can still access a specific address provided you create a rule to allow access to that URL.

For example, if you are blocking content from the **Finance / Investment** category, you can create a rule to make an exception for netbanking.mybank.com.

#### <span id="page-132-1"></span>**Activating content-based filtering**

Before you can use content-based filtering you must first activate it by purchasing a license key at your service provider or by activating the 30-day trial.

- **1** Browse to the *[Technicolor Gateway GUI](#page-49-0)*.
- **2** On the **Toolbox** menu, click **Web Site Filtering**.
- **3** In the **Pick a task** list, click **Activate Web Filtering** License.
- **4** The **Web Filtering Activation** page appears. Under **License Type**, select:
	- **30-days evaluation** if you first want evaluate this feature.
	- **Standard** if you have already purchased a license key. The License key box appears as soon as you select this option. Type the license key that you received from your service provider in this box.
- **5** Click **Apply**.

### **Option 1: content-based filter (combined with the address-based filter)**

If you want to use the content-based filtering:

- **1** Browse to the *[Technicolor Gateway GUI](#page-49-0)*.
- **2** On the **Toolbox** menu, click **Web Site Filtering**.
- **3** On the *[Navigation bar](#page-53-0)*, click **Configure**.
- **4** Make sure that the **Use Content-Based Filter** check box is selected.
- **5** Configure the content-based filter. For more information, see *["11.2.1 Configuring Content-based Filtering" on page 127](#page-134-0)*.
- **6** If you want to make exceptions for specific web sites, add the necessary rules in the address-based filter. For more information, see *["11.2.2 Adding Rules for Address-Based Filtering" on page 128](#page-135-0)*.

#### **Option 2: address-based filter only**

Take this option if content filtering is not available on your Technicolor Gateway or you don't want to use it.

To configure address-based filtering:

- **1** Browse to the *[Technicolor Gateway GUI](#page-49-0)*.
- **2** On the **Toolbox** menu, click **Web Site Filtering**.
- **3** On the *[Navigation bar](#page-53-0)*, click **Configure**.
- **4** Make sure that the **Use Address-Based Filter** check box is selected.
- **5** In the **Action for Unknown Sites**, select:
	- **Allow** as the default rule if you want to allow access to *all* web sites and manually specify which web sites may not be accessed.
	- **Block** as the default rule if you want to deny access to *all* web sites and manually specify a number of web sites that may be accessed.
- **6** Click **Apply**.
- **7** If you want to make exceptions for specific web sites, add the necessary rules in the address-based filter.

For more information, see *["11.2.2 Adding Rules for Address-Based Filtering" on page 128](#page-135-0)*.

## <span id="page-134-0"></span>**11.2.1 Configuring Content-based Filtering**

## **Requirements**

Content-based filtering must be activated on your Technicolor Gateway. For more information, see *["Activating content-based filtering" on page 125](#page-132-1)*.

## **Accessing the configuration page**

Proceed as follows:

- **1** Browse to the *[Technicolor Gateway GUI](#page-49-0)*.
- **2** On the **Toolbox** menu, click **Web Site Filtering**.
- **3** On the *[Navigation bar](#page-53-0)*, click **Configure**.
- **4** Under **Content-Based Filtering** you can change the settings of the content-based filter.

### <span id="page-134-1"></span>**Configuration**

Under **Content-Based Filtering**:

- **1** Select **Use Content-Based Filter** check box (if needed).
- **2** In the **Action for uncategorised sites** list, select a default action for sites that have not yet been categorised.
- **3** Under **Content Level**, select the content level you want to use.

If you want a more detailed view of the content that will be blocked for this level, click the **Edit** link next to the content level.

If needed, you can change the **Name**, **Description** and **Configuration** of the content level.

**4** Click **Apply** after you have made your changes.

### **Creating your own content level**

- **1** In the **Pick a task** list, click **Create a new content level**.
- **2** Enter a **Name** and **Description** for your content level and click **Next**.
- **3** Under **Configuration**, select:
	- **Clone Existing Level** if you want to start from an existing level. You can now select the level that you want to clone.
	- **White list** if you want to block everything and select which content should be allowed.
	- **Black list** if you want to allow everything and select which content should be blocked. Click **Next**.
- **4** Under **Configuration**:
	- Select the check boxes of the categories/groups you want to allow.
	- Clear the check boxes of the categories/groups you want to block.
- **5** Click **Apply**.
- **6** Configure the content-based filter with the new level. For more information, see *["Configuration" on page 127](#page-134-1)*.

## <span id="page-135-0"></span>**11.2.2 Adding Rules for Address-Based Filtering**

### **Introduction**

Address-based filtering has a higher priority than content-based filtering. This means that when you are blocking a specific category, you can still access a specific site if you allow it in the address-based filter.

#### *Example*

If you block content from the **Finance / Investment** category and allow access to netbanking.mybank.com, netbanking.mybank.com will still be accessible.

## **Options**

With the address-based filter you can:

- *[Deny access to a specific web site](#page-135-1)*.
- *[Allow access to a specific web site](#page-135-2)*.
- *[Redirect a web site](#page-135-3)*.
- *[Redirect all web sites](#page-136-0)*.

### <span id="page-135-1"></span>**Deny access to a specific web site**

Proceed as follows:

- **1** Browse to the *[Technicolor Gateway GUI](#page-49-0)*.
- **2** On the **Toolbox** menu, click **Web Site Filtering**.
- **3** Make sure the **Use Address-Based Filter** check box is selected.
- **4** Type the URL of the Web site you want to block (for example "mail.provider.com") in the **Web Site** box.
- **5** In the **Action** list, click **Block**.
- **6** Click **Add**.

### <span id="page-135-2"></span>**Allow access to a specific web site**

Proceed as follows:

- **1** Browse to the *[Technicolor Gateway GUI](#page-49-0)*.
- **2** On the **Toolbox** menu, click **Web Site Filtering**.
- **3** Make sure the **Use Address-Based Filter** check box is selected.
- **4** Type the URL of the Web site you want to allow (for example "netbanking.bank.com") in the **Web Site** box.
- **5** In the **Action** list, click **Allow**.
- **6** Click **Add**.

### <span id="page-135-3"></span>**Redirect a web site**

- **1** Browse to the *[Technicolor Gateway GUI](#page-49-0)*.
- **2** On the **Toolbox** menu, click **Web Site Filtering**.
- **3** Make sure the **Use Address-Based Filter** check box is selected.
- **4** Type the URL of the Web site you want to redirect (for example "cracks.am") in the **Web Site** box.
- **5** Click **Redirect** in the **Action** list.
- Type the URL of the Web site you want to redirect to (for example "mycompany.com/internetpolicy.htm") in the **Redirect** box.
- Click **Add**.

## <span id="page-136-0"></span>**Redirect all web sites**

- Browse to the *[Technicolor Gateway GUI](#page-49-0)*.
- On the **Toolbox** menu, click **Web Site Filtering**.
- Make sure the **Use Address-Based Filter** check box is selected.
- Type "\*" in the **Web Site** box.
- Click **Redirect** in the **Action list**.
- Type the URL of the Web site you want to redirect to (for example "mycompany.com/internetpolicy.htm") in the **Redirect** box.
- Click **Add**.

## <span id="page-137-0"></span>**11.3 Firewall**

### **Introduction**

The Technicolor Gateway comes with an integrated firewall that helps you protect your network from attacks from the Internet. This firewall has a number of predefined levels to allow you to adjusted the firewall to your needs.

The Firewall is disabled by default. This means that *all* traffic passing through the Technicolor Gateway (from and to the Internet) is allowed.

#### **Predefined security levels**

The Technicolor Gateway has a number of predefined security levels. The following levels are available:

**BlockAll**:

All traffic from and to the Internet is blocked. Game and Application Sharing is not allowed by the firewall.

Although BlockAll will block all connections, some mandatory types of traffic such as DNS will still be relayed between LAN and WAN by the Technicolor Gateway.

#### **Standard**:

All outgoing connections are allowed. All incoming connections are blocked, except for inbound connections assigned to a local host via Game and Application Sharing.

**Disabled**:

All in- and outgoing traffic is allowed to pass through your Technicolor Gateway, including Game and Application Sharing.

This is the default firewall level.

**High**

All outgoing connections are blocked, except for traffic from well-known protocols such as DNS, HTTP, HTTPS, FTP, TELNET, IMAP and POP. All incoming connections are blocked. Game and Application Sharing is not allowed.

**Medium**:

All outgoing connections are blocked except MS Windows protocols such as NetBIOS, RPC and SMB. All incoming connections are blocked except inbound connections assigned to a local host via Game and Application Sharing.

**Low**:

All outgoing connections are allowed. All incoming connections are blocked, except for ICMP (Internet Control Management Protocol) and inbound connections assigned to a local host via Game and Application Sharing.

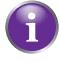

The firewall levels only have impact on traffic passing through your Technicolor Gateway. This means that the handling of traffic directly appointed from and to Technicolor Gateway is independent of the selected firewall level.

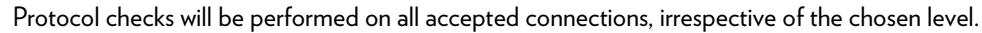

### **Changing the security level**

Proceed as follows:

- **1** Browse to the *[Technicolor Gateway GUI](#page-49-0)*.
- **2** On the **Toolbox** menu, click **Firewall**.
- **3** The **Firewall** page appears. In the upper-right corner, click **Configure**.
- **4** Under **Security Settings**, select the security level of your choice and click **Apply**.

### **Creating your own security level**

Proceed as follows:

1 In the **Toolbox** menu click **Firewall**.

## 11 INTERNET SECURITY

- 2 In the **Firewall** section, go to the **Configure** page.
- 3 In the **Pick a task** list, click **Create a new Security Level**.
- 4 In the **Name** box, type a name for the new security level and select an existing security level to clone from.
- 5 Click **Apply**.
	- Once you create a security level, you can not delete it anymore. It will always available in the list of available security levels.
- **6** A page with the firewall settings of your newly created security level appears. Click **Edit**.
- 7 Enter the following information:
	- The **Name** of the firewall rule.
	- The **Source Interface** and **IP Address** (range).

Use **Any** as IP address in case all traffic for the interface should be parsed.

Or you can type a **User-defined** IP address (range).

The **Destination Interface** and **IP Address** (range)

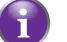

Use **Any** as IP address in case all traffic for the interface should be parsed.

Or you can type a **User-defined** IP address (range).

- The **Service** type of the traffic; this can be a protocol (DNS, SMTP,...) or a specific Technicolor Gateway system service.
- 8 Select an **Action** that should be done on traffic for which the firewall rules applies:
	- **Accept**: to allow the traffic to pass
	- **Deny**: to drop the traffic (without notification)
	- **Count**: to let the traffic pass, but count it (Hits)
- 9 Click **Apply**.

## **12 Support**

## **Introduction**

This chapter suggests solutions for issues that you may encounter while installing, configuring or using your Technicolor Gateway.

If the suggestions do not resolve the problem, look at the support pages on [www.technicolor.com](http://www.technicolor.com) or contact your service provider.

## **Topics**

This chapter describes the following topics:

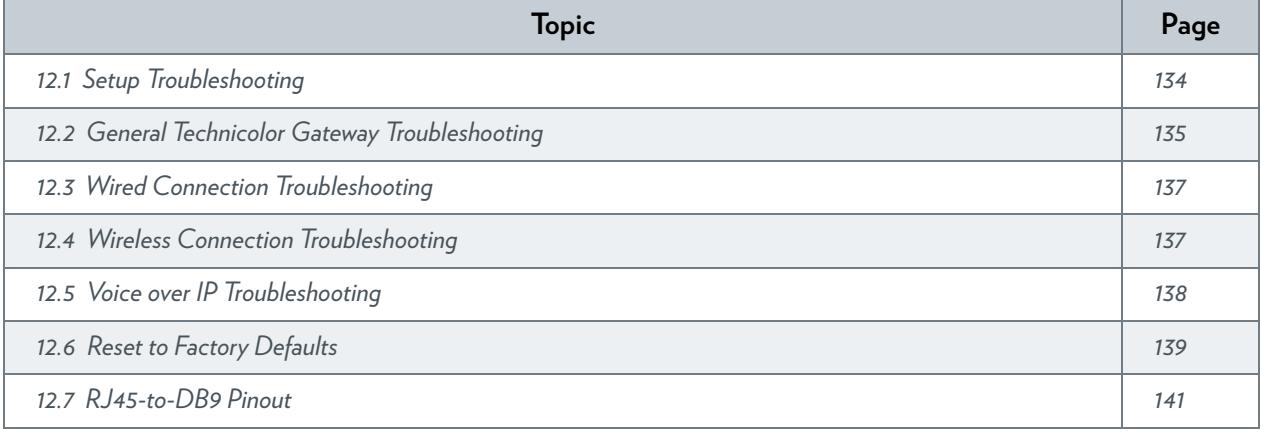

## <span id="page-141-0"></span>**12.1 Setup Troubleshooting**

### **Introduction**

If you have trouble to install your Technicolor Gateway with the Setup CD, try the suggested solutions in this section.

### **The Setup CD does not start automatically**

If your computer runs:

- Microsoft Windows 7 and Vista:
	- **a** Click the Windows **Start** button.
	- **b** In the **Search programs and files** box, type the following path: **D:\Setup.exe**, where D stands for the drive letter of your CD- or DVD-ROM drive.

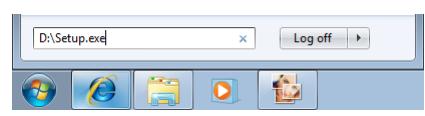

- **c** Press ENTER.
- Microsoft Windows XP:
	- **a** Click the Windows **Start** button.
	- **b** Click **Run**.
	- **c** In the **Open** field, type the following path: **D:\Setup.exe**, where D stands for the drive letter of your CD- or DVD-ROM drive.
- Mac OS X:
	- **a** On your desktop, double-click the CD icon.
	- **b** Double-click **Menu**.

### **Your Technicolor Gateway has not been found**

If you see this error during setup, make sure that:

- The Technicolor Gateway is turned on and fully initialized.
- Your computer has a valid IP address, that is any address but 0.0.0.0. For more information, consult the help of your operating system.
- No dedicated firewall device or router is placed between your computer and the Technicolor Gateway.
- No personal network security software (for example firewall software) is running on your computer.
- Your computer is correctly connected to the Technicolor Gateway.

## 12 SUPPORT

## <span id="page-142-0"></span>**12.2 General Technicolor Gateway Troubleshooting**

## **None of the LEDs light up (Technicolor Gateway does not work)**

Make sure that:

- The Technicolor Gateway is plugged into a power socket outlet.
- You are using the correct power supply for your Technicolor Gateway device.

The power requirements for your Technicolor Gateway are clearly indicated on the identification label of the Technicolor Gateway. Only use the power adaptor supplied with your Technicolor Gateway.

The Technicolor Gateway is turned on via the push button or rocker switch on the back panel.

### **The Broadband LED does not light up or is blinking**

Make sure that:

- The DSL cable is correctly connected. For more information, see *["3.1 Connecting the Technicolor Gateway to your Service](#page-31-0)  [Provider's Network"](#page-31-0)*.
- The DSL service is enabled on your telephone line. For more information, contact your Internet Service Provider.

### **The Internet LED does not light up**

If you must authenticate to connect to the Internet, make sure that your user name and password are correct.

Proceed as follows:

- **1** Browse to the *[Technicolor Gateway GUI](#page-49-0)*.
- **2** On the **Broadband** menu, click **Internet Services**.
- **3** Under **Internet**, click **View More**.
- **4** Check your user name
- **5** Re-enter your password.
- **6** Click **Connect**.

## **Technicolor Gateway unreachable**

If you can not access your Technicolor Gateway via your web browser or the Setup wizard, you might consider a hardware reset as described in *["12.6 Reset to Factory Defaults" on page 139](#page-146-0)*.

## <span id="page-143-0"></span>**12.3 Wired Connection Troubleshooting**

## **Ethernet LED does not light up**

Make sure that:

- The Ethernet cable is securely connected to the Ethernet port on your Technicolor Gateway and your computer.
- You are using the correct cable type for your Ethernet equipment, that is at least UTP CAT5 with RJ-45 connectors.
# **12.4 Wireless Connection Troubleshooting**

# **No Wireless Connectivity**

Try the following:

- Make sure that the wireless client adapter is enabled (message like "radio on").
- Make sure that the wireless client is configured for the correct wireless settings (Network Name, security settings).
- If the signal is low or not available, try to reposition the Technicolor Gateway or (if available) redirect the antenna(s) of the Technicolor Gateway for optimal performance.
- *[Change the wireless channel](#page-144-0)*.

# **Poor Wireless Connectivity or Range**

Try the following:

- **Check the signal strength, indicated by the wireless client manager. If the signal is low, try to reposition the Technicolor** Gateway or (if available) redirect the antenna(s) of the Technicolor Gateway for optimal performance.
- *[Change the wireless channel](#page-144-0)*.
- Use WPA(2)-PSK as encryption. For more information, see *["5.3 Securing Your Wireless Connection" on page 63](#page-70-0)*.

## <span id="page-144-0"></span>**Change the wireless channel**

Proceed as follows:

- **1** Browse to the *[Technicolor Gateway GUI](#page-49-0)*.
- **2** Under **Office Network**, click **Wireless**

<u>ெ<sup>Wireless:</u></u></sup>

- **3** The **Wireless Access Point** page appears.
- **4** In the *[Navigation bar](#page-53-0)*, click **Configure**.
- **5** Under **Configuration**, select the channel of your choice in the **Channel Selection** list.
- **6** Click **Apply**.

## **Can not connect via WPS**

If you are having trouble connecting your wireless client via WPS, try to configure it manually. For more information, see *["5.2 Connecting Your Wireless Client without WPS" on page 62](#page-69-0)*.

# **12.5 Voice over IP Troubleshooting**

## **Introduction**

 $\mathbf{q}$ 

Ť

If you cannot make or receive any phone calls via your Technicolor Gateway, try the suggestions in the following sections.

# **Calling over VoIP**

If you have problems calling via VoIP, check whether:

- Your phone is correctly connected to the Technicolor Gateway.
- Your phone is working on the traditional telephone network (PSTN):
	- ▶ Connect your phone directly to the telephone wall outlet.
	- ▶ Try to make a phone call.

 $\sqrt{2}$ This is not possible on the VoIP-only variants. For more information, see *["Applicability" on page 72](#page-79-0)*.

- Your phone number, user name, and password are configured correctly.
- The registrar's and proxy server's IP address and port number are configured correctly.
- The **Power**, **Broadband** and **Voice** LEDs are on.

### **Calling over the traditional telephone network (PSTN)**

This is not possible on the VoIP-only variants. For more information, see *["Applicability" on page 72](#page-79-0)*.

If you have problems calling via the traditional telephone network, check whether:

■ Your phone is correctly connected to the Technicolor Gateway.

If the Technicolor Gateway is turned off, phone calls are always routed over PSTN.

- Your phone is working on the PSTN network:
	- ▶ Connect your phone directly to PSTN.
	- ▶ Try to make a phone call.
- The Forced FXO service is activated, this means that your service provider may request you to dial an extra prefix for making calls via PSTN.

### **Problems with Telephony Services**

If you have a problem with a service, check whether the service is activated. For more information, see *["6.3.1 Activating a](#page-85-0)  [Telephony Service on your Technicolor Gateway" on page 78](#page-85-0)*.

# **12.6 Reset to Factory Defaults**

### **Resetting your Technicolor Gateway**

If at some point you can no longer connect to the Technicolor Gateway or you want to make a fresh install, it may be useful to perform a reset to factory defaults.

### **Warning**

A reset to factory default settings deletes all configuration changes you made. Therefore, after the reset a reconfiguration of your Technicolor Gateway will be needed.

Also your wireless clients will have to be re-associated, as described in *["5 The Technicolor Gateway Wireless Access Point" on](#page-66-0)  [page 59](#page-66-0)*.

### **Methods**

You can choose between:

- *[Resetting the Technicolor Gateway via the Technicolor Gateway GUI](#page-146-0)*
- *[Reset the Technicolor Gateway via the Reset button](#page-146-1)*

### <span id="page-146-0"></span>**Resetting the Technicolor Gateway via the Technicolor Gateway GUI**

Proceed as follows:

- **1** Browse to the *[Technicolor Gateway GUI](#page-49-0)*.
- **2** On the **Technicolor Gateway** menu, click **Configuration**.
- **3** In the **Pick a task** list, click **Reset my** Technicolor Gateway.
- **4** The Technicolor Gateway restores the initial configuration and restarts.
- **5** The Technicolor Gateway returns to the Technicolor Gateway home page (unless the IP address of your computer is not in the same subnet as the default IP address of the Technicolor Gateway, being 192.168.1.254).

### <span id="page-146-1"></span>**Reset the Technicolor Gateway via the Reset button**

Proceed as follows:

- **1** Make sure the Technicolor Gateway is turned on.
- **2** Push the **Reset** button for 7 seconds and the release it.

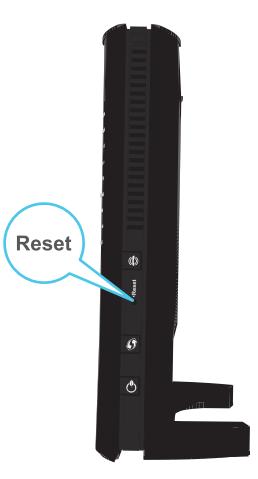

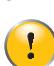

**3** The Technicolor Gateway restarts.

Your system administrator may have disabled the physical reset button of the Technicolor Gateway. In this case, a hardware reset to defaults is not possible.

# **12.7 RJ45-to-DB9 Pinout**

### **Introduction**

If you plan to use another RJ45-to-DB9 adaptor than the one that you can purchase at your service provider, make sure that the adaptor is using the pinout described below.

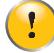

Using other cables than provided by your service provider, may damage your equipment.

## **Pin layout**

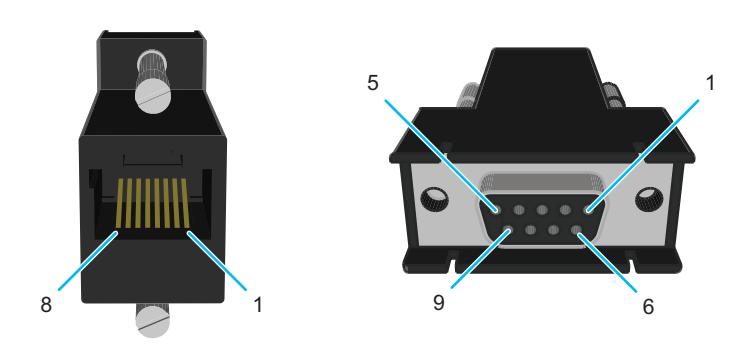

### **Internal wiring**

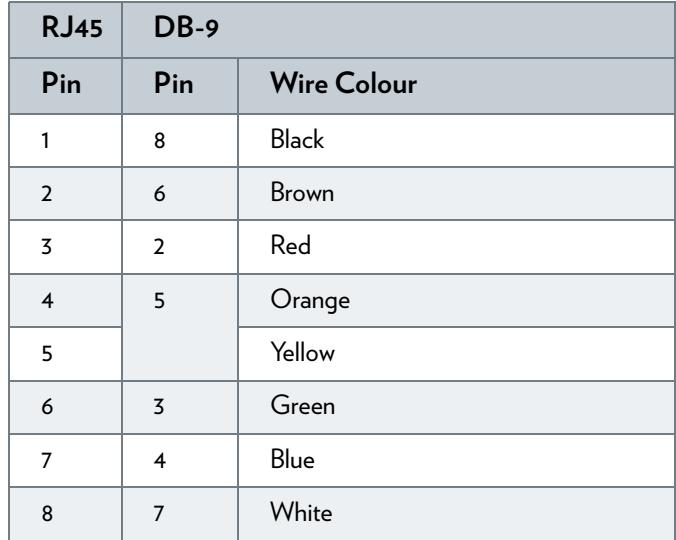

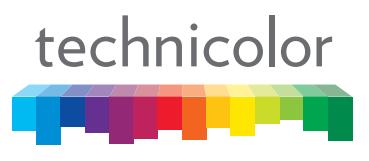

Copyright 2011 Technicolor. All rights reserved.<br>All tradenames referenced are service marks, trademarks, or<br>registered trademarks of their respective companies. Specifications<br>subject to change without notice.<br>E-DOC-CTC-2

THOMSON TELECOM BELGIUM NV Prins Boudewijnlaan 47 2650 Edegem Belgium

**[www.technicolor.com](http://www.technicolor.com)**